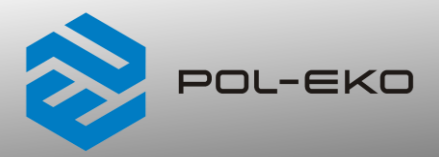

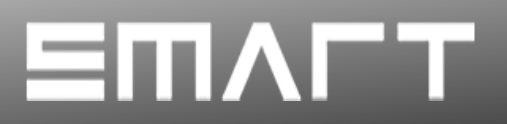

# **Instrukcja obsługi SMART**

# **Szafy termostatyczne**

**modele: ST 1, ST 2, ST 3, ST 4, ST 5, ST 6 ST 500, ST 700, ST 1200, ST 1450 ST 500 M, ST 700 M, ST 1200 M, ST 1450 M ST 2 BD, ST 4 BD, ST 5 BD**

# **Chłodziarki laboratoryjne**

**modele: CHL 1, CHL 2, CHL 3, CHL 4, CHL 5, CHL 6 CHL 500, CHL 700, CHL 1200, CHL 1450 CHL 500 M, CHL 700 M, CHL 1200 M, CHL 1450 M**

# **Urządzenia wielokomorowe**

**modele:** 

**ST 1/1, ST 1/1/1, ST 2/2, ST 2/3 CHL 1/1, CHL 1/1/1, CHL 2/2, CHL 2/3 ST1/CHL1, ST2/CHL2, ST2/CHL3**

# **Inkubatory laboratoryjne**

**modele: ILW 53, ILW 115, ILW 240, ILW 400, ILW 750**

### **Przed przystąpieniem do użytkowania urządzenia należy bezwzględnie zapoznać się z instrukcją obsługi!**

Wersja 1.36

Obowiązuje od 3.11.2023

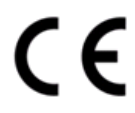

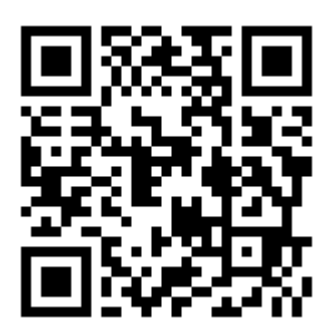

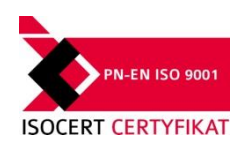

Adres producenta:

POL-EKO A. Polok-Kowalska sp.k. ul. Kokoszycka 172 C 44-300 Wodzisław Śląski Kraj pochodzenia: Polska

Jako producent urządzenia informujemy, iż dołożyliśmy wszelkich starań, aby urządzenie w pełni spełniło Państwa oczekiwania oraz było niezawodne przez długi okres użytkowania. Ze względu na ciągłe udoskonalanie naszych produktów, a także na poszerzanie naszej oferty, wszelkie sugestie odnośnie dodatkowych funkcji oraz funkcjonowania urządzeń są mile widziane. Zapraszamy na naszą stronę internetową [www.pol-eko.com.pl](http://www.pol-eko.com.pl/)

# **Utylizacja sprzętu**

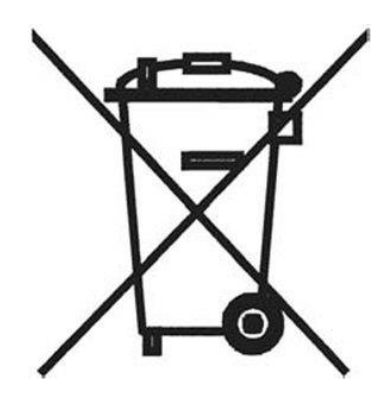

To urządzenie oznaczone zostało przekreślonym symbolem pojemnika na śmieci. Oznacza to, że nie należy wyrzucać go wraz z odpadami nieposortowanymi. Obowiązkiem Użytkownika jest prawidłowa utylizacja, czyli przekazanie do firmy uprawnionej do selektywnej zbiórki i recyklingu odpadów. Użytkownik jest również odpowiedzialny za odkażenie urządzenia w przypadku zanieczyszczeń biologicznych, chemicznych i / lub skażenia radiologicznego, w celu ochrony przed zagrożeniem dla zdrowia osób uczestniczących w procesie usuwania i recyklingu. Aby uzyskać więcej informacji o tym, gdzie można zutylizować zużyty sprzęt elektryczny i elektroniczny, należy skontaktować się z lokalnym Dystrybutorem, u którego został zakupiony sprzęt.

W ten sposób wszyscy możemy przyczynić się do ochrony zasobów naturalnych i ochrony środowiska oraz mamy pewność, że sprzęt jest przetwarzany w sposób bezpieczny dla zdrowia ludzi.

Dziękujemy!

# Spis treści:

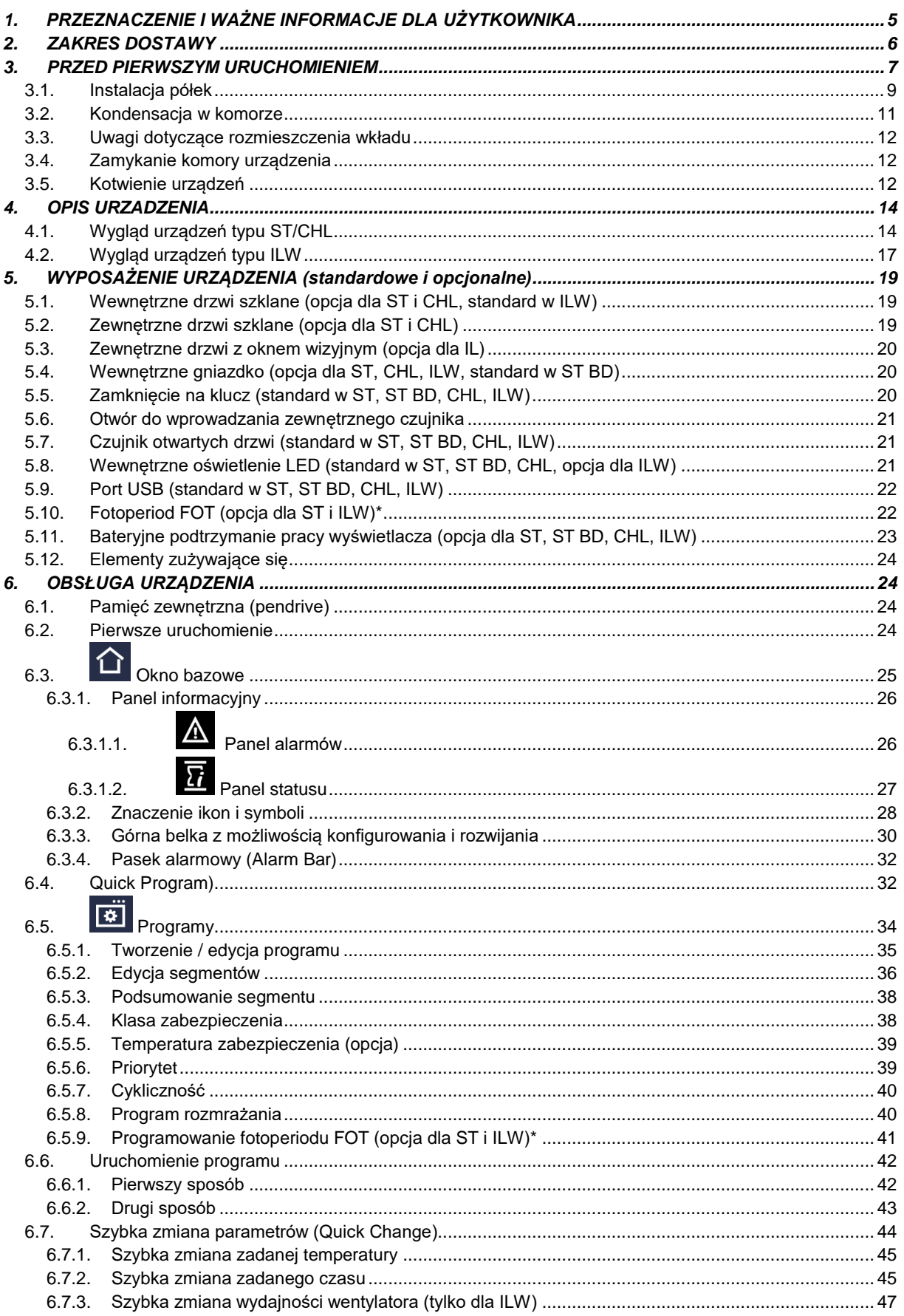

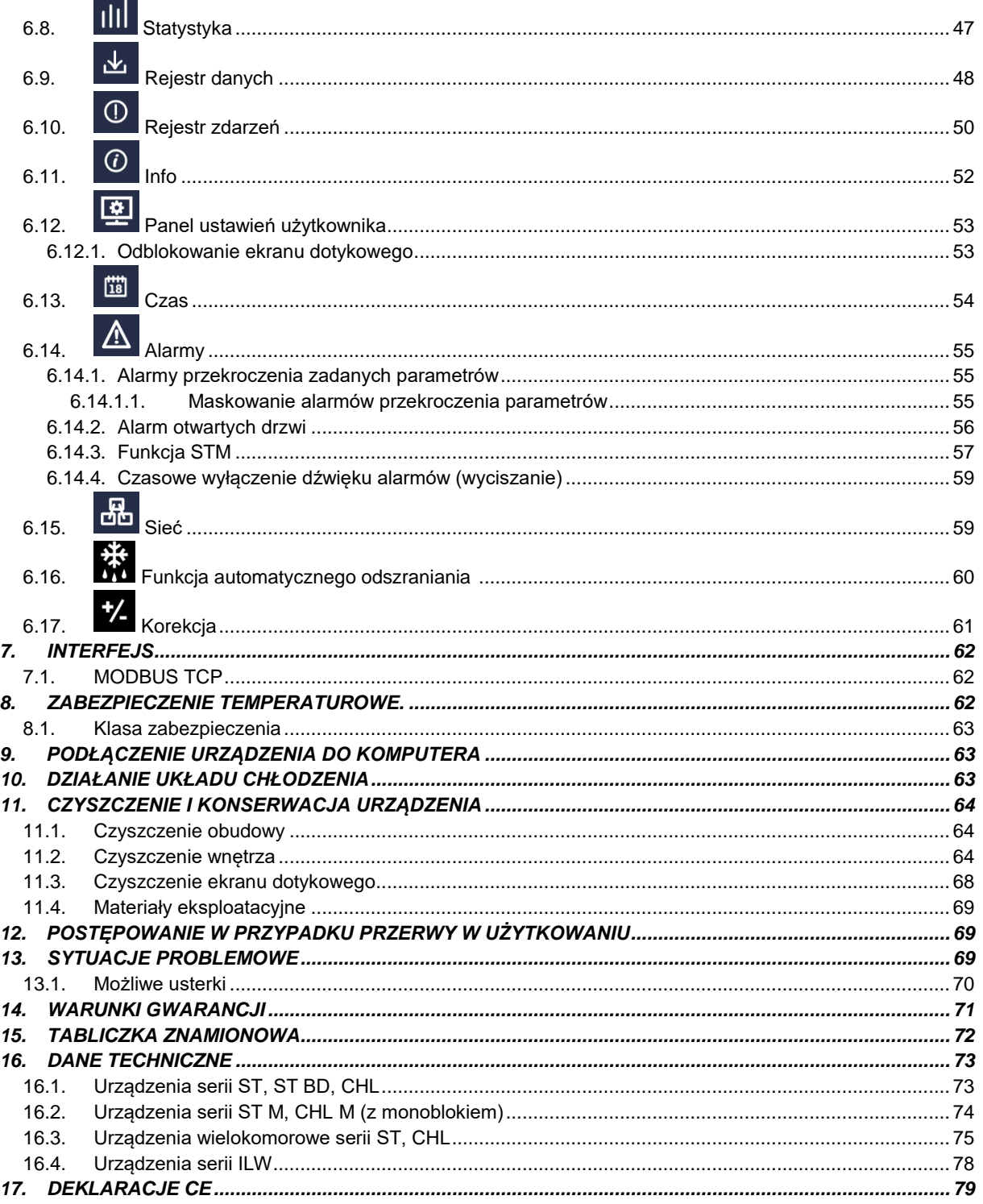

# <span id="page-4-0"></span>**1. PRZEZNACZENIE I WAŻNE INFORMACJE DLA UŻYTKOWNIKA**

Szafy termostatyczne ST, chłodziarki CHL i inkubatory ILW są urządzeniami laboratoryjnymi przeznaczonymi do inkubacji i przechowywania próbek w następujących zakresach temperatur:

- szafy termostatyczne ST: od +3°C do +40°C / +70°C (opcja, niedostępna dla urządzeń z zewnętrznymi drzwiami szklanymi)
- szafy termostatyczne ST BD: od +3°C do +40°C\*
- chłodziarki laboratoryjne CHL: od 0°C do +15°C
- inkubatory laboratoryjne ILW: od -10 $\mathrm{^{\circ}C}$  (opcja) / 0 $\mathrm{^{\circ}C}$  do +70 $\mathrm{^{\circ}C}$

Szafy termostatyczne i inkubatory posiadają zarówno system grzania jak i system chłodzenia oraz wymuszony obieg powietrza. Chłodziarki laboratoryjne posiadają tylko system chłodzenia. Wszystkie urządzenia są sterowane za pomocą precyzyjnego sterownika SMART, dzięki czemu zadana temperatura jest utrzymywana z dużą stabilnością i jednorodnością. Szafy termostatyczne ST i chłodziarki laboratoryjne CHL mogą występować w wersjach wielokomorowych, w których każda komora jest niezależnie sterowana – niniejsza instrukcja dotyczy również urządzeń tego typu.

\* Szafy termostatyczne ST BD są urządzeniami dedykowanymi m.in. do inkubacji prób do oznaczania BZT za pomocą manometrycznych zestawów OxiTop itp., w których butelki z próbami umieszcza się na platformie mieszającej. Platformę podłącza się do wewnętrznego gniazdka sieciowego. W zależności od ilości zestawów do oznaczania BZT szafy różnią się wielkością komory oraz ilością wewnętrznych gniazdek sieciowych:

- ST 2 BD: 2 gniazdka sieciowe
- ST 4 BD: 3 gniazdka sieciowe
- ST 5 BD: 4 gniazdka sieciowe

Maksymalne obciążenie gniazdek wynosi 200 W.

### **Znaczenie symboli informacyjnych**

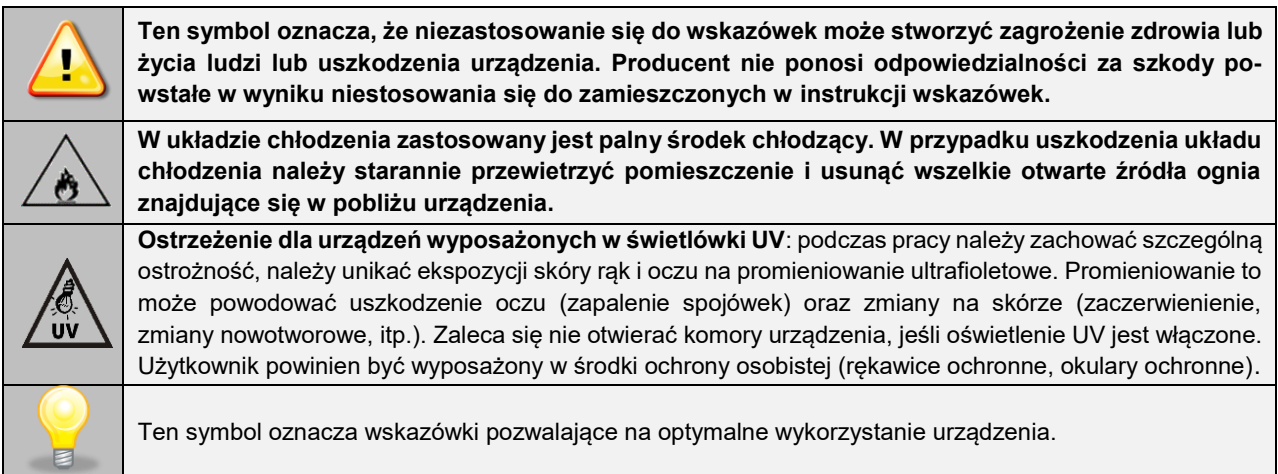

Aby urządzenie służyło jak najdłużej i aby obsługa urządzenia była bezpieczna należy przestrzegać wymienionych poniżej zasad:

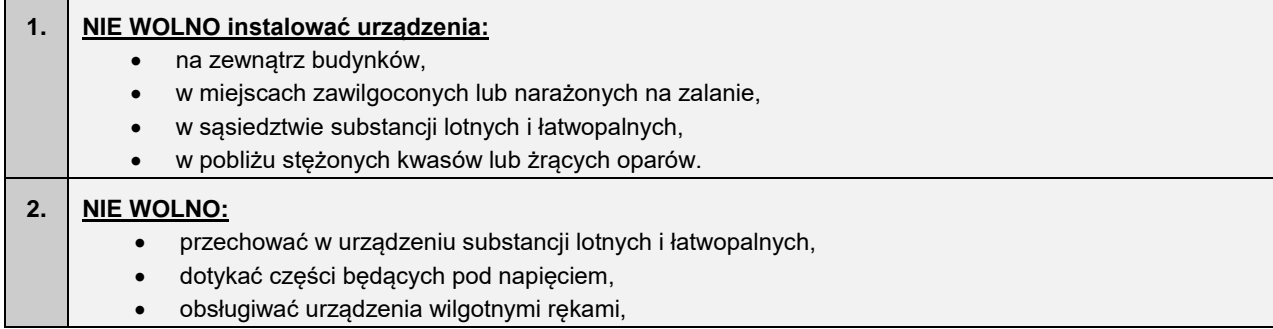

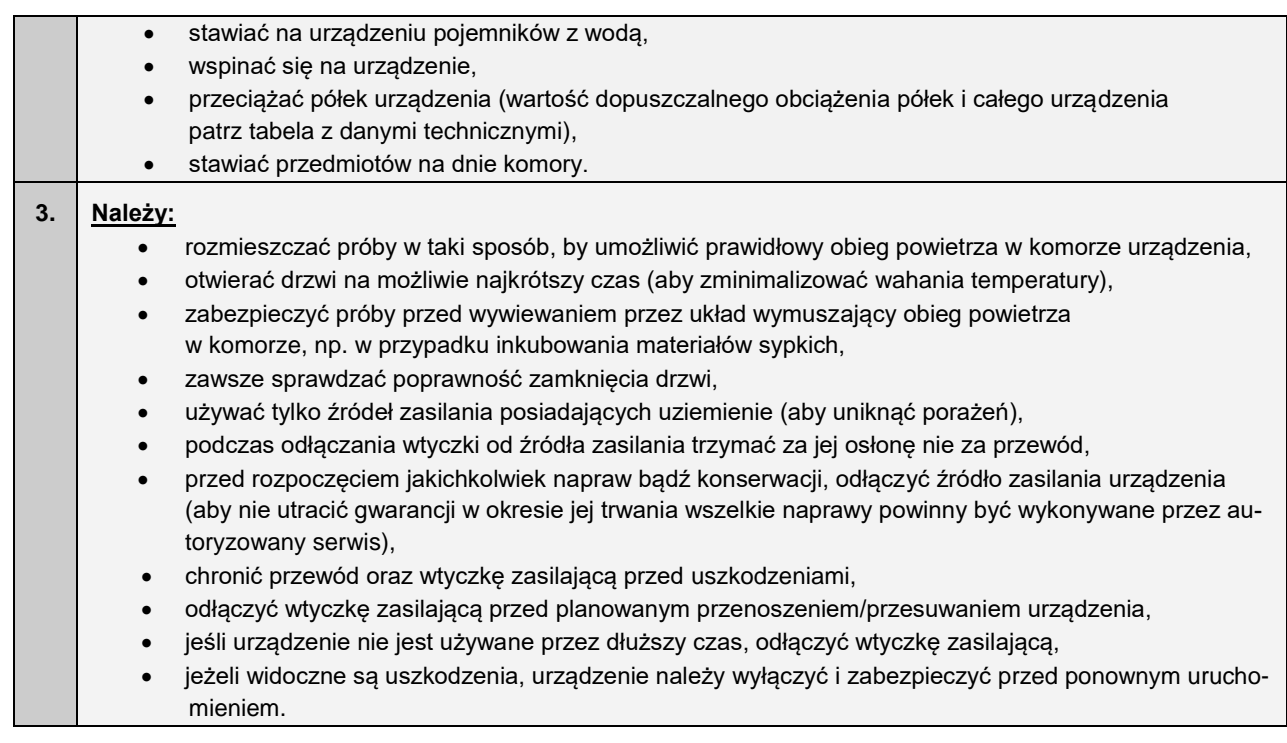

**Nie zastosowanie się do powyższych zaleceń może prowadzić do uszkodzenia urządzenia lub pogorszenia parametrów technicznych, a także utraty gwarancji.**

# <span id="page-5-0"></span>**2. ZAKRES DOSTAWY**

**Zakres dostawy dla szaf termostatycznych (ST) i chłodziarek laboratoryjnych (CHL) w wersji SMART**

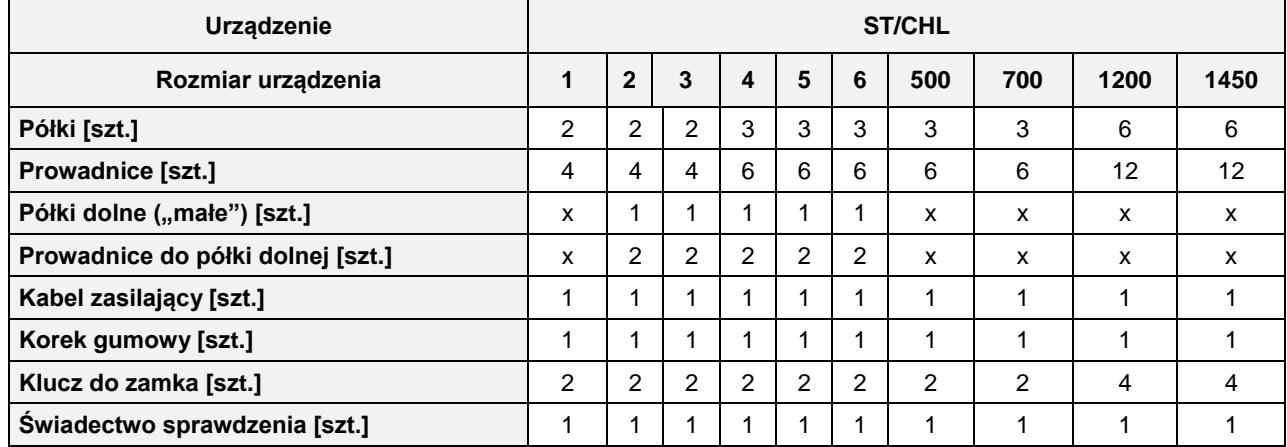

### **Zakres dostawy dla inkubatorów laboratoryjnych (ILW) w wersji SMART**

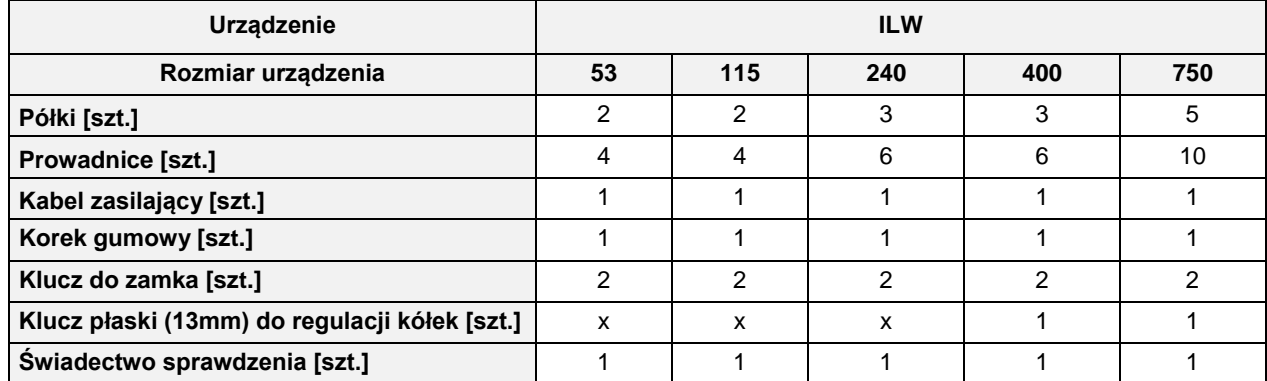

## <span id="page-6-0"></span>**3. PRZED PIERWSZYM URUCHOMIENIEM**

Producent wysyła urządzenie zabezpieczone profilami kartonowymi i folią. Urządzenie należy **transportować w pozycji pionowej** oraz zabezpieczyć paczkę przed przesuwaniem się podczas transportu.

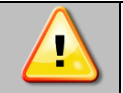

**Po otrzymaniu urządzenia należy ocenić wizualnie jego stan oraz wyposażenie w obecności osoby dostarczającej towar. Za uszkodzenia powstałe w czasie transportu odpowiada firma kurierska.**

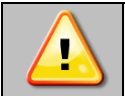

**Przy przenoszeniu urządzenia nie wolno przechylać urządzenia o więcej niż 45° od pionu - ryzyko uszkodzenia kompresora. Jeśli istnieje potrzeba przechylenia urządzenia o większy kąt, należy po ustawieniu urządzenia odczekać ok. 3h przed włączeniem go do gniazda zasilającego.**

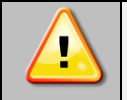

**Po przetransportowaniu urządzenia przy temperaturze poniżej 10 °С, należy odczekać przynajmniej 2 godziny zanim podłączy się go do gniazda zasilającego.**

Na powierzchni elementów urządzenia wykonanych ze stali nierdzewnej mogą występować niewielkie przebarwienia. Wynikają one z technologii stosowanych przy produkcji blach zgodnie z wytycznymi normy PN-EN 10088-2 i nie stanowią wady urządzenia.

**Miejsce instalacji urządzenia** powinno spełniać następujące warunki:

- zalecana temperatura otoczenia od +10°C do +28°C, dla modeli z drzwiami szklanymi od +10°C...+25°C
- zalecana względna wilgotność powietrza otoczenia do 60%,
- urządzenie nie jest przystosowane do pracy w środowisku o silnym zapyleniu,
- w pomieszczeniu należy zapewnić stosowną do jego wielkości wentylację,
- urządzenie należy postawić na twardym i stabilnym podłożu,
- urządzenie należy ustawić w odległości minimum 100 mm od ścian pomieszczenia,
- wysokość pomieszczenia musi być większa od wysokości urządzenia o min 300 mm,
- urządzenie nie jest przystosowane do zabudowy,
- miejsce instalacji urządzenia powinno być wyposażone w punkt z gniazdem sieciowym o parametrach odpowiednich dla urządzenia.

**Niezastosowanie się do powyższych zaleceń może wpływać na pogorszenie parametrów technicznych tj.:** 

- **stabilność temperatury,**
- **jednorodność temperatury,**
- **zużycie energii elektrycznej,**
- **zamarzanie parownika.**

**oraz może spowodować utratę gwarancji.**

### **Kółka jezdne / nóżki poziomujące**

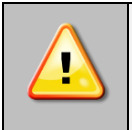

**Urządzenie zostało wyposażone w kółka lub nóżki poziomujące. W przypadku kółek po ustawieniu urządzenia na miejscu docelowym należy zabezpieczyć urządzenie przed przemieszczaniem się ryglując kółka. W przypadku nóżek po ustawieniu urządzenia w miejscu docelowy, należy go wypoziomować.**

Jeżeli urządzenie jest wyposażone w kółka należy je zablokować i wypoziomować (kółka w ST 1200 M, ST 1450 M, CHL 1200 M, CHL 1450 M, ILW 750 nie mają możliwości poziomowania). Do tego celu należy użyć czerwonego pokrętła zamontowanego w obudowie kółka. Na początku pokrętło można obracać ręcznie, w przypadku napotkania na opór do regulacji użyć klucza płaskiego o rozmiarze 13.

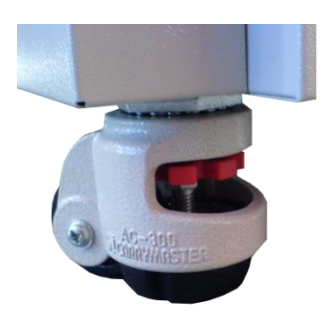

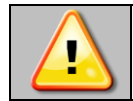

**Kółka z możliwością poziomowania służą WYŁĄCZNIE do ustawienia urządzenia w miejscu docelowym. Nie służą do transportowania urządzenia!**

Jeżeli urządzenie ma być ustawione na stoliku (opcja) lub stelażu (opcja) wyposażonym w kółka jezdne z blokadą, to po ustawieniu stolika lub stelaża w miejscu docelowym kółka MUSZĄ zostać zablokowane!

### **Instalacja elektryczna**

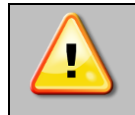

**Urządzenie jest zasilane prądem przemiennym 230V/50Hz. Należy podłączyć je do gniazda sieciowego wyposażonego w kołek ochronny (uziemienie), aby uniknąć porażenia prądem w przypadku ewentualnej usterki urządzenia.**

Instalacja powinna być zabezpieczona bezpiecznikiem zwłocznym 16A. Zaleca się, aby instalacja była wyposażona w wyłącznik różnicowoprądowy.

## <span id="page-8-0"></span>*3.1. Instalacja półek*

### W urządzeniach ST 1-6, CHL 1-6

Aby zamontować półki lub zmienić ich położenie, należy wykonać następujące kroki:

Zamontować prowadnicę półki na odpowiedniej wysokości, wsuwając ją do odpowiednich rowków znajdujących się na ściance komory urządzenia. To samo wykonać na przeciwległej ściance.

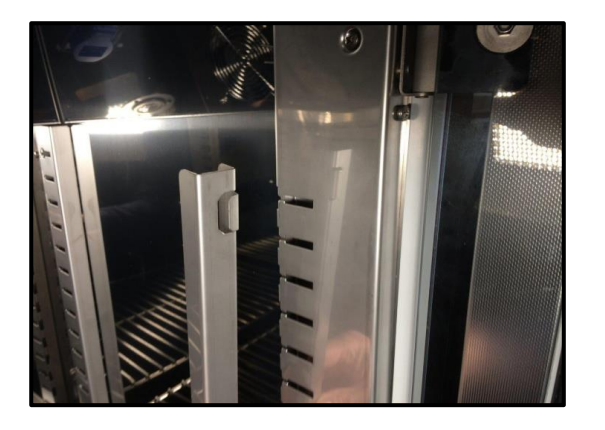

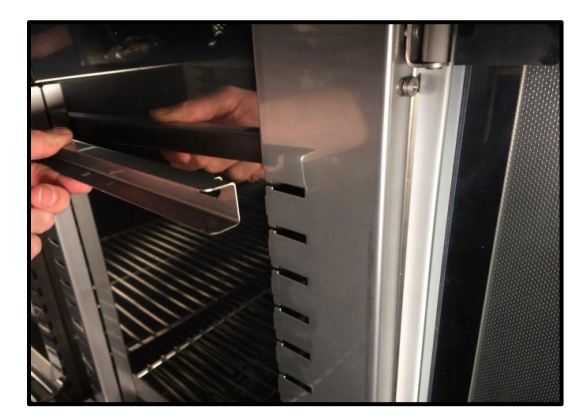

Wsunąć półkę w zainstalowane prowadnice. Półka jest teraz poprawnie zamontowana.

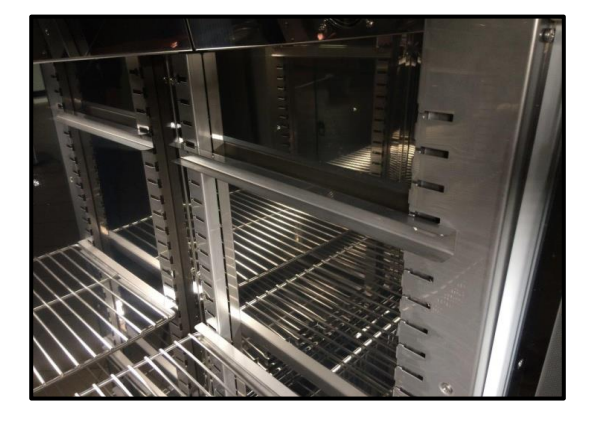

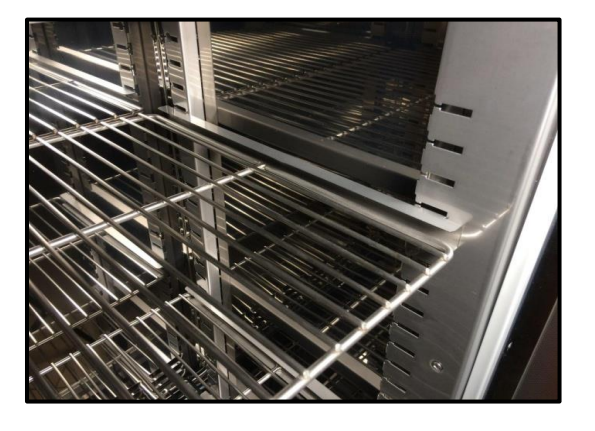

Demontując półkę należy wykonać czynności w odwrotnej kolejności. W trakcie demontażu prowadnicy należy ją lekko unieść do góry i ruchem do środka komory wysunąć z rowków znajdujących się na ściance komory urządzenia.

W urządzeniach ST 500 – 1450, ST 500 M - 1450 M, CHL 500 – 1450, CHL 500 M - 1450 M

Aby zamontować półki lub zmienić ich położenie, należy wykonać następujące kroki:

Zamontować prowadnicę półki na odpowiedniej wysokości, wsuwając ją do odpowiednich rowków znajdujących się na ściance komory urządzenia. To samo wykonać na przeciwległej ściance.

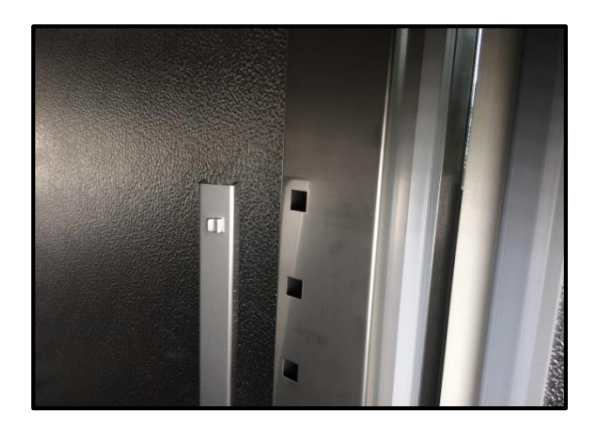

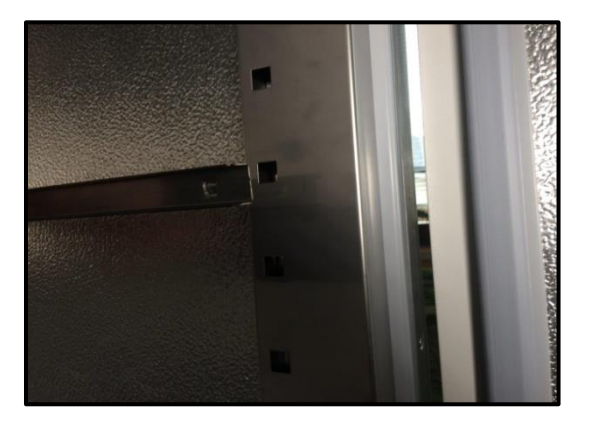

Wsunąć półkę w zainstalowane prowadnice. Półka jest teraz poprawnie zamontowana.

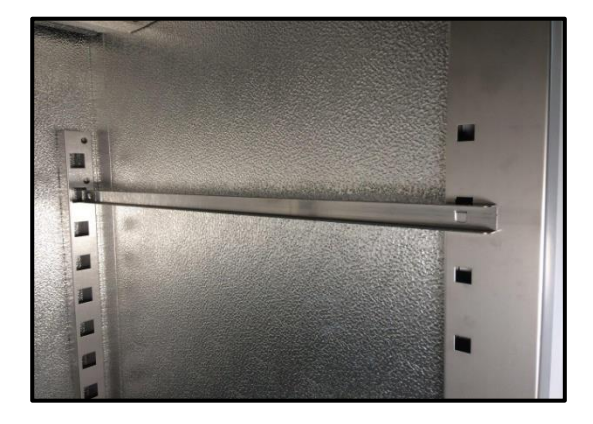

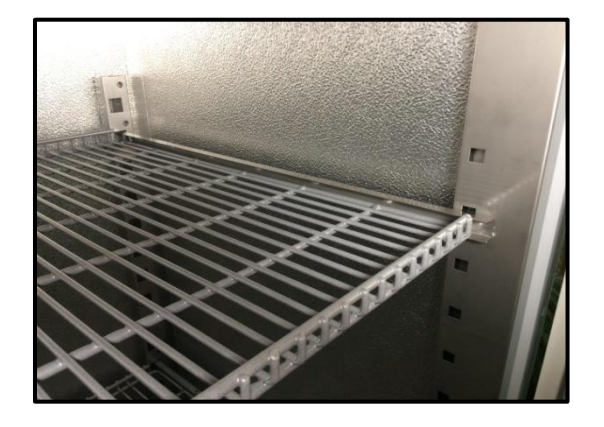

Demontując półkę należy wykonać czynności w odwrotnej kolejności.

### W urządzeniach ILW

Aby zamontować półki lub zmienić ich położenie, należy wykonać następujące kroki:

Zamontować prowadnicę półki na odpowiedniej wysokości, poprzez włożenie wsporników prowadnicy do perforacji w ściance. To samo wykonać na przeciwległej ściance.

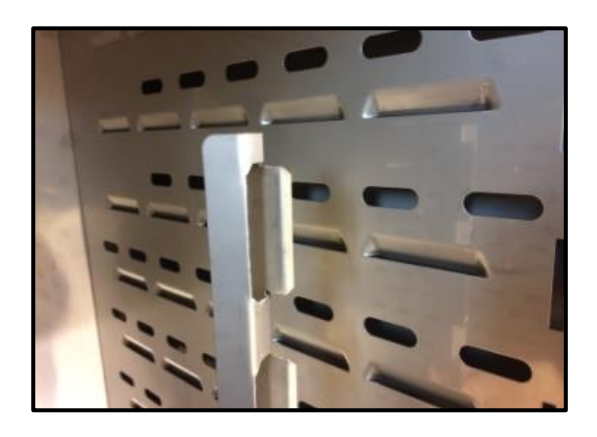

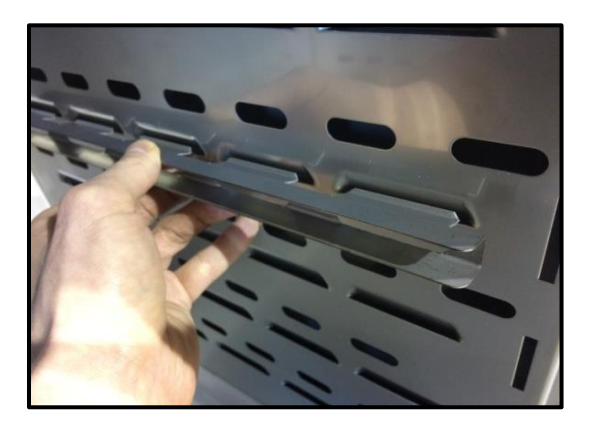

Wsunąć półkę w zainstalowane prowadnice. Półka jest teraz poprawnie zamontowana.

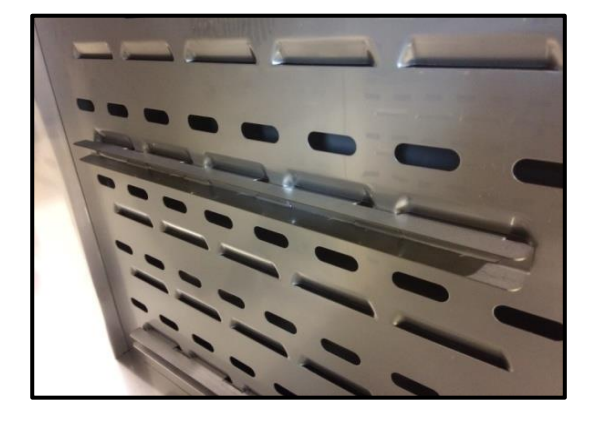

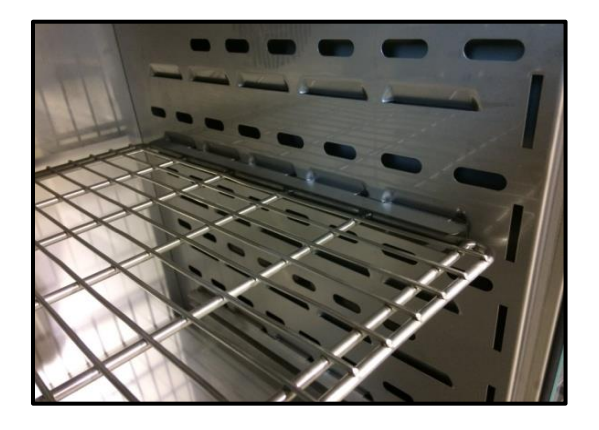

<span id="page-10-0"></span>Demontując półkę należy wykonać czynności w odwrotnej kolejności.

### *3.2. Kondensacja w komorze*

Jeżeli zadana temperatura jest znacznie niższa niż temperatura otoczenia, może nastąpić skroplenie pary, co spowoduje gromadzenie się wody na dnie komory. Ilość zgromadzonej wody zależy od następujących czynników:

- różnicy między temperaturą otoczenia a temperaturą w komorze,
- częstotliwości otwierania drzwi,
- temperatury próbek.

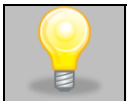

Jeżeli na dnie komory zgromadzi sie woda, należy wytrzeć dno komory za pomocą suchej szmatki.

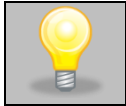

Zbyt wysoka wilgotność względna w komorze urządzenia może być przyczyną zalodzenia elementu chłodzącego, a tym samym obniżać zdolność chłodzenia i zwiększać pobór energii elektrycznej.

Do przechowywania próbek nie należy używać kartonów, gąbek i innych higroskopijnych materiałów, ponieważ mogą one zwiększać wilgotność w komorze.

### <span id="page-11-0"></span>*3.3. Uwagi dotyczące rozmieszczenia wkładu*

Aby zapewnić prawidłową cyrkulację powietrza wewnątrz komory, a tym samym zapewnić stabilne warunki przechowywania wkładu, należy przestrzegać następujących zasad:

- maksymalna wysokość wkładu nie powinna przekraczać 2/3 odległości pomiędzy półkami,
- ok. 1/3 szerokości i głębokości półki powinno pozostać puste, przy czym odległości pomiędzy wkładami, a także pomiędzy wkładem a ścianką powinny być mniej więcej równe.

Poniżej pokazano przykład rozmieszczenia wkładu w komorze. Stosowanie się do powyższych zaleceń zapewni optymalną stabilność i jednorodność temperatury.

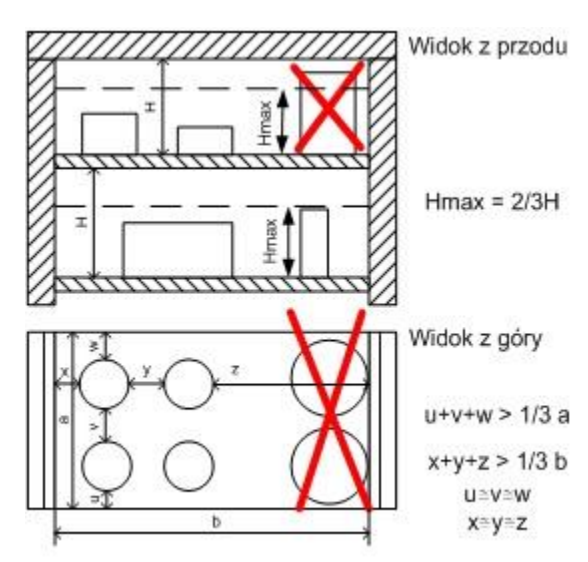

### <span id="page-11-1"></span>*3.4. Zamykanie komory urządzenia*

Drzwi zewnętrzne urządzeń zostały wyposażone w uszczelkę oraz czujnik otwartych drzwi. Jeżeli drzwi nie zostaną zamknięte prawidłowo czujnik uruchomi alarm dźwiękowy i wizualny. Można ustawić opóźnienie alarmu otwartych drzwi o: 30 s, 1 min, 2 min, 5 min lub 10 min (patrz *Rozdział 6.14*).

### <span id="page-11-2"></span>*3.5. Kotwienie urządzeń*

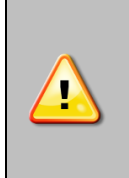

W przypadku wysokich urządzeń (ST 500, ST 500 M, CHL 500, CHL 500 M, ST 700, ST 700 M, CHL 700, CHL 700 M, ST 1200, ST 1200 M, CHL 1200, CHL 1200 M, ST 1450, ST 1450 M, CHL 1450, CHL 1450 M) oraz urządzeń wielokomorowych należy je zakotwić do ściany odpowiednimi mocowaniami (zestaw kotwiący jest dostarczany z urządzeniem). Zapobiega to przed przewróceniem się urządzenia. **Brak zakotwienia może skutkować uszkodzeniem urządzenia, a w skrajnych przypadkach może zagrażać zdrowiu lub życiu osoby użytkującej urządzenie.**

### **Widok tyłu urządzenia**

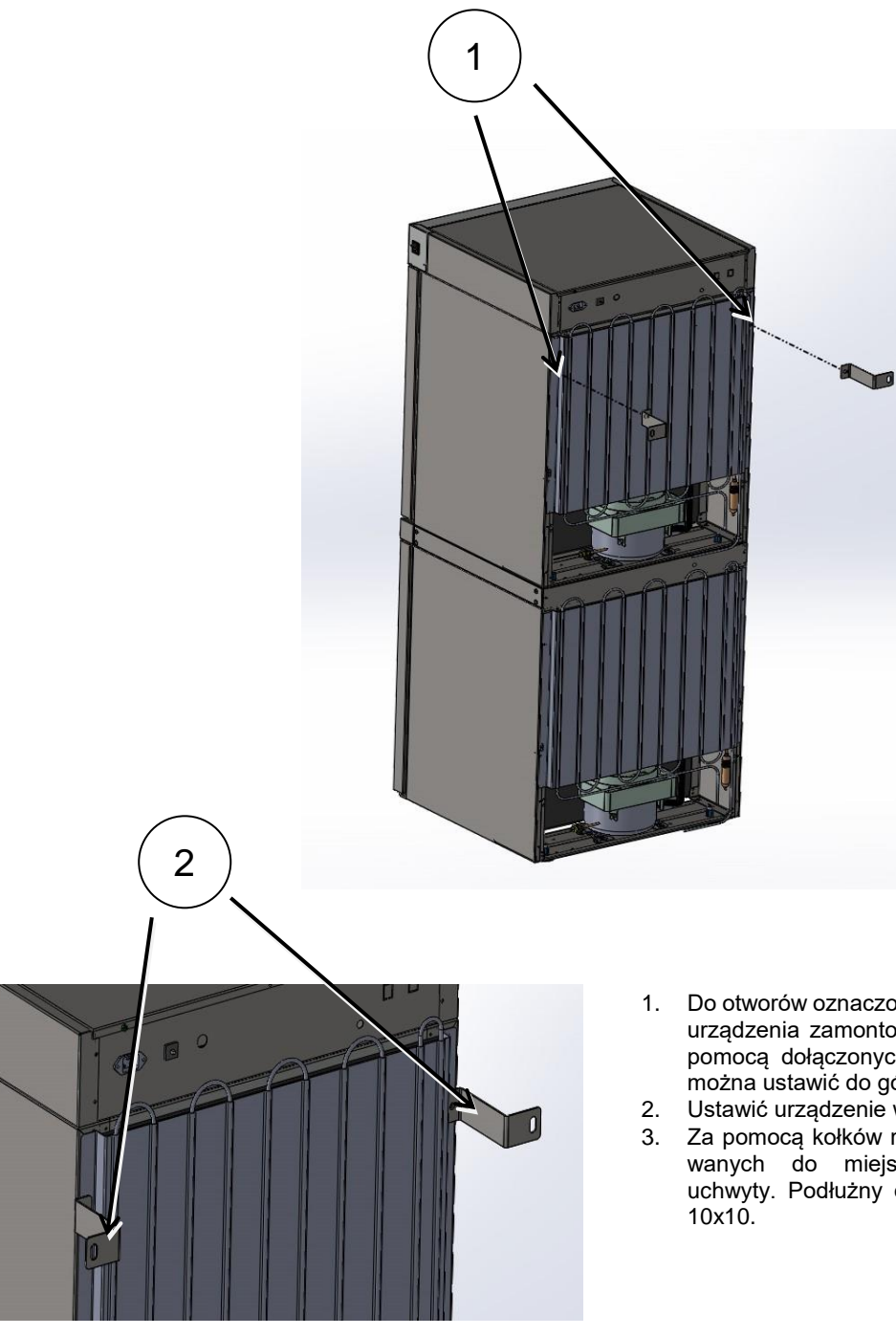

- 1. Do otworów oznaczonych (1) znajdujących się z tyłu urządzenia zamontować uchwyty mocujące (2) za pomocą dołączonych śrubek i nakrętek. Uchwyty można ustawić do góry lub w bok.
- 2. Ustawić urządzenie w docelowym miejscu.
- 3. Za pomocą kołków rozporowych  $\varnothing$  6 mm dostosowanych do miejsca kotwienia przymocować uchwyty. Podłużny otwór montażowy w uchwycie

# <span id="page-13-0"></span>**4. OPIS URZADZENIA**

Modele SMART zostały wyposażone w mikroprocesorowy regulator temperatury PID oraz kolorowy ekran dotykowy o przekątnej 4,3 cala i rozdzielczości 800x480.

## <span id="page-13-1"></span>*4.1. Wygląd urządzeń typu ST/CHL*

Poniżej znajduje się zdjęcie przedstawiające urządzenie ST (zdjęcie poglądowe) z opisem istotnych elementów urządzenia. Urządzenia serii CHL wyglądają identycznie.

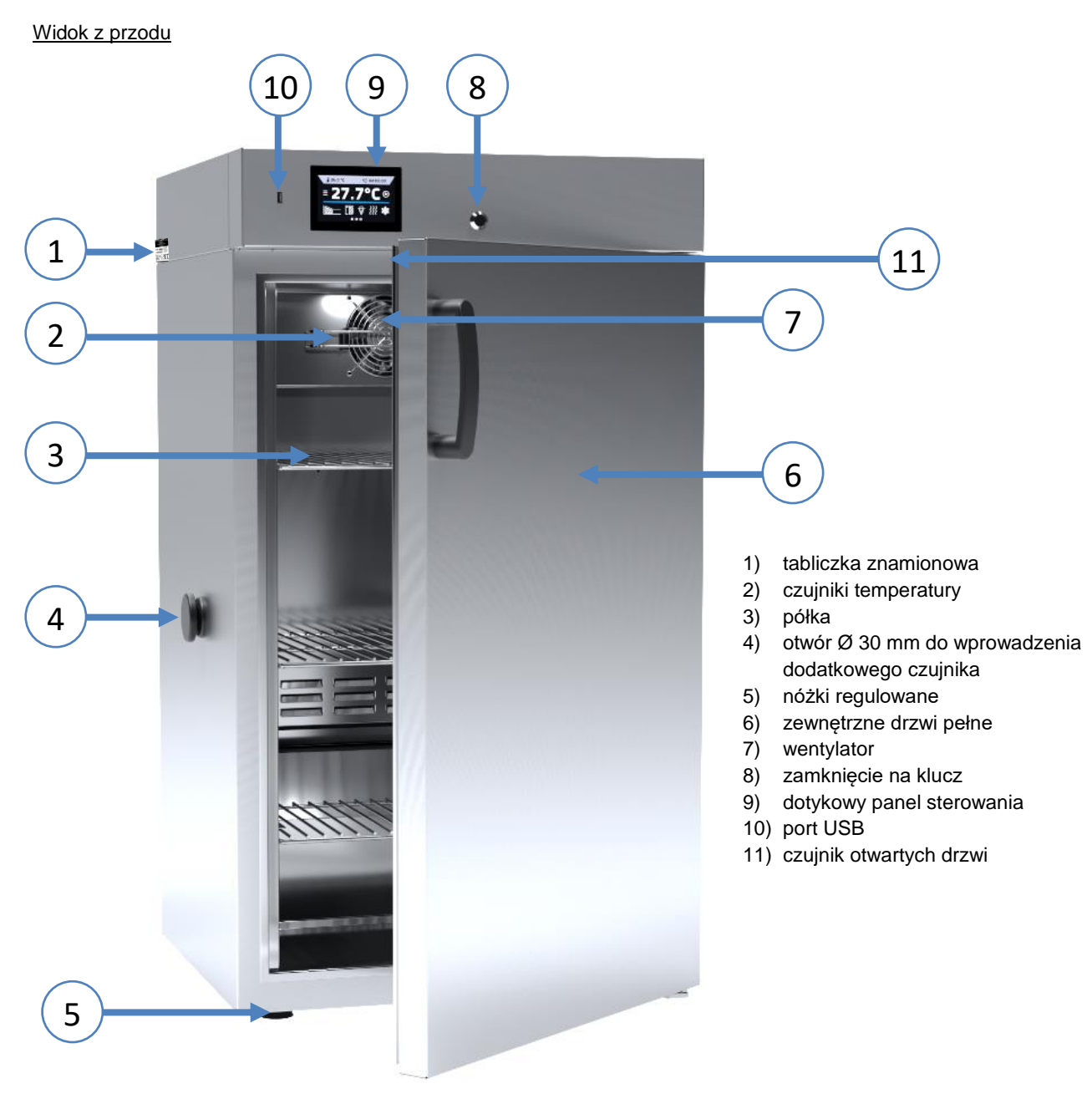

Widok z tyłu (modele ST/CHL

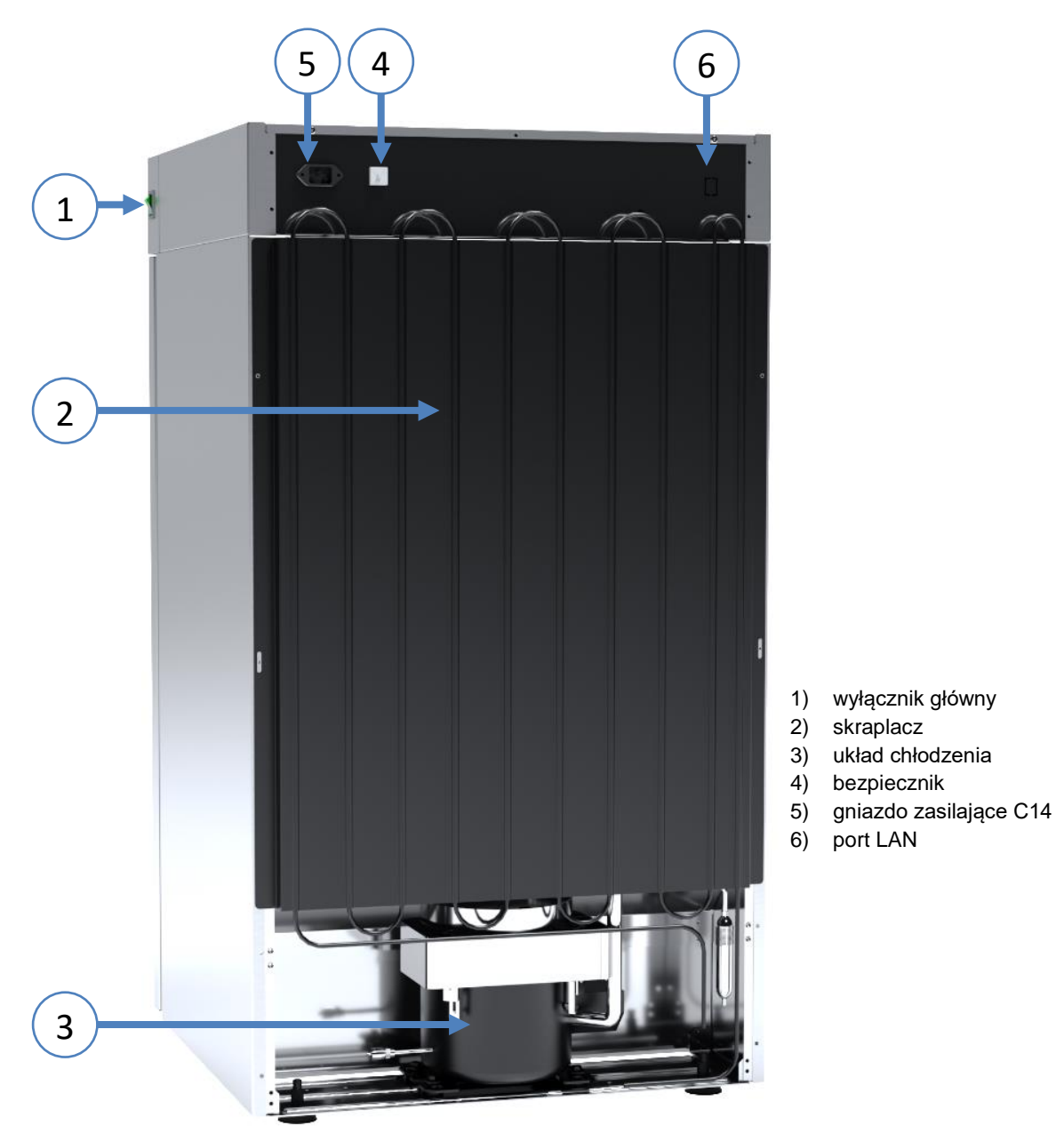

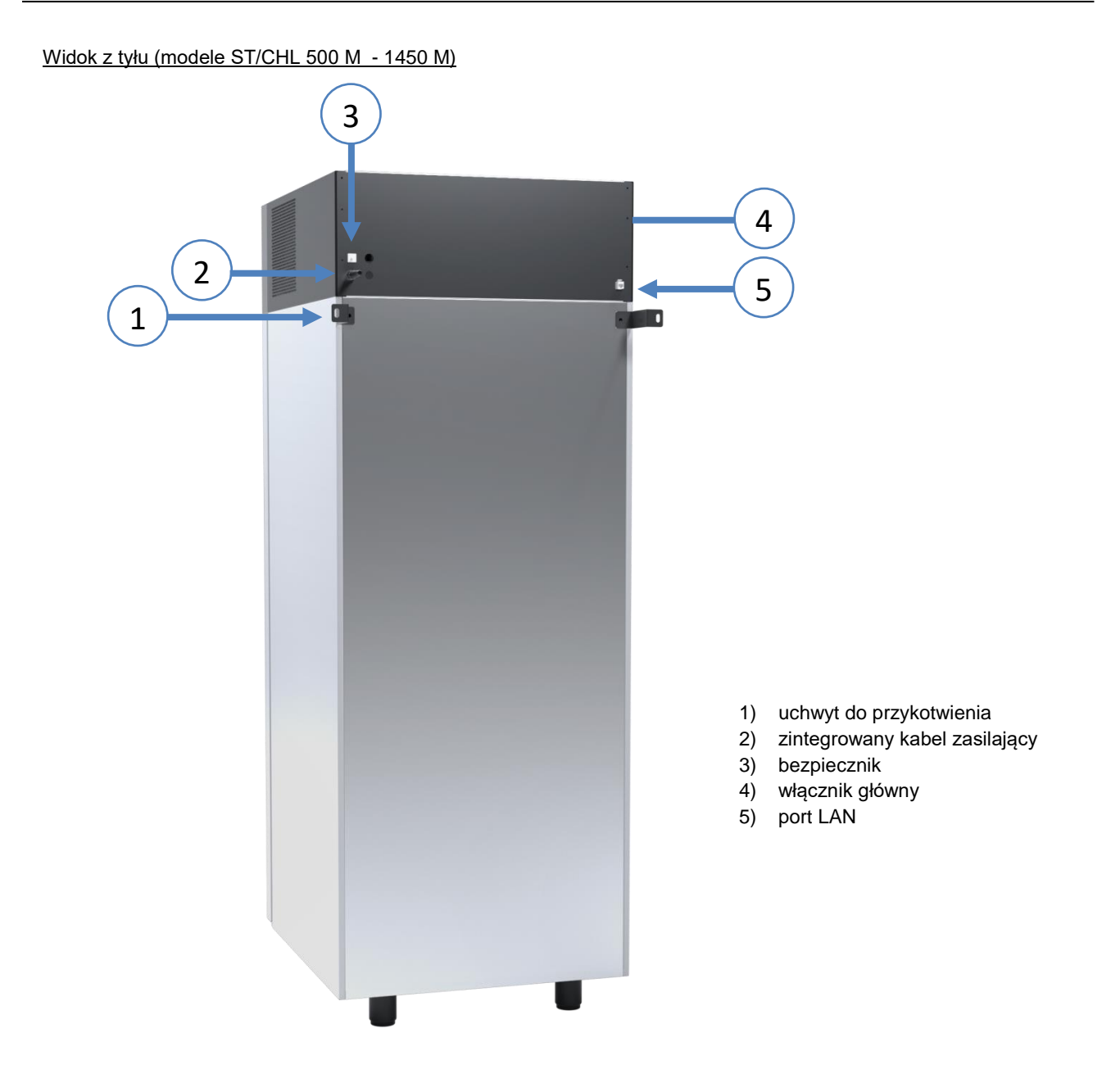

## <span id="page-16-0"></span>*4.2. Wygląd urządzeń typu ILW*

Poniżej znajduje się zdjęcie przedstawiające urządzenie ILW 115 z opisem istotnych elementów urządzenia.

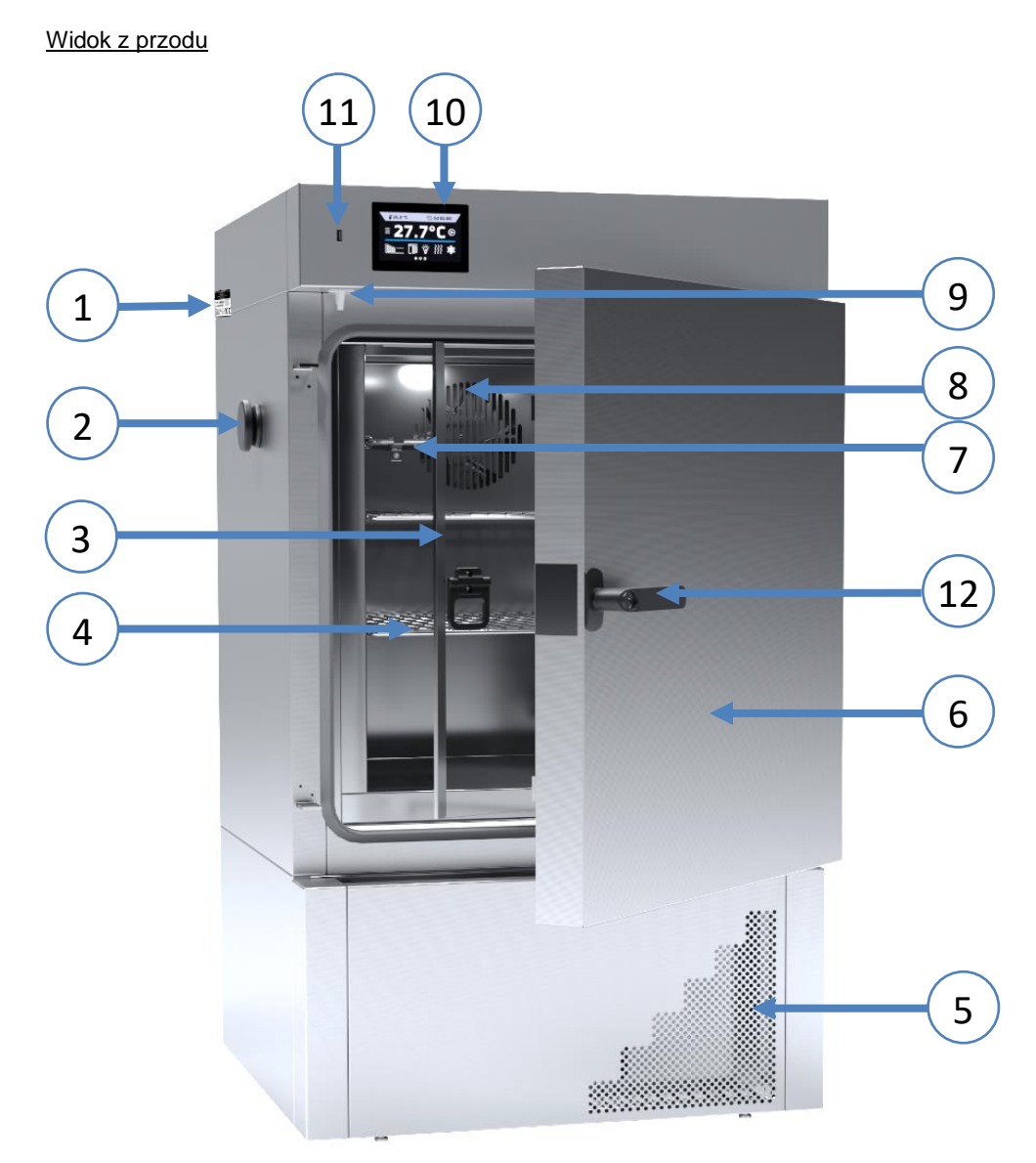

- 1) tabliczka znamionowa
- 2) otwór Ø30 mm do wprowadzenia dodatkowego czujnika
- 3) wewnętrzne drzwi szklane
- 4) półka
- 5) pokrywa skraplacza
- 6) zewnętrzne drzwi pełne
- 7) czujniki temperatury
- 8) wentylator
- 9) czujnik otwartych drzwi
- 10) dotykowy panel sterowania
- 11) port USB
- 12) klamka z zamknięciem na klucz

## *Instrukcja obsługi ST, ST BD, CHL, ILW SMART*

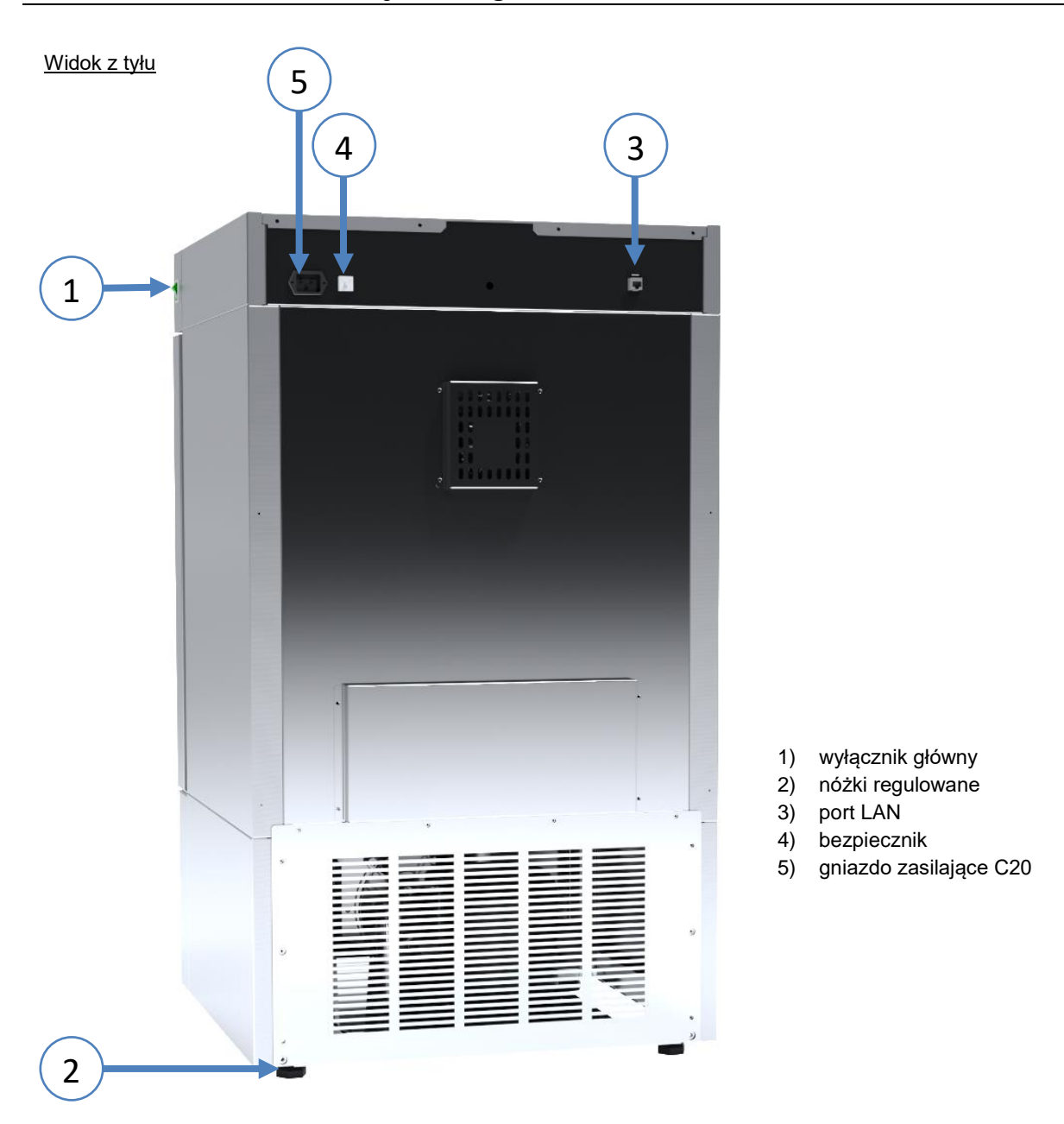

# <span id="page-18-0"></span>**5. WYPOSAŻENIE URZĄDZENIA (standardowe i opcjonalne)**

### <span id="page-18-1"></span>*5.1. Wewnętrzne drzwi szklane (opcja dla ST i CHL, standard w ILW)*

Wewnętrzne drzwi szklane są opcjonalnym wyposażeniem w szafach termostatycznych ST i chłodziarkach laboratoryjnych CHL. W inkubatorach laboratoryjnych ILW są wyposażeniem standardowym. Podczas otwierania oraz zamykania drzwi należy korzystać z plastikowego uchwytu zamocowanego na szybie.

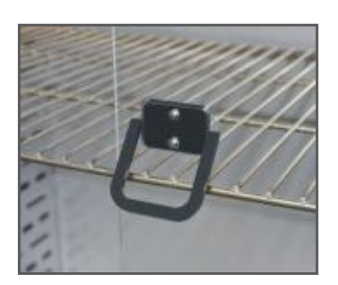

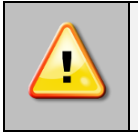

**Podczas pracy urządzenia, gdy wewnątrz komory panuje wysoka temperatura, nie należy dotykać elementów wewnętrznych oraz drzwi szklanych, ponieważ istnieje ryzyko poparzenia. W celu zabezpieczenia się przed skutkami poparzenia gorącymi elementami należy używać rękawic ochronnych.**

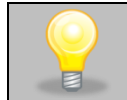

Nie zaleca się montażu oraz demontażu wewnętrznych drzwi szklanych. Niewłaściwy montaż lub demontaż może spowodować uszkodzenie szyby oraz skaleczenie użytkownika.

### <span id="page-18-2"></span>*5.2. Zewnętrzne drzwi szklane (opcja dla ST i CHL)*

Zewnętrzne drzwi szklane są opcjonalnym wyposażeniem dla szaf termostatycznych ST i chłodziarek laboratoryjnych CHL.

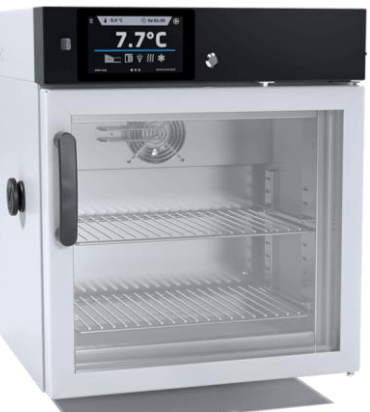

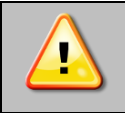

**Opcji zewnętrznych drzwi szklanych w przypadku szaf w wersji SMART nie można łączyć z opcją rozszerzenia zakresu temperatury do +70°C dla szaf termostatycznych ST.**

### <span id="page-19-0"></span>*5.3. Zewnętrzne drzwi z oknem wizyjnym (opcja dla IL)*

Zewnętrzne drzwi z oknem wizyjnym są opcjonalnym wyposażeniem inkubatora laboratoryjnego ILW.

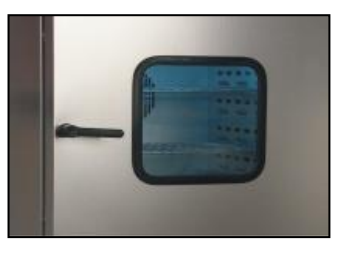

**Podczas pracy urządzenia, gdy wewnątrz komory panuje wysoka temperatura, nie należy dotykać elementów wewnętrznych oraz drzwi szklanych, ponieważ istnieje ryzyko poparzenia. W celu zabezpieczenia się przed skutkami poparzenia gorącymi elementami należy używać rękawic ochronnych.**

## <span id="page-19-1"></span>*5.4. Wewnętrzne gniazdko (opcja dla ST, CHL, ILW, standard w ST BD)*

Wewnętrzne gniazdko sieciowe z uziemieniem i ochroną IP44 jest opcjonalnym wyposażeniem szaf termostatycznych ST, chłodziarek laboratoryjnych CHL oraz inkubatorów ILW i standardowym wyposażeniem w ST BD Wewnętrzne gniazdko sieciowe (230V, 50Hz) jest przeznaczone dla wtyczek EU. Gniazdka można używać do podłączania urządzeń elektrycznych wewnątrz urządzenia.

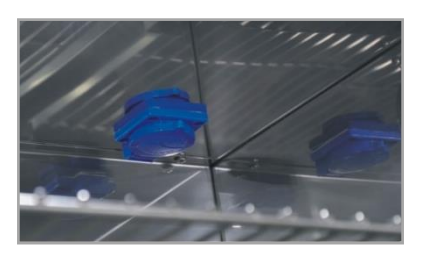

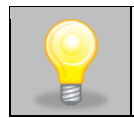

Maksymalne dopuszczalne obciążenie wszystkich gniazdek wbudowanych w urządzeniu (maks. 3 szt.) to 200 W.

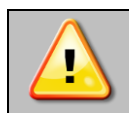

**Zawsze należy upewnić się, że przestrzegane są zasady bezpieczeństwa dotyczące pracy z urządzeniami elektrycznymi!** 

# <span id="page-19-2"></span>*5.5. Zamknięcie na klucz (standard w ST, ST BD, CHL, ILW)*

Wszystkie urządzenia zostały wyposażone w zamknięcie na klucz. Zamek znajduje się nad drzwiami. Wraz z urządzeniem dostarczane są 2 lub 4 klucze (w zależności od modelu).

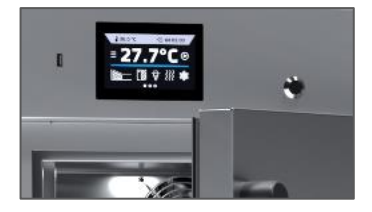

### <span id="page-20-0"></span>*5.6. Otwór do wprowadzania zewnętrznego czujnika (standard w ST, ST BD, CHL, ILW)*

Otwór o średnicy 30 mm umożliwia wprowadzenie czujników do niezależnej kontroli temperatury, wilgotności lub innego parametru wewnątrz urządzenia. Otwór zabezpieczony jest gumowym korkiem. Podczas pracy urządzenia korek powinien znajdować się w otworze. Jeżeli do środka wprowadzona została wiązka kabli i nie ma możliwości zamknięcia otworu korkiem, należy zabezpieczyć go taśmą. Pozostawienie otwartego otworu podczas pracy urządzenia może powodować pogorszenie parametrów stabilności i jednorodności temperatury w komorze.

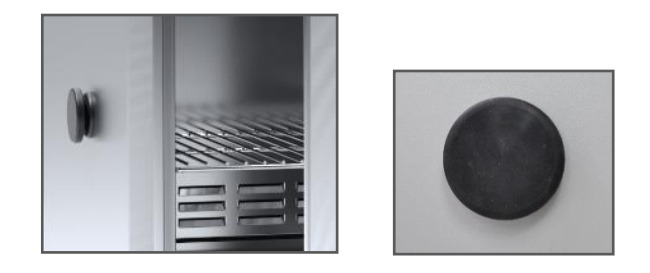

### <span id="page-20-1"></span>*5.7. Czujnik otwartych drzwi (standard w ST, ST BD, CHL, ILW)*

Wszystkie urządzenia zostały wyposażone w czujnik otwartych drzwi. Po otwarciu drzwi na wyświetlaczu pojawia się

ikona:  $\mathbb{Z}$  (liczba nad ikoną to licznik otwartych drzwi, skasowanie licznika odbywa się przez naciśnięcie ikony, licznik kasowany jest również w momencie wyłączenia urządzenia). Jeżeli drzwi pozostaną otwarte dłużej niż ustawiony przez użytkownika czas (30 s, 1 min, 2 min, 5 min, 10 min) pojawi się sygnał dźwiękowy, czerwony pulsujący pasek alarmowy oraz alarm "otwarte drzwi" ze statusem "aktywny".

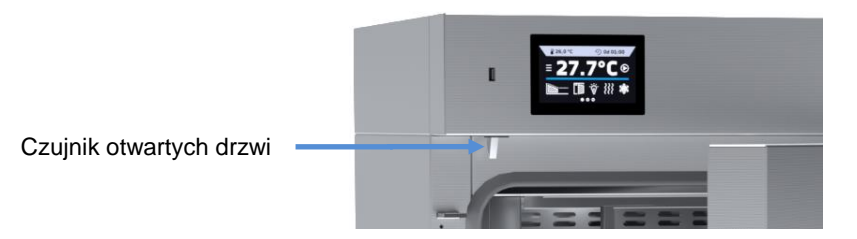

## <span id="page-20-2"></span>*5.8. Wewnętrzne oświetlenie LED (standard w ST, ST BD, CHL, opcja dla ILW)*

Wszystkie szafy termostatyczne ST i ST BD oraz chłodziarki laboratoryjne CHL zostały w standardzie wyposażone w oświetlenie wewnętrzne typu LED, które jest zintegrowane z czujnikiem otwartych drzwi (Philips Corepro LEDspot 3.5-

35W GU10 827 36D). Kiedy światło się zapali, na wyświetlaczu pojawi się ikona W. W przypadku urządzeń z zewnętrznymi drzwiami szklanymi (ST, ST BD, CHL) lub zewnętrznymi drzwiami z oknem wizyjnym (ILW) dodatkowo

naciśnięcie ikony  $\Psi$  pozwala na włączenie lub wyłączenie oświetlenia LED w każdej chwili.

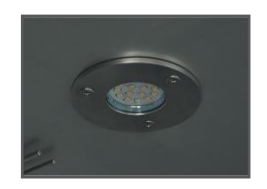

## <span id="page-21-0"></span>*5.9. Port USB (standard w ST, ST BD, CHL, ILW)*

Port USB w panelu przednim służy tylko i wyłącznie do przeniesienia danych z wewnętrznej pamięci urządzenia na pendrive'a. Aby to zrobić pendrive'a należy włożyć do gniazda USB na panelu przednim, a następnie:

- nacisnąć ikonę Menu główne
- nacisnąć ikonę Rejestr danych
- nacisnąć przycisk **in przycisk** i wybrać typ pliku \*.csv, \*.plkx.
- nacisnąć przycisk **Wolde**. Dane zostały skopiowane.

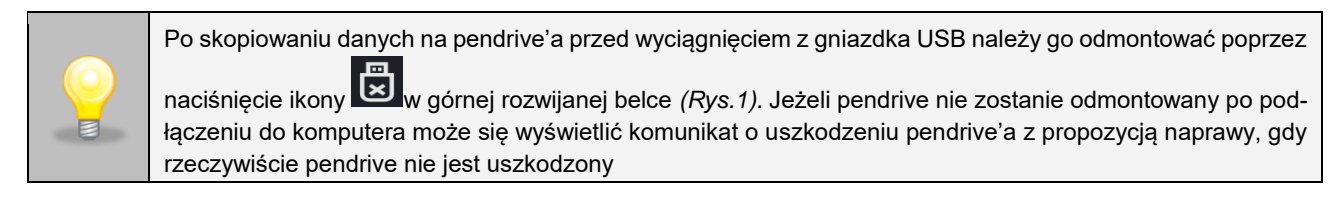

*Rys. 1. Odmontowanie pendrive'a*

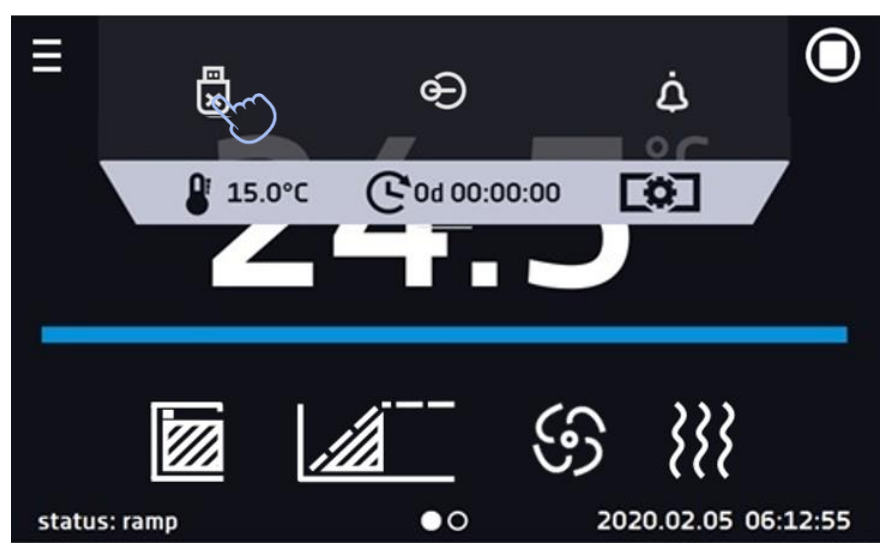

Dane zapisane w pliku \*.csv mogą zostać otwarte w Notatniku. Dane zapisane jako \*.plkx mogą zostać otwarte w programie Lab Desk (wyposażenie dodatkowo płatne), który pozwala m. in. na podgląd danych w postaci tabeli lub wykresu, przygotowanie raportu statystycznego dla wybranego zakresu danych, itp., więcej informacji patrz *Rozdział 6.1.*

## <span id="page-21-1"></span>*5.10. Fotoperiod FOT (opcja dla ST i ILW)\**

\* Opcja fotoperiodu nie jest dostępna dla szaf termostatycznych z monoblokiem, tj. ST 500 M, ST 700 M, ST 1200 M i ST 1450 M.

Szafy termostatyczne ST i inkubatory laboratoryjne ILW mogą być wyposażone w opcję fotoperiodu (FOT). Fotoperiod pozwala na programowanie czasu trwania oświetlenia dla każdego z segmentów (włącz/wyłacz). Dzięki funkcji fotoperiod (FOT) możliwa jest np. symulacja dnia i nocy Jeżeli w urządzeniu jest zainstalowany fotoperiod, na panelu główny za-

miast ikony  $\mathbf{Y}$  pojawia się ikona (w urządzeniach z fotoperiodem nie jest instalowane oświetlenie wewnętrzne LED) *(Rys.1).*

Możliwości programowania dla wersji FOT, więcej informacji patrz *Rozdział 6.5.9.*

- symulacja dnia i nocy dla każdego segmentu istnieje możliwość zaprogramowania temperatury, czasu trwania i oświetlenia (ON/OFF),
- zakres temperatury "dla nocy":  $+3...+50^{\circ}C$ ,
- zakres temperatury "dla dnia": +10...+50°C

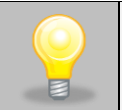

W przypadku urządzeń o standardowym (ILW) lub opcjonalnym (ST) zakresie pracy powyżej temperatury +50°C, zakres zostanie fabrycznie obniżony do +50°C.

- standardowe świetlówki, typ 840, montowane w ściankach bocznych urządzenia,
- praca z priorytetem czasu.

### *Rys.2. Panel główny urządzenia z fotoperiodem*

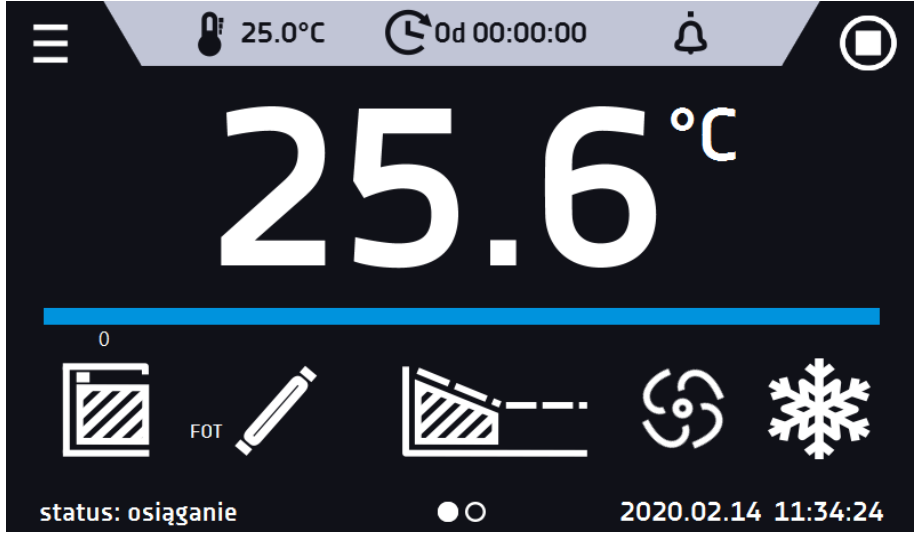

Jeżeli fotoperiod nie jest włączony ikona jest nieaktywna. Aby zaprogramować fotoperiod patrz *Rozdział 6.5.9.*

### <span id="page-22-0"></span>*5.11. Bateryjne podtrzymanie pracy wyświetlacza (opcja dla ST, ST BD, CHL, ILW)*

Urządzenia w wersji SMART mogą być opcjonalnie wyposażone w bateryjne podtrzymanie pracy wyświetlacza. Zanik zasilania i przejście w tryb bateryjnego podtrzymania pracy wyświetlacza jest sygnalizowane pulsującą czerwoną ramką wokół wyświetlacza oraz sygnałem dźwiekowym (jeżeli jest włączony). W trybie bateryjnego podtrzymania pracy wyświetlacza wyświetlają się wszystkie parametry tj. temperatura. Sygnalizowane są również inne alarmy np. przekroczenia zakresu temperatury. W celu wydłużenia czasu pracy baterii wyświetlacz jest cały czas przygaszony. Baterie są automatycznie ładowane w trybie pracy z zasilaniem sieciowym.

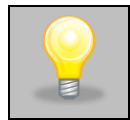

Baterie należy wymieniać co 12 miesięcy. Gdy będzie się zbliżał termin wymiany baterii na wyświetlaczu pojawi się komunikat, patrz *Rys. 3*. W okresie gwarancji wymiana powinna być wykonana przez autoryzowany serwis. W przeciwnym razie nastąpi utrata gwarancji.

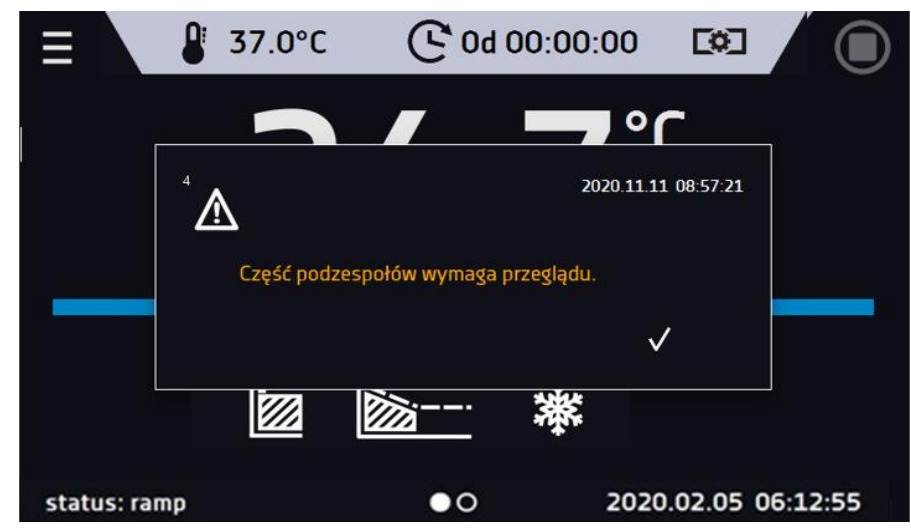

*Rys. 3. Komunikat o konieczności wymiany baterii.*

### <span id="page-23-0"></span>*5.12. Elementy zużywające się*

Elementami zużywającymi się podczas normalnej eksploatacji są:

- uszczelka silikonowa drzwi we wszystkich urządzeniach,
- wentylator komory w urządzeniach z wymuszonym obiegiem powietrza,
- żarówka oświetlenia wewnętrznego w urządzeniach z opcją oświetlenia wewnętrznego.

# <span id="page-23-1"></span>**6. OBSŁUGA URZĄDZENIA**

Ten symbol oznacza, że dane pole można przesunąć w pokazanym na obrazku kierunku.

## <span id="page-23-2"></span>*6.1. Pamięć zewnętrzna (pendrive)*

Pamięć zewnętrzna pendrive pozwala na skopiowanie z pamięci urządzenia: instrukcji obsługi, rejestru danych, rejestru zdarzeń oraz danych serwisowych. Przed pierwszym użyciem pendrive należy sformatować w systemie plików FAT 32. Urządzenie należy umieścić w gnieździe USB znajdującym się z przodu urządzenia obok wyświetlacza, a następnie odczekać kilka sekund na prawidłowe odczytanie urządzenia – poprawne odczytanie sygnalizowane jest komunikatem "*Pendrive połączono*" na dole ekranu.

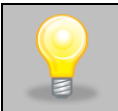

Gniazdo USB w urządzeniu służy do podłączania **wyłącznie** pamięci flash – pendrive lub czytnika kart z kartą pamięci. Podłączenie innych nośników danych (zewnętrznych dysków twardych) bez konsultacji z producentem urządzenia jest niedozwolone, ponieważ mógłby się uszkodzić port USB urządzenia.

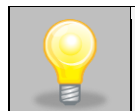

Po skopiowaniu danych na pendrive'a przed wyciągnięciem z gniazdka USB należy go odmontować (patrz *Rozdział 5.8.).*

### <span id="page-23-3"></span>*6.2. Pierwsze uruchomienie*

Podczas pierwszego uruchomienia na ekranie *(Rys.4)* pojawi się pytanie dotyczące pobrania na pendrive folderu "Download" zawierającego instrukcje obsługi w formacie pdf. Aby to zrobić należy włożyć pendrive do gniazda USB i odczekać chwilę na wykrycie sprzętu, następnie nacisnąć **X**. Naciśnięcie **X** powoduje rezygnację z pobrania folderu,

okno pojawi się podczas kolejnego uruchomienia. Można zaznaczyć "*Nie pokazuj ponownie"* aby okno nie wyświetlało się podczas uruchomienia. Folder "Download" można zawsze pobrać z podmenu "Info" więcej informacji *Rozdział 6.11.* 

*Rys.4. Pobieranie plików*

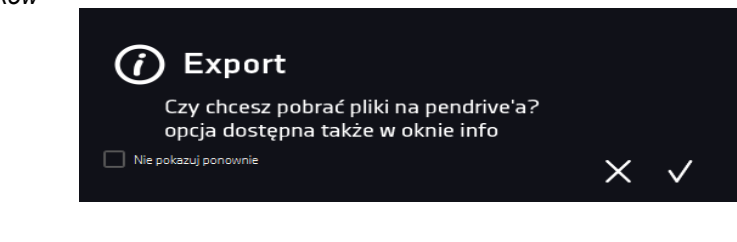

<span id="page-24-0"></span>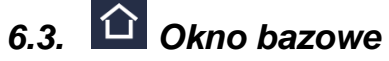

Po uruchomieniu urządzenia na wyświetlaczu pojawia się Okno Bazowe *(Rys.5)*, w którym wyświetlane są informacje o stanie urządzenia. Po włączeniu programu na ekranie pojawiają się dodatkowe informacje *(Rys.6) (Rys.7).*

*Rys.5. Okno bazowe*

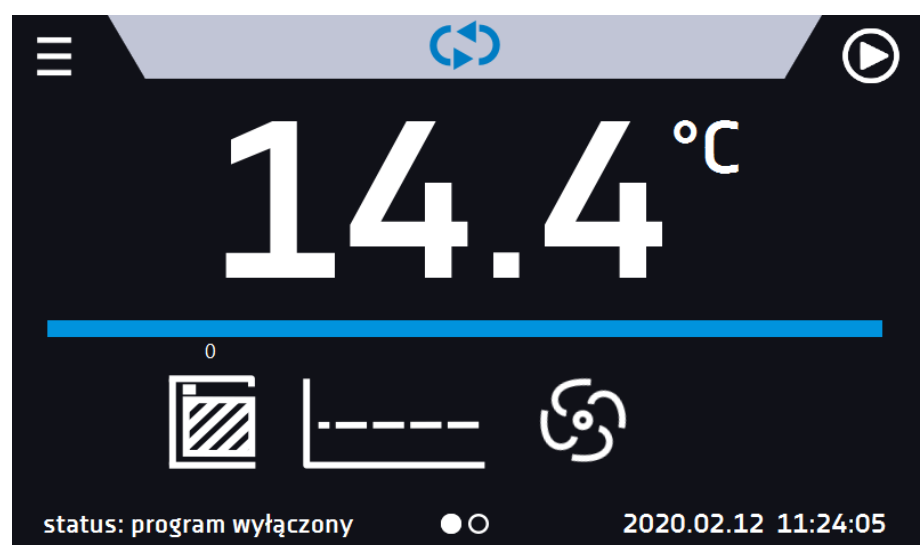

*Rys.6. Okno – włączony program w ST, ST BD, CHL*

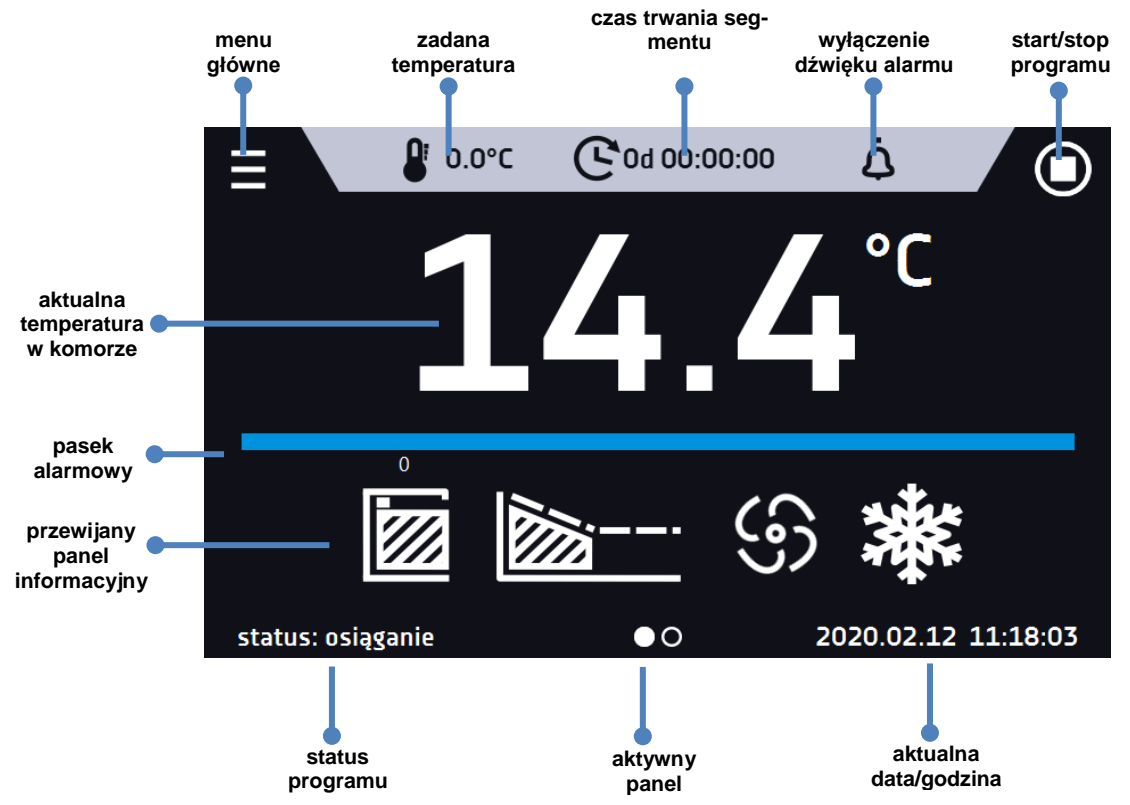

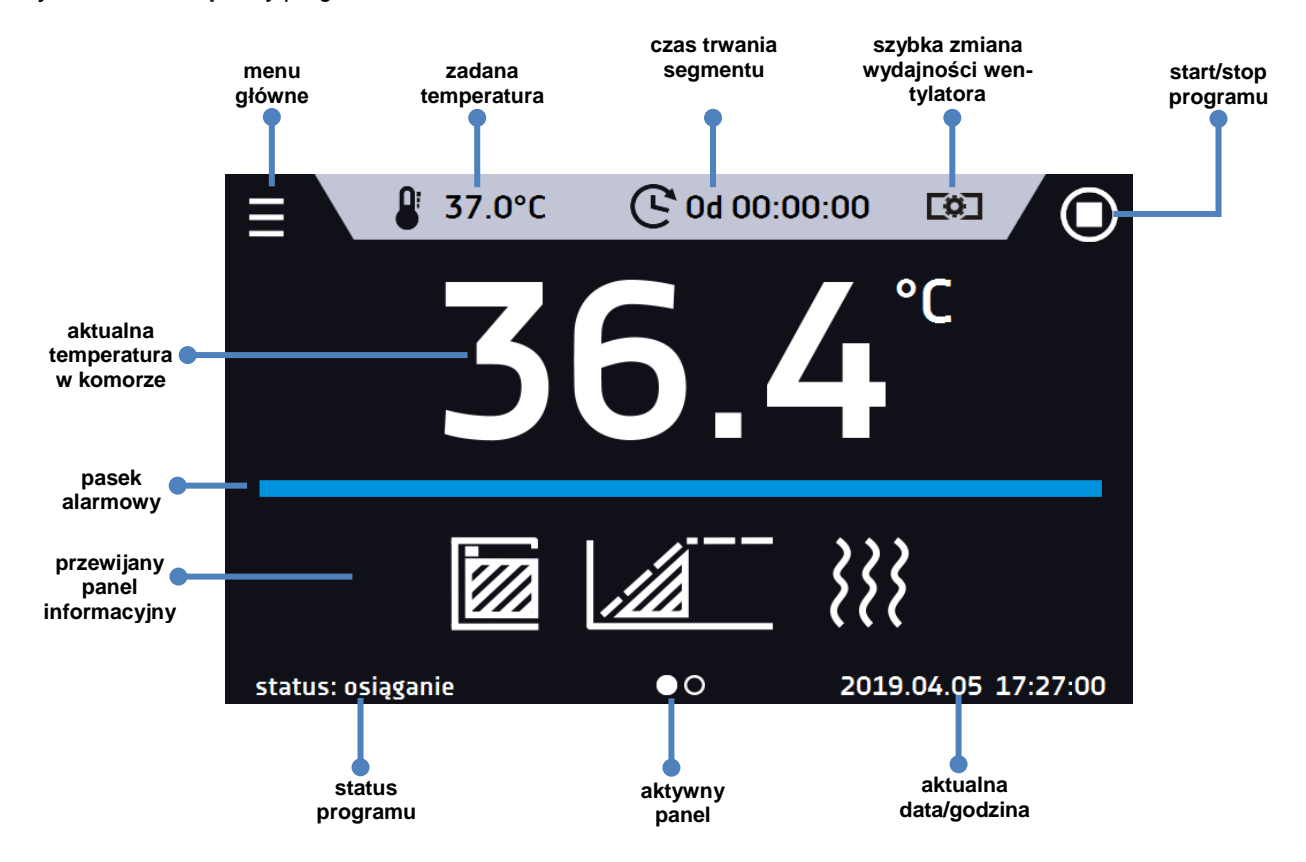

*Rys.7. Okno – włączony program w ILW*

### <span id="page-25-0"></span>*6.3.1. Panel informacyjny*

W panelu informacyjnym występują dwa różne okna. Zmian pomiędzy oknami dokonuje się poprzez przesunięcie palcem w prawo lub w lewo.

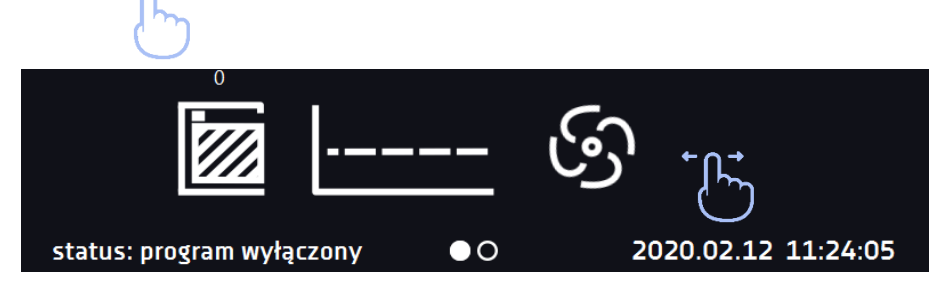

Aktualnie wyświetlane okno panelu informacyjnego wskazuje ikona <sup>OO</sup>

<span id="page-25-1"></span>*6.3.1.1. Panel alarmów*

Ikona **AM** znajdująca się na drugiej stronie panelu informacyjnego, pozwala na przejście do panelu alarmów.

*Rys.8. Ikona: Panel alarmów*

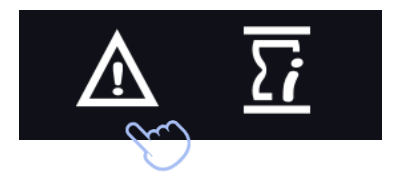

W oknie alarmów *(Rys.9)* pojawia się lista aktywnych alarmów lub alarmów, które wystąpiły, ale nie zostały potwierdzone. Kiedy alarm jest aktywny, pasek alarmowy jest czerwony, a zdarzenie alarmowe wyświetlane jest na liście wraz ze stanem "aktywny". Kiedy zdarzenie alarmowe ustanie, stan zmienia się na "nieaktywny" i wtedy można:

- nacisnąć "**usuń**" potwierdzenie i usunięcie alarmu z listy (tylko alarmy nieaktywne mogą zostać usunięte z listy).
- nacisnąć "**zatwierdź**" zatwierdzenie alarmu
- nacisnąć "**szczegóły**" wyświetlenie podglądu wszystkich zdarzeń dla wybranego alarmu *(Rys.10*).

```
Rys.9. Panel alarmów
```

| A Alarmy                    |        |            |           |
|-----------------------------|--------|------------|-----------|
| alarmy                      | info   | stan       | zatwierdź |
| otwarte drzwi               | szczeg | nieaktywny | usuń      |
| dolne przekroczenie tempera | szczeg | aktywny    | ้นรนท์    |
|                             |        |            |           |
|                             |        |            |           |
|                             |        |            |           |

*Rys.10. Szczegóły alarmu*

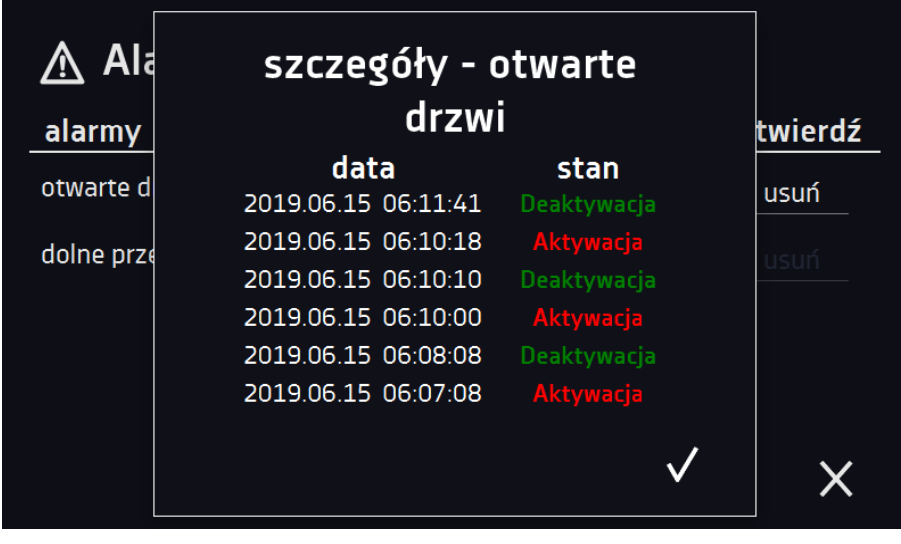

# <span id="page-26-0"></span>*6.3.1.2. Panel statusu*

Ikona **znajdująca się na drugiej stronie panelu informacyjnego, pozwala na przejście do panelu statusu.** 

*Rys.11. Ikona: Panel statusu*

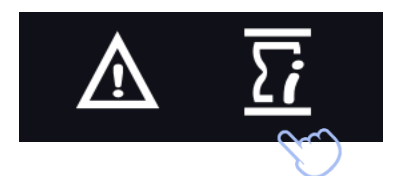

Status urządzenia pokazany jest również opisowo.

### *Rys.12. Status – opis.*

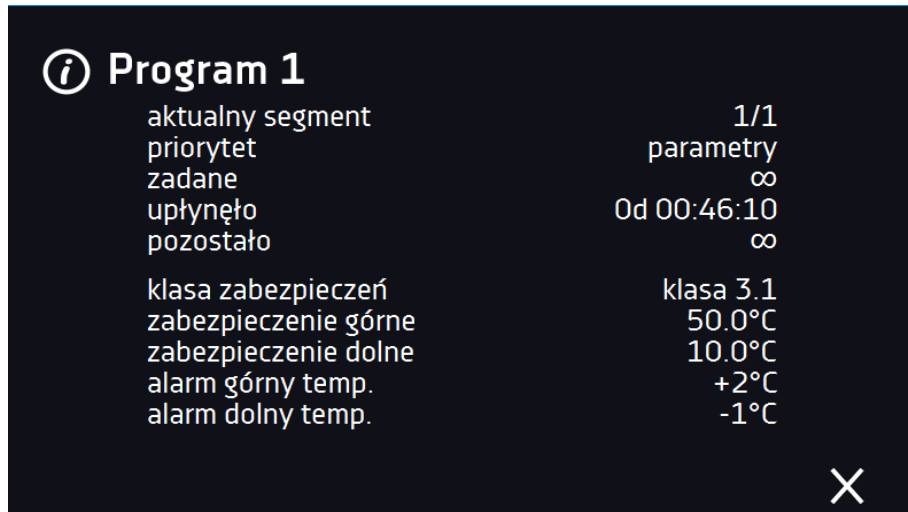

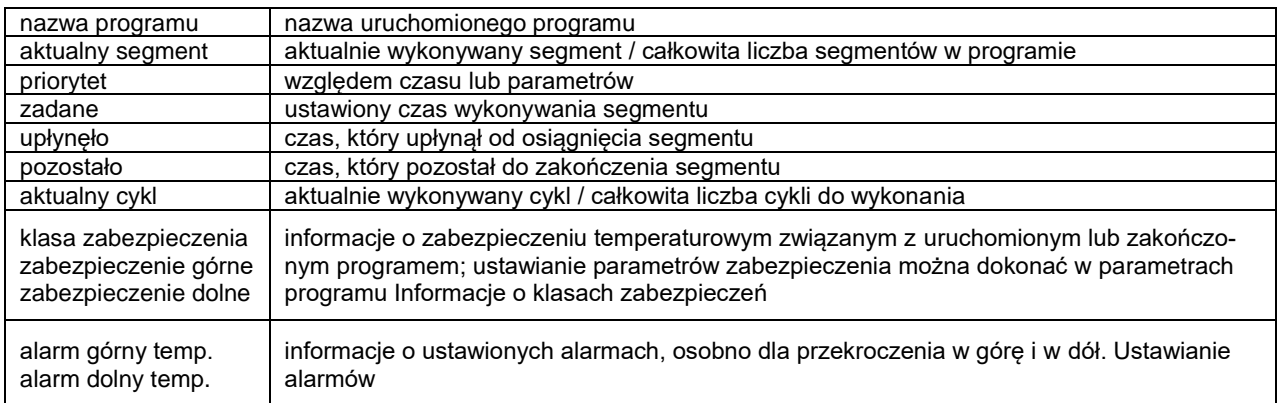

### <span id="page-27-0"></span>*6.3.2. Znaczenie ikon i symboli*

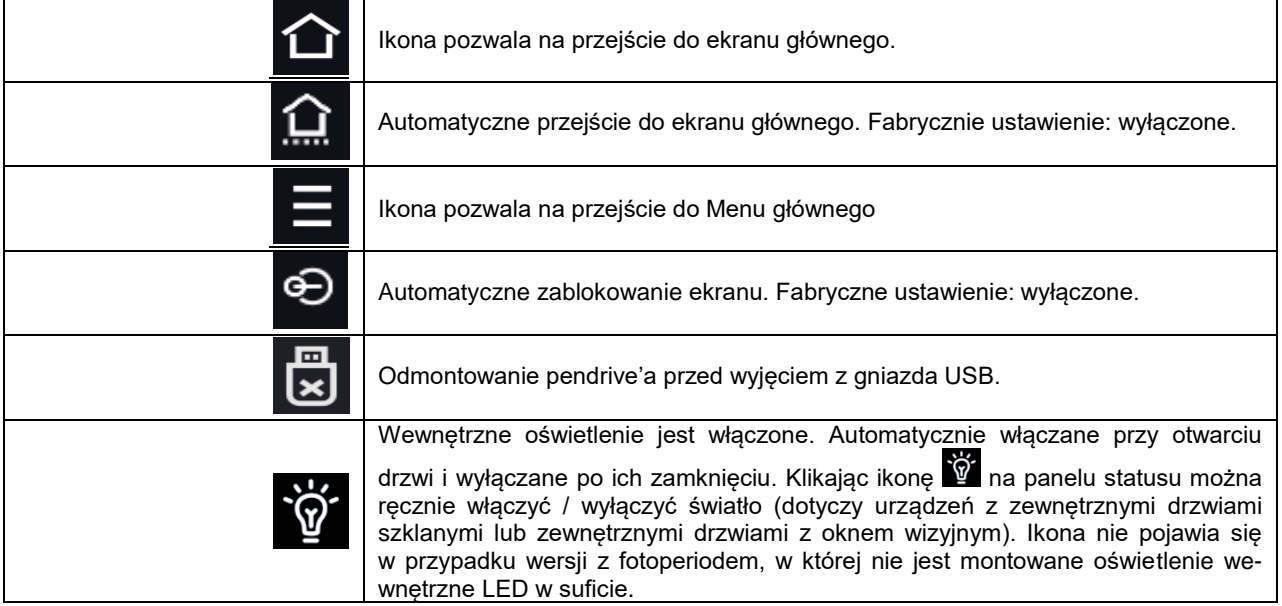

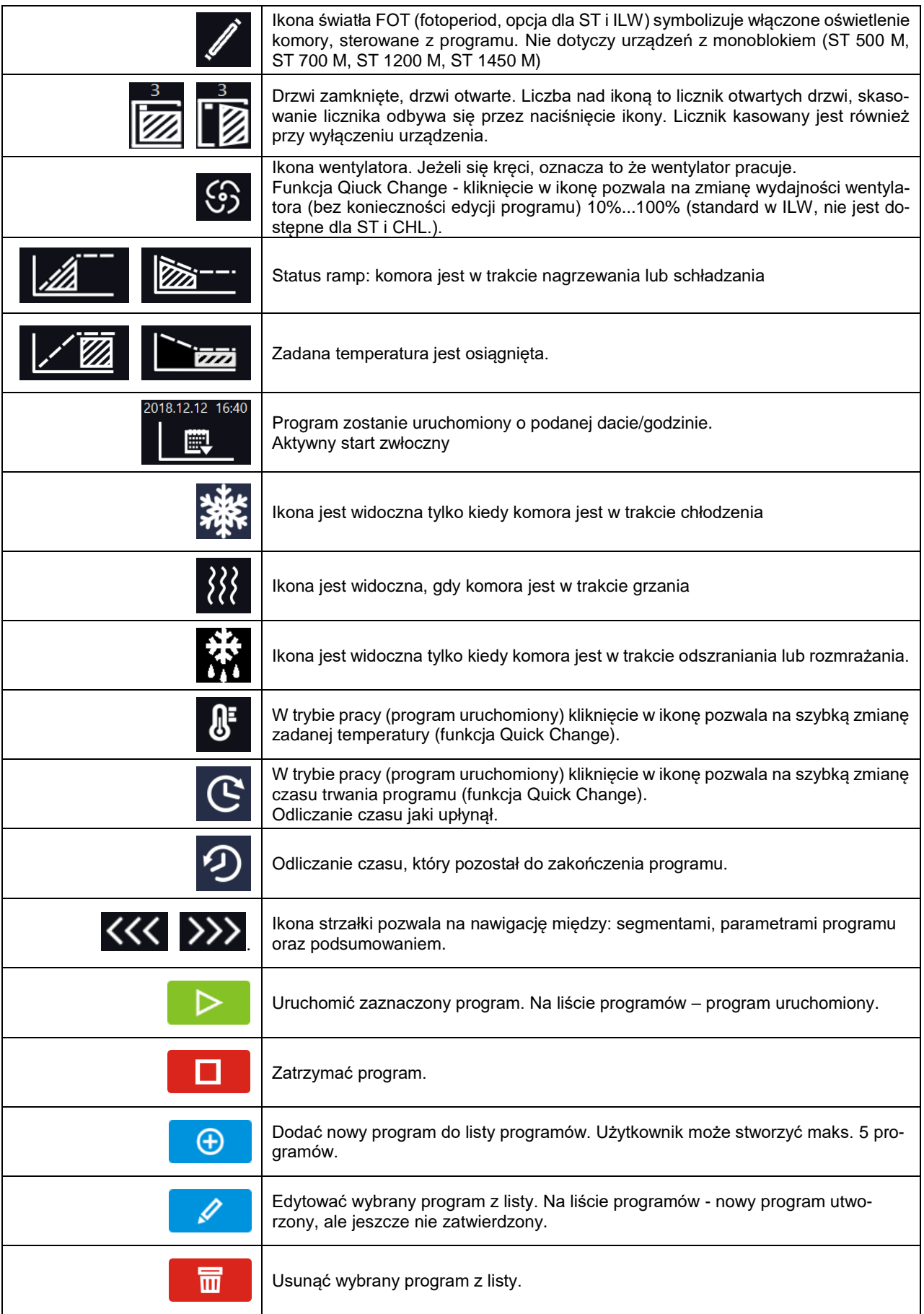

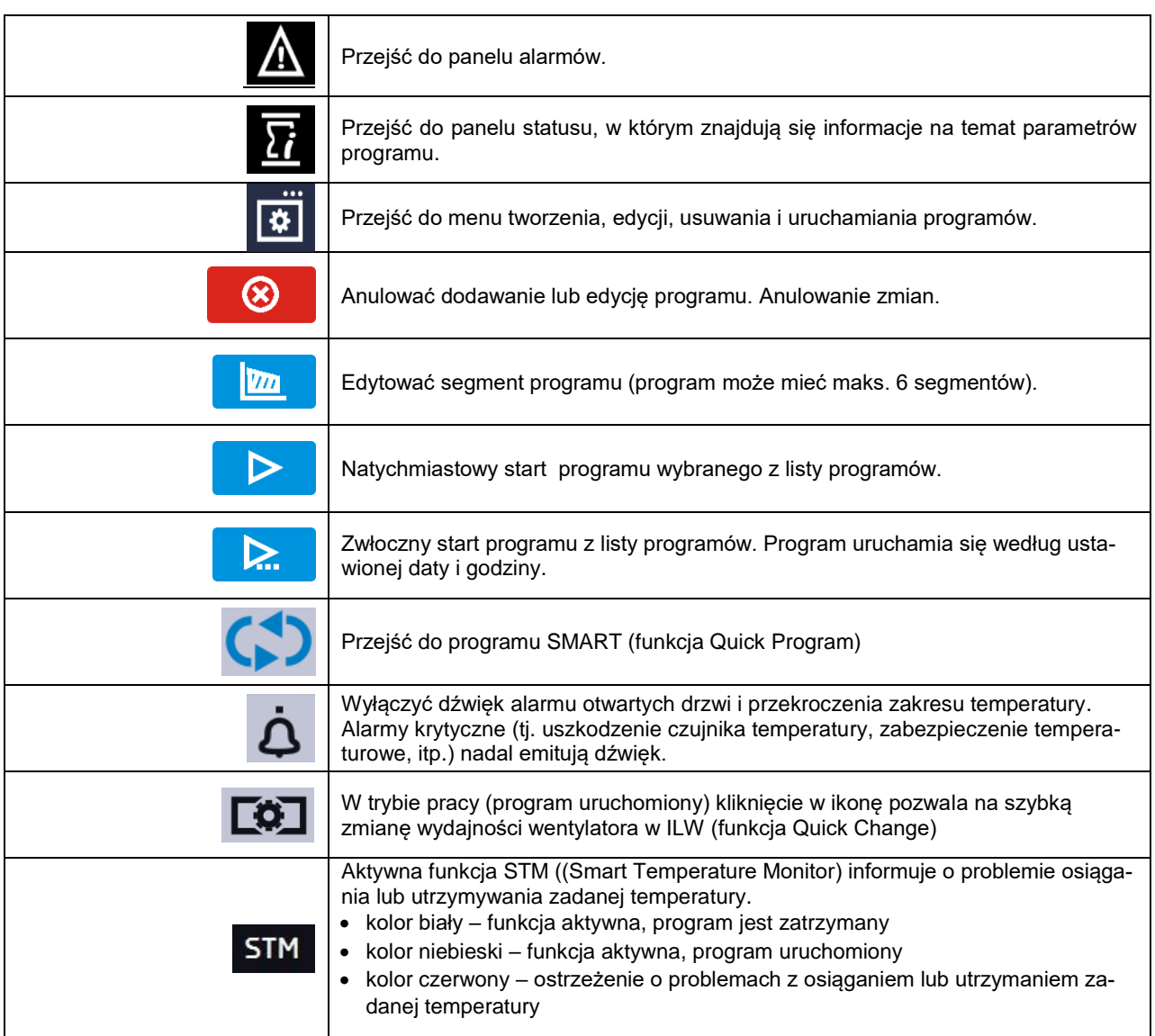

### <span id="page-29-0"></span>*6.3.3. Górna belka z możliwością konfigurowania i rozwijania*

W trakcie trwania programu w górnej części ekranu wyświetla się belka z ikonami parametrów (temperatura, czas i wyciszenie alarmów oraz wentylator dla ILW), które można szybko zmienić (Quick Change). Na (*Rys.13)* pokazano ekran dla ST i CHL, na (*Rys.14)* pokazano ekran dla ILW.

W zależności od modelu urządzenia po przesunięciu palcem w dół *(Rys. 13, Rys. 14, Rys. 15)* wyświetlają się ikony dla parametrów, które można szybko zmienić (Quick Change, *Rozdział 6.7* ). Znajdują się tam ikony:

- odmontowanie pendrive'a więcej informacji, patrz *Rozdział 5.8.*
- wyłączenie dźwięku alarmu. Alarmy krytyczne (tj. uszkodzenie czujnika temperatury, zabezpieczenie temperaturowe, itp.) nadal emitują dźwięk, patrz rozdział *Rozdział 6.14.1.*
- Quick Change (więcej informacji, patrz *Rozdział 6.7.)*

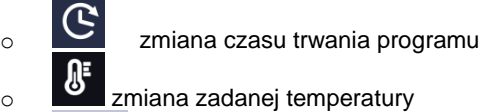

wydajność wentylatora (tylko dla ILW)

*Rys.13. Widok górnej belki dla ST i CHL*

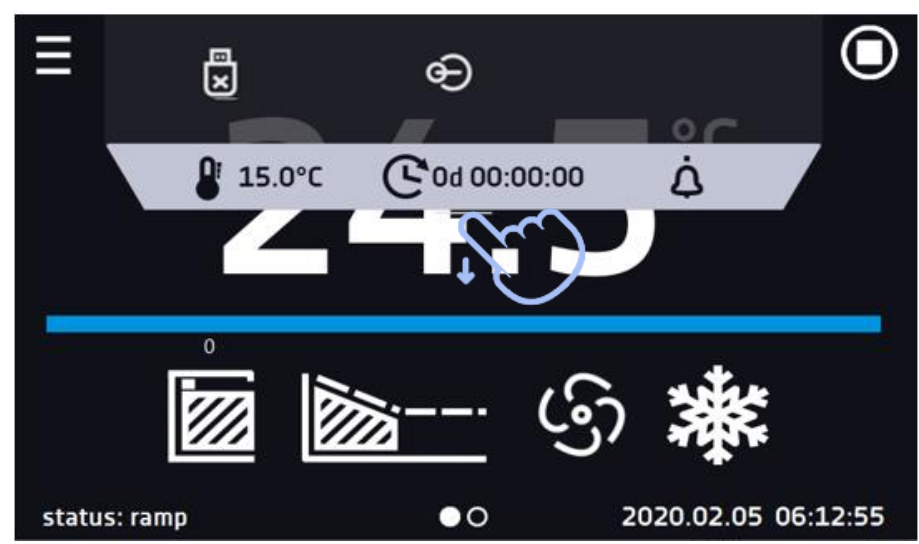

*Rys.14. Widok górnej belki dla ILW*

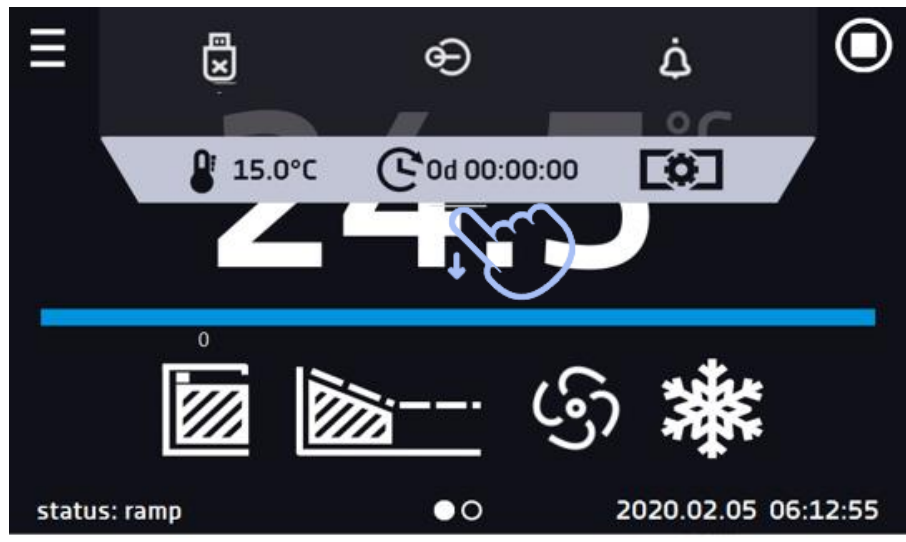

*Rys.15. Rozwinięta górna belka, gdy program jest zatrzymany.*

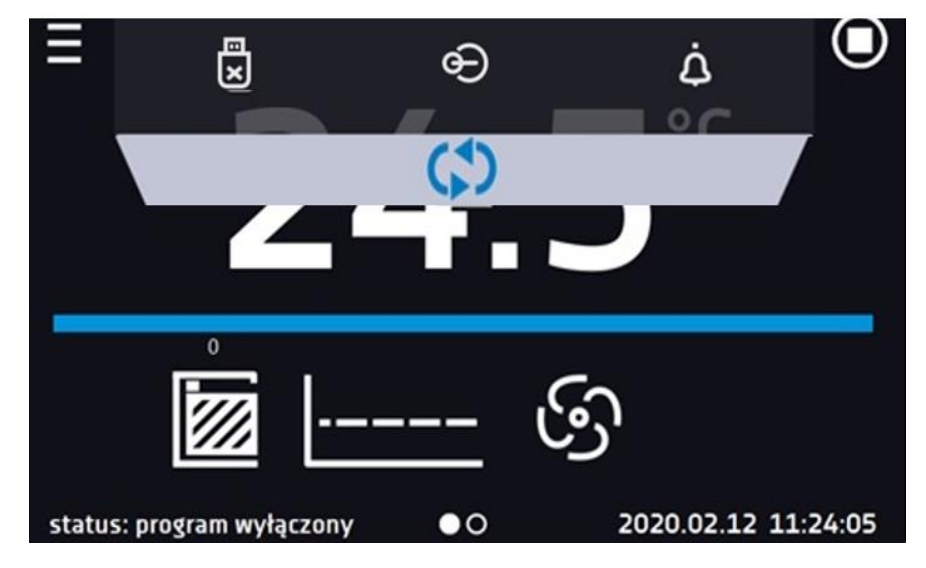

Belka górna może być indywidualnie skonfigurowana – wystarczy umieści ikonę w nowym miejscu *(Rys.16)*.

- œ  $\boldsymbol{\mathsf{x}}$  $\mathbf{P}$  15.0°C 0d 00:00:00 E ൙ l×  $15.0^{\circ}$ C 0d 00:00:00
- *Rys.16. Zmiana położenia ikony*

### <span id="page-31-0"></span>*6.3.4. Pasek alarmowy (Alarm Bar)*

Pasek alarmowy (Alrm Bar) jest szybką Informacją wizualną o stanie urządzenia. Kolor paska alarmowego określa status urządzenia:

– niebieski - urządzenie pracuje prawidłowo

– czerwony pasek i pulsująca ramka wokół ekranu – aktywny alarm

### <span id="page-31-1"></span>*6.4. Quick Program)*

Quick Program umożliwia szybkie włączenie programu z pozycji ekranu głównego bez konieczności wchodzenia do  $m$ enu  $\blacksquare$ 

Quick Program posiada kilka cech które gwarantują jego nieprzerwane wykonywanie:

- nie można ustawić czasu trwania programu czas ustawiony jest zawsze na nieskończoność,
- podczas awarii wyświetlacza program jest nadal wykonywany,
- po zaniku zasilania i ponownym uruchomieniu urządzenia program jest kontynuowany,
- aby zapobiec przypadkowemu zatrzymaniu programu z okna głównego usunięto przycisk STOP *(Rys.17)*.

*Rys.17. Quick Program*

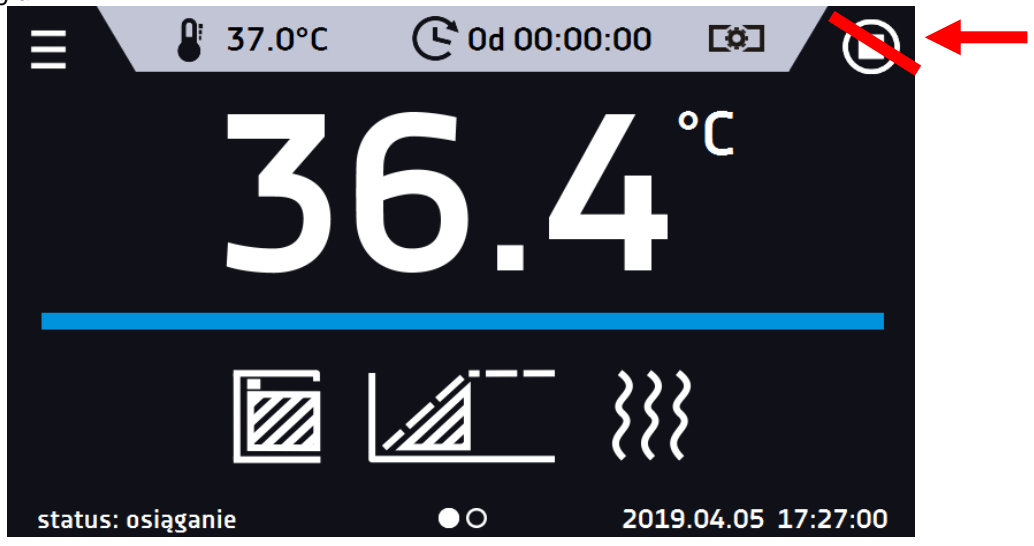

Aby przejść do Quick Program należy kliknąć ikonę na ekranie głównym, a następnie klikając w odpowiednią ikonę ustawić:

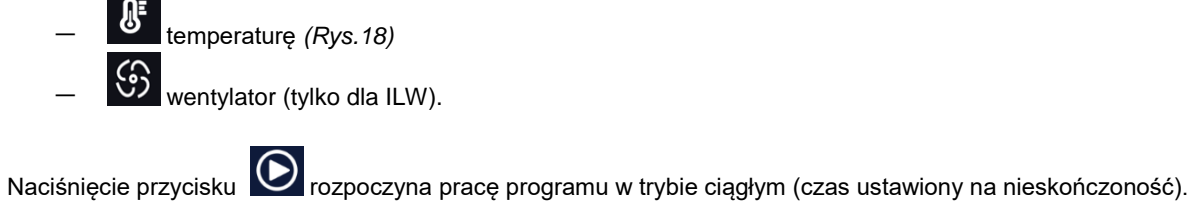

### *Rys.18. Quick Program - uruchomienie*

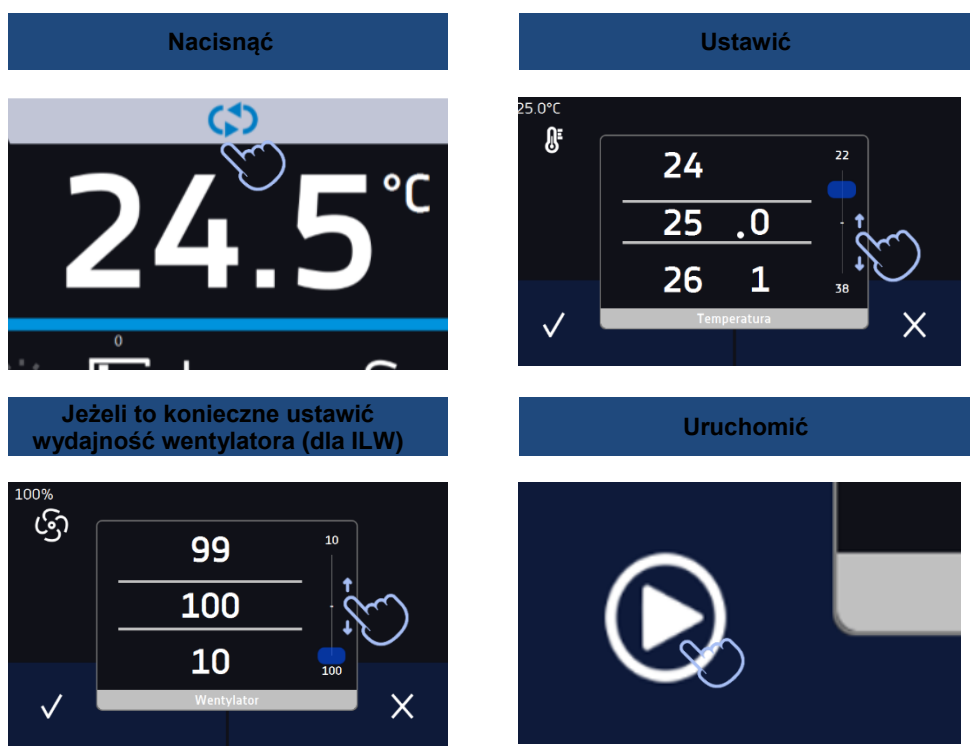

Zatrzymanie Quick Program zostało specjalnie utrudnione (zapobiega to przed przypadkowym zatrzymaniem programu) – aby zatrzymać Quick Program należy:

- 1. wejść do menu urządzenia ,
- 2. kliknąć w okno programy
- 3. przytrzymać przycisk STOP **przez 5 sekund.**

Zabezpieczenia temperatury górne oraz dolne ustawiają się automatycznie: górne to zadana temperatura +10°C, dolne to zadana temperatura -10°C.

Po skonfigurowaniu Quick Program pojawia się na liście programów *(Rys. 19).* Quick Program jest domyślnie wyświetlany na samej górze listy.

*Rys. 19. Quick Program na liście programów*

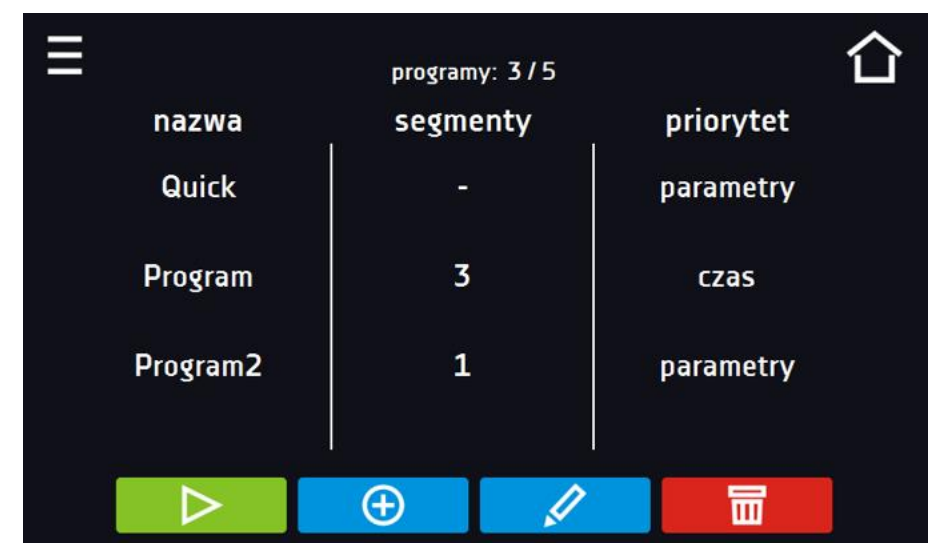

W trybie edycji programu Quick Program można zmienić:

- ustawienie interwału rejestracji danych,
- ustawienie klasy zabezpieczenia.

Podczas trwania programu można zmienić parametry (temperatura, wentylator) poprzez naciśnięcie ikony

(dla ILW). Przy kolejnym uruchomieniu Quick Program pamięta poprzednie ustawienia.

# <span id="page-33-0"></span>*6.5. Programy*

Nacisnąć ikonę menu głównego  $\blacksquare$ , a następnie nacisnąć  $\blacksquare$ , programy". W panelu programów (*Rys.20)* można włączyć wybrany program, dodać nowy, edytować go lub usunąć. Użytkownik może utworzyć 5 niezależnych programów.

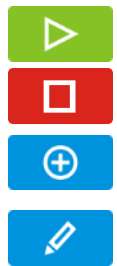

IO I

Uruchomić zaznaczony program.

Zatrzymać program.

Dodać nowy program.

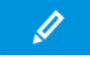

Edytować wybrany program.

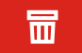

Usunąć wybrany program.

### *Rys.20. Lista programów*

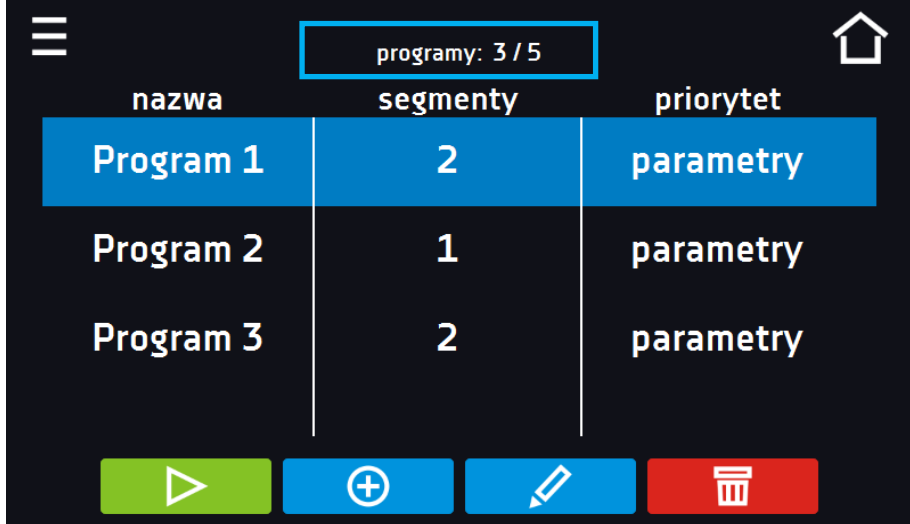

Informacja na temat ilości utworzonych programów / maksymalnej ilości programów, które można stworzyć znajduje się w górnej części ekranu (programy: 3/5).

### <span id="page-34-0"></span>*6.5.1. Tworzenie / edycja programu*

Nacisnąć przycisk <sup>(+ 1</sup> lub , 10 lub , pojawi się panel z parametrami programu *(Rys.21)*. Nazwa programu jest nadawana automatycznie i nie można jej zmienić. W panelu można ustawić:

- **liczbę segmentów** maksymalnie 6 segmentów
- **interwał** częstotliwość zapisywania do rejestru danych (1 min, 2 min, 5 min, 10 min, 15 min, 30 min, 1 h), więcej informacji
- **klasa zabezpieczenia** więcej informacji patrz *Rozdział 6.5.4.*
- **temperatura zabezpieczenia** zakres temperatur dla klasy zabezpieczenia, więcej informacji patrz *Rozdział 5.5.5*
- **[priorytet](#page-38-1)** priorytet czasu lub parametrów, więcej informacji patrz *Rozdział 6.5.6.*
- **[cykliczność](#page-39-0)** liczba powtórzeń programu, więcej informacji patrz *Rozdział 6.5.7.*

*Rys.21. Parametry programu*

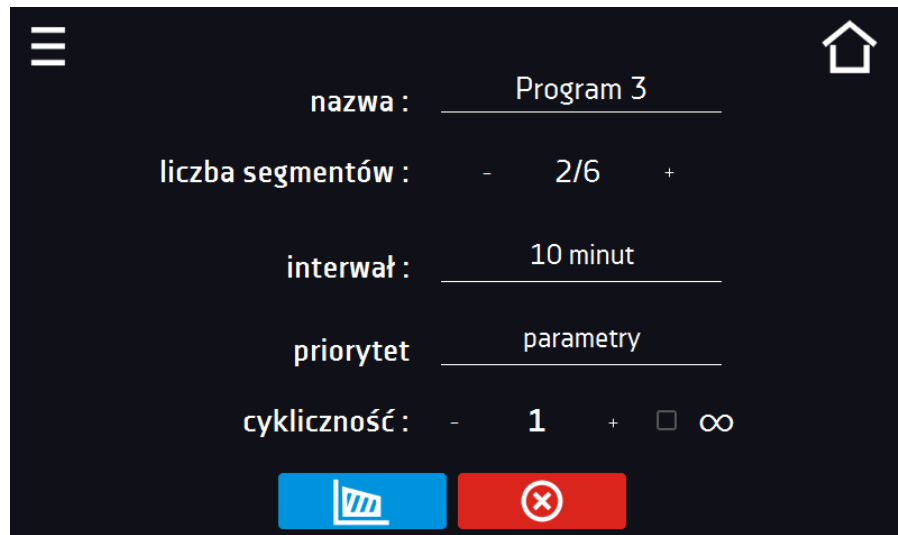

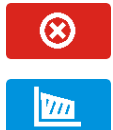

Anulować dodawanie lub edycję programu.

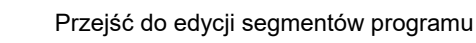

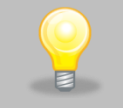

Przy większej liczbie parametrów okno można przewijać w górę i w dół.

### <span id="page-35-0"></span>*6.5.2. Edycja segmentów*

Dla każdego z 5 programów można ustawić maksymalnie 6-ciosegmentowy profil czasowo-temperaturowy pozwalający na stopniowe podwyższanie lub obniżanie temperatury inkubacji próbek. Może to np. uchronić próbkę od tzw. szoku termicznego. Przykład działania programu z zaprogramowanymi segmentami (priorytet: parametr): Program 1

segment1: temp. 30°C, czas 2 godziny (po osiągnięciu temperatury 30°C, jest ona utrzymywana przez 2 godziny) segment2: temp. 40°C, czas 3 godziny (po osiągnięciu temperatury 40°C, jest ona utrzymywana przez 3 godziny) segment3: temp. 50°C, czas 3 godziny (po osiągnięciu temperatury 50°C, jest ona utrzymywana przez 3 godziny) segment4: temp. 40°C, czas 2 godziny (po osiągnięciu temperatury 40°C, jest ona utrzymywana przez 2 godziny) segment5: temp. 30°C, czas 2 godziny (po osiągnięciu temperatury 30°C, jest ona utrzymywana przez 2 godziny) segment6: temp. 20°C, czas 1 godziny (po osiągnięciu temperatury 20°C, jest ona utrzymywana przez 1 godzine)

Po naciśnięciu przycisku  $\Box$ , pojawi się pierwszy segment programu *(Rys.22)*.

W tym oknie można ustawić następujące parametry:

- **temperatura –** temperatura zadana, którą urządzenie ma osiągnąć w tym segmencie, (nie może być niższa niż temperatura zabezpieczenia (podtemperaturowa) +5°C i wyższa niż temperatura zabezpieczenia (nadtemperaturowa) -5°C),
- **czas –** czas utrzymywania zadanej temperatury ([d hh:mm]) w dniach, godzinach i minutach, w ostatnim segmencie można wybrać pracę ciągłą *∞*,
- **czas rampy**  czas osiągania zadanej temperatury ([d hh:mm]) określany w dniach, godzinach i minutach

### **Poniższe parametry są dostępne w standardzie lub jako opcje dodatkowo płatne:**

- **wentylator** wydajność wentylatora w procentach (tylko dla ILW),
- **wentylator dla rampy**  wydajność wentylatora w trakcie osiągania zadanej temperatury (tylko dla ILW),
- **światło (fotoperiod)** ustawienie światla FOT w segmencie (opcja dla ST, opcja dla ILW, niedostępne dla urządzeń z monoblokiem).

Aktywna wartość jest podświetlona na niebiesko. Pozycja podświetlona na czerwono oznacza, że wartość jest poza zakresem i należy wprowadzić inną np. temperatura jest powyżej/poniżej zakresu pracy urządzenia lub temperatury zabezpieczenia.

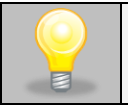

Dotyczy ILW: Moc wentylatora ustawiona na 100% jest wartością domyślną. Zmniejszenie mocy wentylatora może spowodować nieprawidłową pracę urządzenia np.: zaladzanie się komory, gorszą stabilność i jednorodność temperatury, nadmierną kondensację wody.

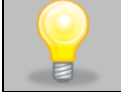

**Czas rampy** - ustawienie krótkiego czasu nie przyspieszy osiągnięcia rampy, rampa zostanie jednak osiągnięta w możliwie najkrótszym czasie zależnym od zadanej temperatury, warunków otoczenia oraz możliwości układu chłodzenia lub nagrzewania w danym urządzeniu.

Parametry rampy są ustawione fabrycznie zgodnie z zaleceniami producenta. Jeśli istnieje konieczność ustawienia indywidualnych parametrów podczas osiągania temperatury segmentu należy aktywować pole edycja rampy

edycja rampy

i ustawić własne wartości.
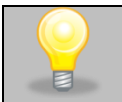

Przy większej liczbie parametrów segmentu panel można przewijać w górę i w dół.

*Rys.22. Edycja segmentu programu*

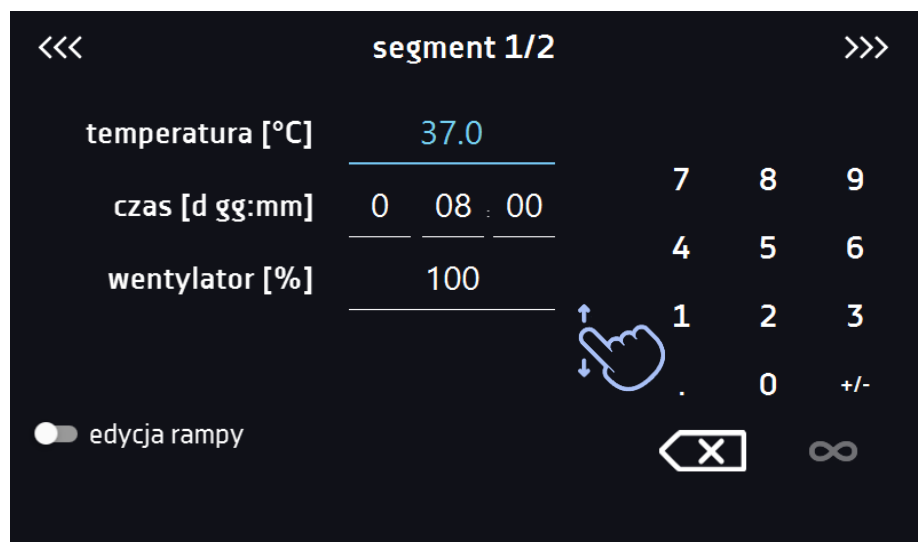

Nawigacja między: segmentami, parametrami programu oraz podsumowaniem odbywa się poprzez naciśnięcie na ikonę strzałki <<< >>>

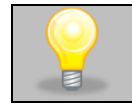

Jeżeli podczas edycji programu nastąpi automatyczne wyjście do okna głównego, edytowany program nie zostanie utracony tylko zapisany jako wersja robocza (patrz niżej).

Po skonfigurowaniu wszystkich segmentów wyświetla się okno z klasą zabezpieczenia *(Rys. 23),* Dla klasy 2.0, 3.2 (opcja) i 3.3 (opcja) można ustawić temperaturę zabezpieczenia.

*Rys. 23. Klasa zabezpieczenia*

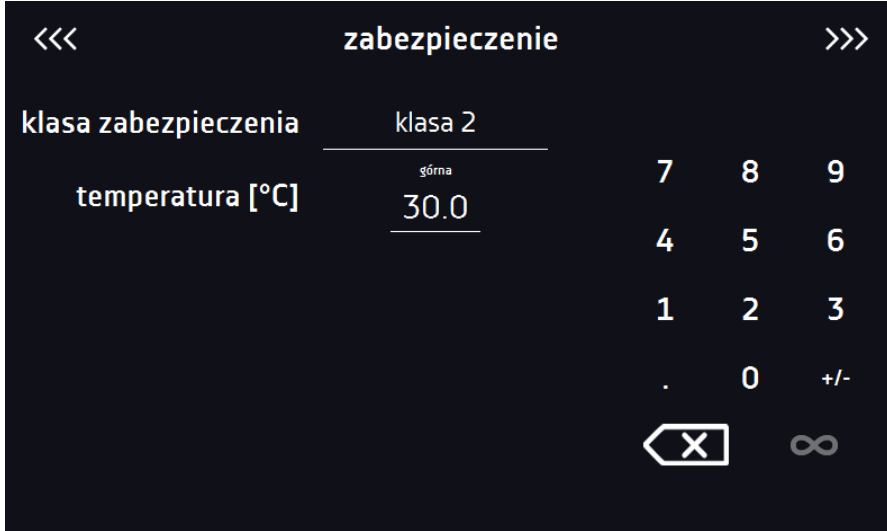

Po ponownym przejściu do edycji programu pojawia się informacja o możliwości kontynuowania zmian w ustawieniach programu *(Rys. 24).*

*Rys. 24.* 

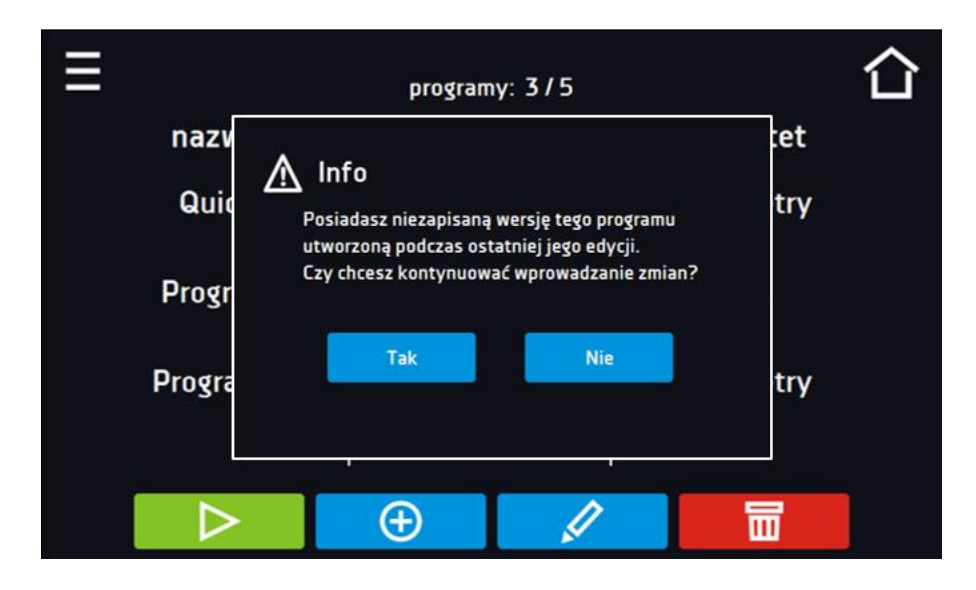

#### *6.5.3. Podsumowanie segmentu*

Na panelu podsumowania *(Rys.25)* widoczne są wszystkie segmenty wraz z wprowadzonymi parametrami:

- numer segmentu,
- temperatura, czas trwania i czas osiągania temperatury (rampa) docelowej danego segmentu,
- wydajność wentylatora (dla ILW),

くくく podsumowanie temperatura 0.0°C segment Od 02:00 1 100% 100% rampa 0d 00:00 temperatura 0.0°C  $\overline{2}$ 100% segment ∞ rampa 0d 00:00 100%  $\left( \infty \right)$ 

*Rys.25. Podsumowanie segmentu*

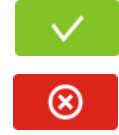

Potwierdzić i zapisać zmiany.

Anulować wprowadzone zmiany w segmentach i przejść do parametrów programu.

#### *6.5.4. Klasa zabezpieczenia*

Urządzenie fabrycznie wyposażone jest w ochronę wkładu – zabezpieczenie temperaturowe, które realizowane jest na podstawie wartości temperatury mierzonej przez niezależny, drugi czujnik temperatury tzw. czujnik zabezpieczenia. Ochrona wkładu ma na celu zabezpieczenie przed niekontrolowanym wzrostem lub spadkiem temperatury. W momencie zadziałania, przekaźnik rozłącza obwód zasilania grzania / chłodzenia.

*Rys.26. Potwierdzenie alarmu zabezpieczenia klasy 2.0*

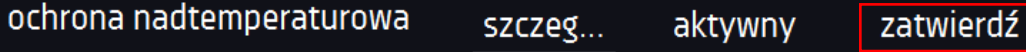

Rozróżnia się pięć klas ochrony wkładu:

**Klasa 1.0 wg. DIN 12880** – zabezpieczenie ustawione jest na +10°C powyżej maksymalnej temperatury, którą urządzenie może utrzymywać (standard w ST i CHL)

**Klasa 2.0 wg. DIN 12880** – użytkownik sam programuje temperaturę zabezpieczenia i w momencie jej przekroczenia odcinane jest zasilanie grzałek. Aby urządzenie ponownie rozpoczęło pracę Użytkownik musi wyłączyć i włączyć urządzenie (standard w ILW)

**Klasa 3.2 wg. DIN 12880** – użytkownik sam programuje temperaturę zabezpieczenia i w momencie jej przekroczenia, zasilanie kompresora zostaje wyłączone. Gdy temperatura wróci do dozwolonego zakresu, urządzenie wznawia pracę (opcja dla ST i CHL)

**Klasa 3.3 wg. DIN 12880** – ochrona nadtemperaturowa i podtemperaturowa – połączenie klas 3.1 i 3.2. - użytkownik sam programuje temperatury zabezpieczeń (dolną i górną) i w momencie, gdy zadana temperatura zostanie przekroczona, zasilanie grzałek lub kompresora zostaje wyłączone. Gdy temperatura wróci do dozwolonego zakresu, urządzenie wznawia pracę (opcja dla ILW).

Temperatura zadana w segmencie nie może być większa od górnej temperatury zabezpieczenia minus 2°C np. górna temperatura zabezpieczenia: 50° maksymalna temperatura zadana w segmencie jaką można zadać to 48°C.

#### *6.5.5. Temperatura zabezpieczenia (opcja)*

Wartość temperatury zabezpieczenia dla klas zabezpieczenia 3,1 i wyższych wynosi:

- temperatura zabezpieczenia dolnego: maksimum +20°C
- temperatura zabezpieczenia górnego: minimum +30°C

#### *6.5.6. Priorytet*

Urządzenie może pracować z priorytetem parametrów lub czasu.

#### **Priorytet parametrów**

Program bez rampy – czas segmentu jest odliczany w momencie osiągnięcia zadanej temperatury. Program z rampą – najpierw odliczany jest czas rampy, następnie czas segmentu w momencie osiągnięcia zadanej temperatury. Niezależnie od tego czy cały czas rampy upłynął.

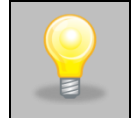

Jeżeli został dobrany zbyt krótki czas osiągania i urządzenie nie zdołało osiągnąć zadanej temperatury w wyznaczonym czasie, czas osiągania zostanie przekroczony, a rozpoczęcie odliczania czasu segmentu nastąpi w momencie osiągnięcia zadanej temperatury.

#### **Priorytet czasu**

Program bez rampy – odliczanie czasu segmentu w momencie uruchomienia programu, niezależnie od tego czy zadana temperatura została osiągnięta.

Program z rampą – odliczanie czasu rampy, a następnie odliczanie czasu segmentu. Niezależnie od tego czy zadana temperatura została osiągnięta.

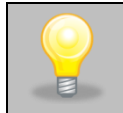

Jeżeli został dobrany zbyt krótki czas osiągania i urządzenie nie zdołało osiągnąć zadanej temperatury w wyznaczonym czasie, odliczanie czasu segmentu rozpocznie się przed osiągnięciem temperatury zadanej. Tym samym faktyczny czas utrzymania temperatury zadanej ulegnie skróceniu.

#### *6.5.7. Cykliczność*

Opcja ta jest dostępna jeżeli liczba segmentów jest równa 2 lub więcej (maksymalnie 6). Po zakończeniu wykonywania ostatniego segmentu urządzenie rozpoczyna ponownie wykonywać program od pierwszego segmentu. Można zdefiniować czy program powinien zostać zrealizowany raz (cykliczność: 1) czy wielokrotnie (cykliczność: 2 do 255). Można również ustawić ciągłe realizowanie programu wybierając "∞". Jeśli czas ostatniego segmentu zostanie ustawiony na nieskończoność, to zostanie on potraktowany jako nieskończony dopiero w ostatnim cyklu. W pozostałych cyklach zostanie potraktowany jako 0.

Przykład: cykliczność 3 segment1: temp. 10°C, czas 2 h segment2: temp. 30°C, czas 2 h segment3: temp. 40°C, czas "∞"

Urządzenie zrealizuje kolejno segment1 i segment2 trzykrotnie, a następnie przejdzie do segmentu3, który będzie realizowany w nieskończoność.

#### *6.5.8. Program rozmrażania (dotyczy CHL 1-6, CHL 500, CHL 700, CHL 1200, CHL 1450) 1,2*

<sup>1</sup> Nie dotyczy chłodziarek CHL z monoblokiem: CHL 500 M, CHL 700 M, CHL 1200 M, CHL 1450 M.

<sup>2</sup> Nie dotyczy chłodziarek CHL z funkcją automatycznego odszraniania.(funkcja PLUS)

Chłodziarki laboratoryjne CHL (bez funkcji PLUS czyli automatycznego odszraniania) posiadają specjalny program roz-

mrażania *(Rys.27*), który pojawia się na liście programów dostępnej w oknie głównym pod przyciskiem **W**. Rozmrażanie polega na tymczasowym włączeniu grzałek, które mają na celu rozmrozić powłokę lodu lub szronu zbierającego się na ściankach komory podczas normalnego użytkowania. Podczas rozmrażania wewnątrz komory temperatura wzrasta do około +30°C i utrzymuje się przez 30 minut. O aktywnym procesie rozmrażania świadczy ikonka umieszczona w oknie

bazowym **. Można przerwać rozmrażanie w dowolnej chwili naciskając przycisk** 

W szafach termostatycznych ST i inkubatorach laboratoryjnych ILW, w których próbka jest przechowywana w temperaturze  $\leq$  5°C, lód lub szron na parowniku można rozmrozić poprzez podniesienie temperatury w komorze do ok. +30°C i utrzymanie jej przez 30 min (można stworzyć program o podanych parametrach, który będzie widoczny na liście programów i uruchamiany w razie konieczności rozmrożenia).

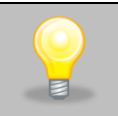

Po zakończeniu procesu rozmrażania należy wytrzeć do sucha ścianki i dół komory. Zapobiegnie to zbyt szybkiemu pokryciu się ścian komory warstwą lodu.

*Rys.27. Program rozmrażania*

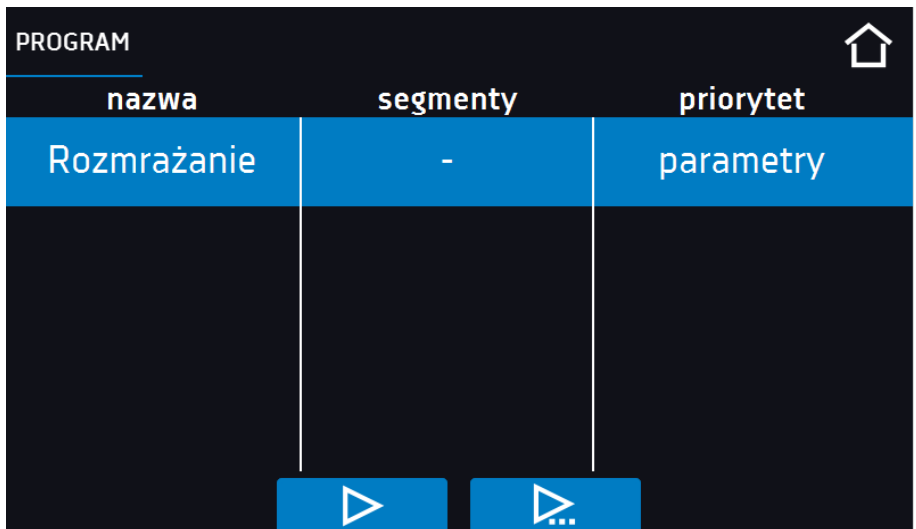

### *6.5.9. Programowanie fotoperiodu FOT (opcja dla ST i ILW)\**

\* Nie dotyczy urządzeń z monoblokiem (ST 500 M, ST 700 M, ST 1200 M, ST 1450 M).

Aby zaprogramować fotoperiod należy w trybie edycji segmentu (patrz *Rozdział 6.5.2.*) ustawić wymaganą temperaturę, czas przez jaki będą świecić świetlówki, a następnie zaznaczyć opcję "światło" *(Rys.28)*. W każdym z 6 segmentów można włączyć lub wyłączyć światło oraz ustawić czas jego świecenia.

#### **Przykład**

#### **Aby zasymulować dzień i noc należy:**

w trybie tworzenia/edycji programu wybrać liczbę segmentów: 2

- 1. nacisnąć im i przejść do konfiguracji segmentu 1
- 2. ustawić temperaturę dla "dnia", np. 25°C
- 3. ustawić czas dla "dnia", np. 14 h
- 4. włączyć światło
- 5. nacisnąć **XXX** i przejść do konfiguracji drugiego segmentu
- 6. ustawić temperaturę dla "nocy" np.  $10^{\circ}$ C
- 7. ustawić czas dla "nocy", 10 h
- 8. nie włączać światła
- 9. nacisnąć **XXX** i przejść do podsumowania segmentów
- 10. za pomocą  $\mathbb{R}$  potwierdzić i zapisać zmiany
- 11. za pomocą  $\left[\frac{\infty}{2}\right]$  anulować wprowadzone zmiany w segmentach i przejść do parametrów programu.

*Rys.28. Włączenie / wyłączenie fotoperiodu.*

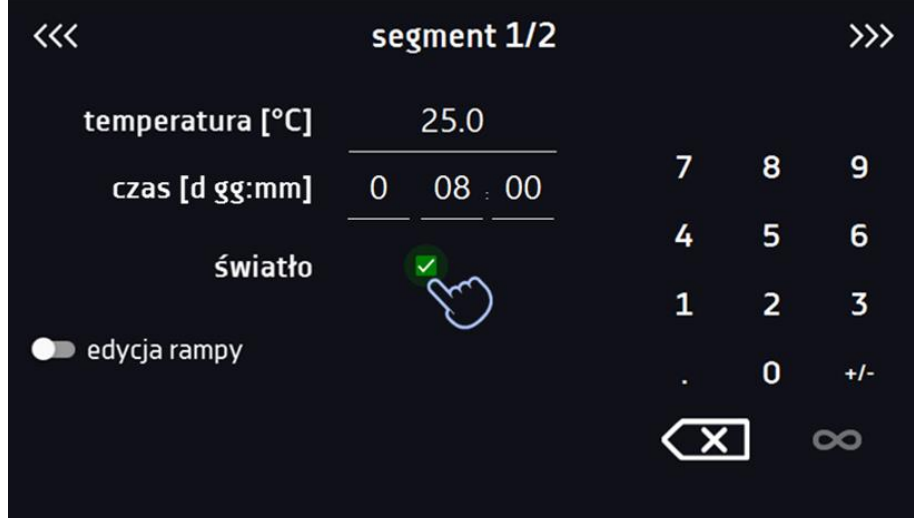

### *6.6. Uruchomienie programu*

Stworzony program można uruchomić na dwa sposoby:

#### *6.6.1. Pierwszy sposób*

- Nacisnąć ikonę *Menu główne* , a następnie nacisnąć *(Rys.29).*
- Zaznaczyć program, który ma zostać włączony i nacisnąć przycisk "Start" **[Default Allack** *(Rys. 30).*

*Rys.29. Główne menu*

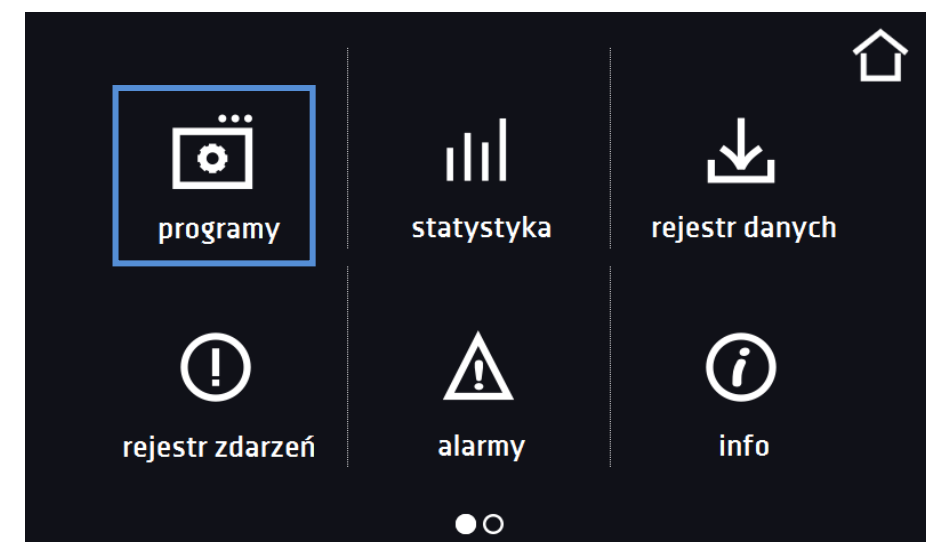

*Rys.30. Menu zarządzania programami*

|           | programy: 3/5  |           |  |
|-----------|----------------|-----------|--|
| nazwa     | segmenty       | priorytet |  |
| Program 1 | 2              | parametry |  |
| Program 2 | 1              | parametry |  |
| Program 3 | 2              | parametry |  |
|           | ( <del>T</del> |           |  |

Jeżeli program jest uruchomiony przy nazwie programu na liście pojawia się symbol  $\triangleright$ . Symbol  $\triangleright$  oznacza, że program była edytowany, ale nie zostały potwierdzone zmiany (*Rys. 31).*

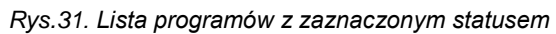

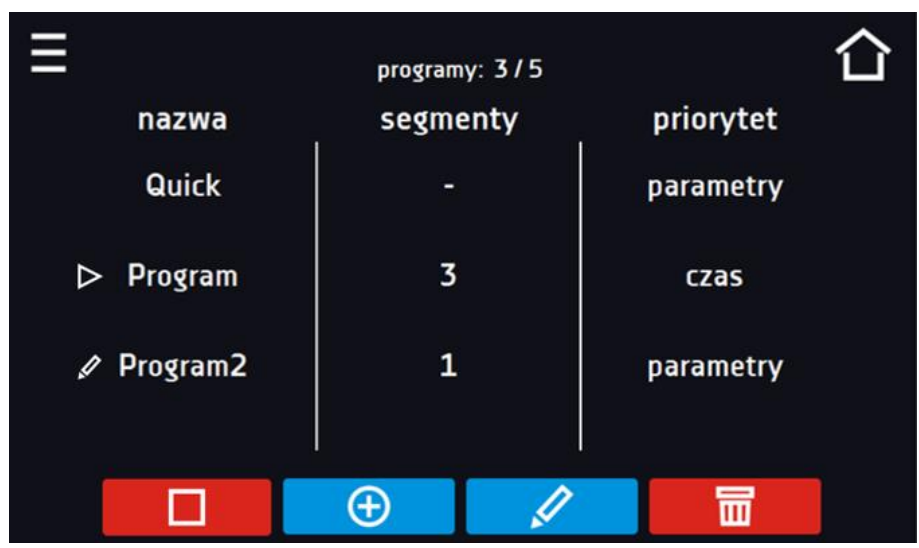

#### *6.6.2. Drugi sposób*

- W panelu głównym *(Rys.32)* nacisnąć na ikonkę **O** w prawym górnym rogu.
- Wybrać z listy program, który ma zostać uruchomiony *(Rys.33)* i uruchomić go przy pomocy jednej z dwóch opcji:

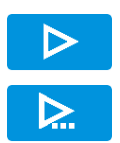

Natychmiastowy start programu

Zaplanowany start według ustawionej daty i godziny.

*Rys.32. Główne okno*

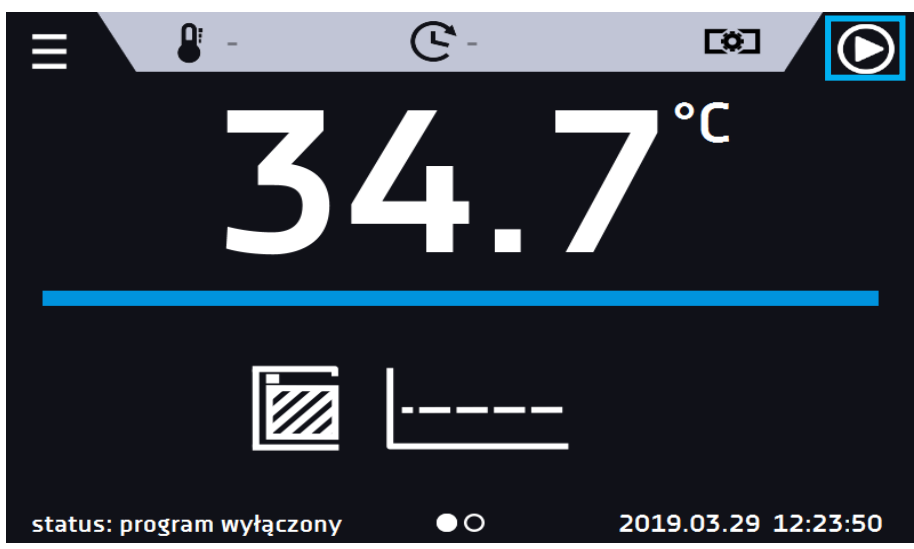

*Rys.33. Lista programów*

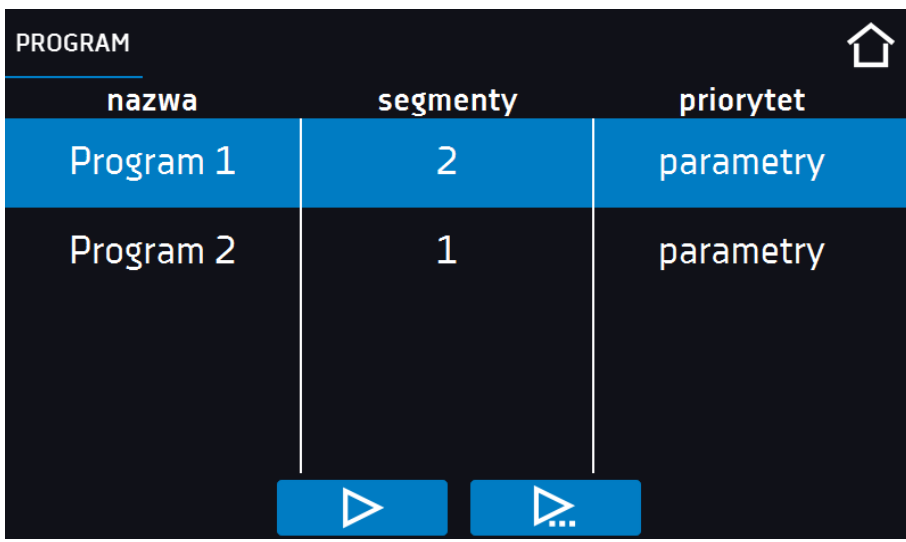

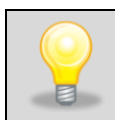

Możliwy jest start zwłoczny programu ze wsteczną datą (maksymalnie 7 dni wstecz). Jest to wykonalne dla programów z priorytetem czasu. Segmenty programu, które miałyby trwać łącznie okres czasu od wstecznej daty do aktualnej zostaną pominięte.

Jeżeli program jest uruchomiony przy nazwie programu na liście pojawia się symbol  $\blacktriangleright$ 

### *6.7. Szybka zmiana parametrów (Quick Change)*

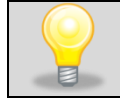

Jeżeli w programie został uwzględniony czas rampy, wówczas szybka zmiana parametrów będzie miała miejsce od razu podczas osiągania temperatury.

#### *6.7.1. Szybka zmiana zadanej temperatury*

Podczas pracy programu - aby szybko zmienić wartość zadanej temperatury należy nacisnąć ikonę w oknie głównym *(Rys.34)*. Wartość temperatury należy wybrać poprzez przesunięcie listy w górę lub w dół *(Rys.35)*.

Nacisnąć **V** i potwierdzić zmianę.

#### **Temperatura nie może być wyższa niż górna temperatura zabezpieczenia -2°C oraz niższa niż dolna temperatura zabezpieczenia +2C.**

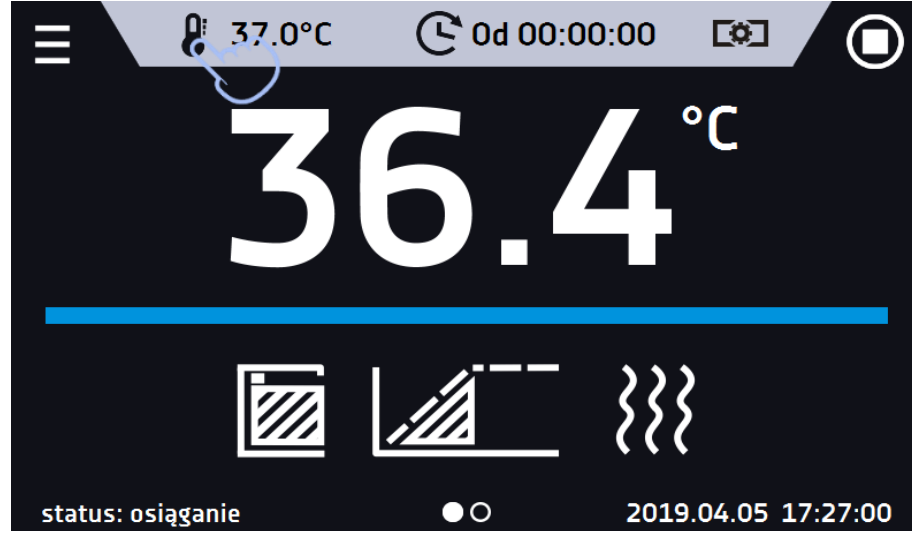

*Rys.34. Szybka zmiana temperatury - wybór*

*Rys.35. Szybka zmiana temperatury - ustawienie wartości*

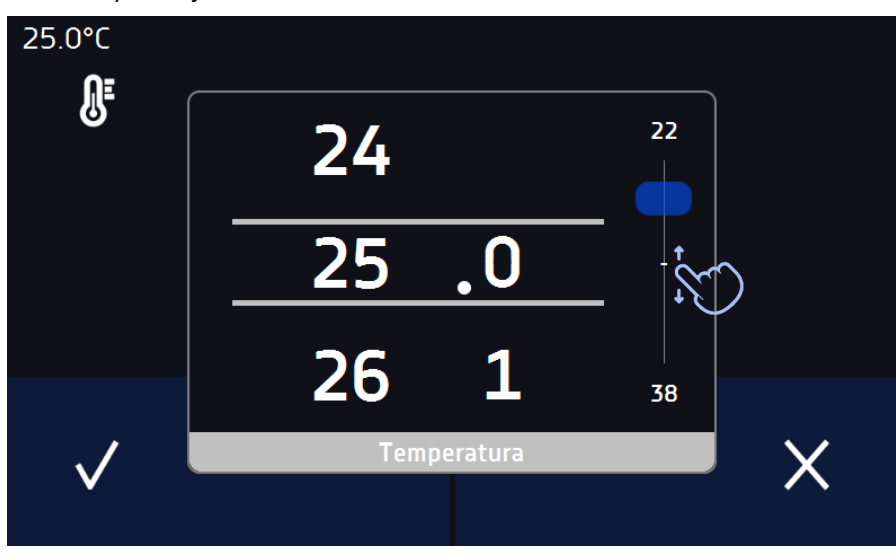

#### *6.7.2. Szybka zmiana zadanego czasu*

Podczas pracy programu - aby szybko zmienić zadany w segmencie czas należy nacisnąć ikonę  $\mathbf C$  w głównym oknie *(Rys. 36),* a następnie wybrać ilość dni, godzin i minut poprzez przesunięcie listy w górę lub w dół *(Rys.37)*. Nacisnąć

 $\blacktriangledown$ i potwierdzić zmianę. Aby ustawić pracę ciągłą nacisnąć  $\infty$ .

Aby zmienić sposób wyświetlania czasu nacisnąć:

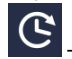

– wyświetla się czas jaki upłynął

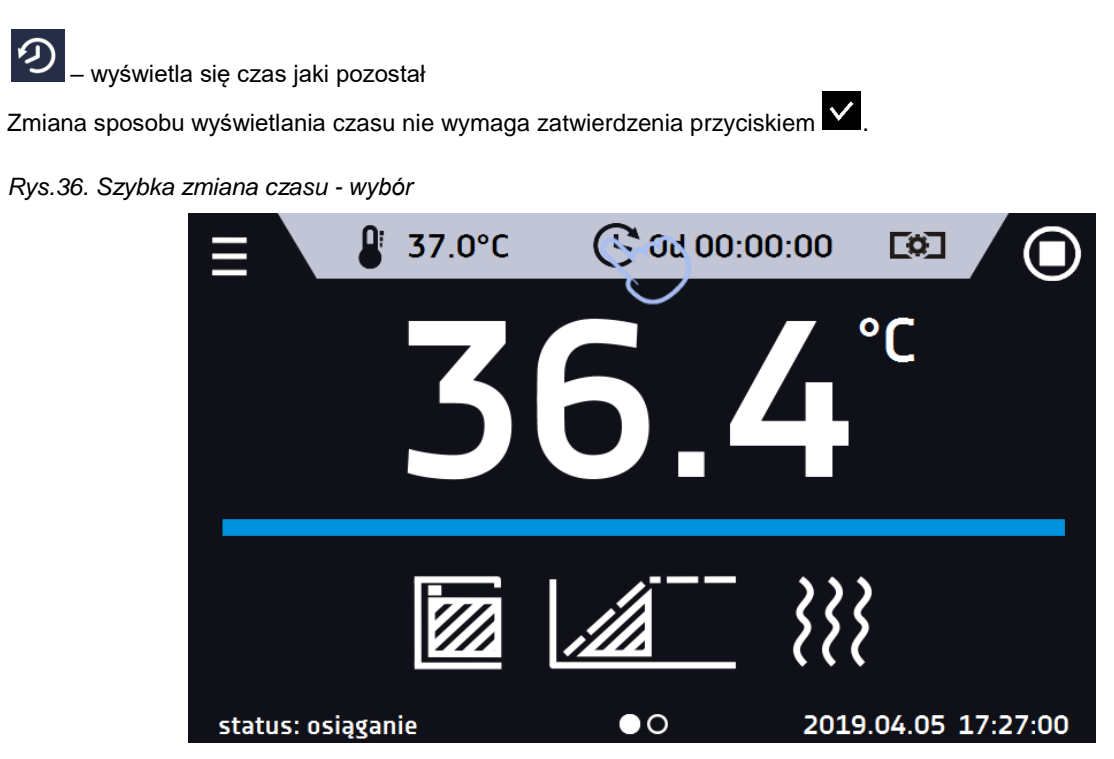

*Rys.37. Szybka zmiana zadanego czasu - ustawienie wartości*

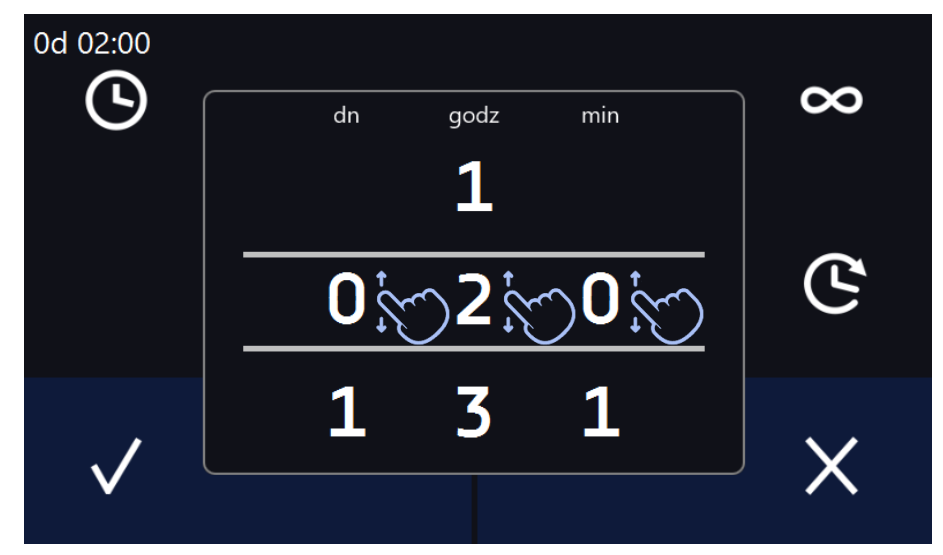

#### *6.7.3. Szybka zmiana wydajności wentylatora (tylko dla ILW)*

Aby szybko zmienić wydajność wentylatora (tylko dla ILW) należy nacisnąć ikonę **WA** w głównym oknie *(Rys.38*), następnie zmienić wartość poprzez przesunięcie listy w górę lub w dół *(Rys.39)*. Nacisnąć **W** i potwierdzić zmianę.

*Rys.38. Szybka zmiana wydajności wentylatora - wybór*

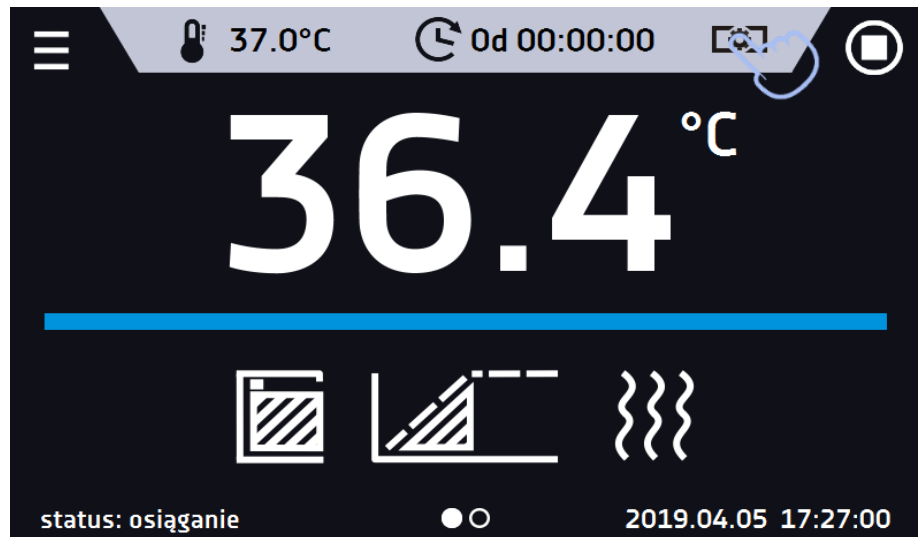

*Rys.39. Szybka zmiana wydajności wentylatora - ustawienie wartości*

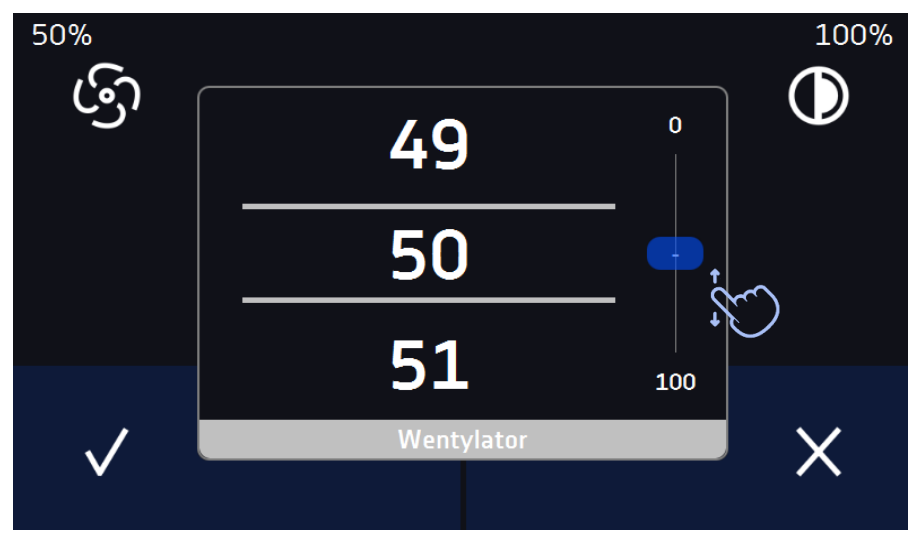

### *6.8. Statystyka*

Nacisnąć ikonę menu głównego  $\Box$ , a następnie nacisnąć **IIII**, w tym panelu *(Rys.40)* wyświetlane są statystyki dotyczące aktualnie uruchomionego programu lub programu, który się zakończył. Statystyka liczona jest oddzielnie dla każdego segmentu. Rozpoczęcie rejestracji danych do obliczeń następuje po 30 sekundach od osiągnięcia temperatury zadanej w segmencie. Kolejne dane rejestrowane są co 1 minutę. W ramach statystyki dostępne są następujące informacje:

- **temperatura zadana [°C] –** temperatura zadana w segmencie,
- **temperatura min [°C] –** najniższa zarejestrowana temperatura,
- **temperatura max [°C] –** najwyższa zarejestrowana temperatura,
- **temperatura średnia [°C] –** temperatura średnia,
- **segment –** status segmentu:
	- w trakcie aktualnie wykonywany segment (dane są na bieżąco aktualizowane),
	- zakończony segment został zakończony,
	- **przerwany –** segment został przerwany przez użytkownika przed upływem zadanego czasu,
- **segment 1/2 –** numer aktualnie przeglądanego segmentu / numer aktualnie wykonywanego lub zakończonego segmentu. Nawigacja pomiędzy segmentami odbywa się przez przeciągnięcie palcem w górę lub w dół.

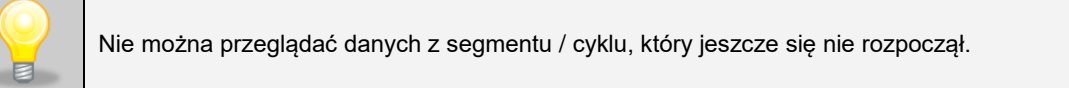

*Rys.40. Statystyka*

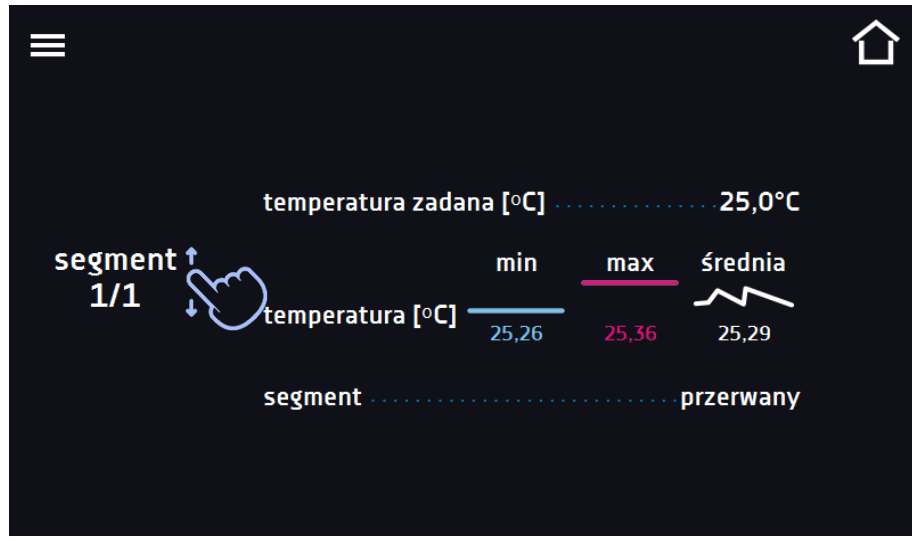

### *6.9. Rejestr danych*

Nacisnąć ikonę menu głównego  $\Xi$ , a następnie nacisnąć **. صلى Okno rejestru** *(Rys.41)* zawiera informacje o:

- dacie i czasie zarejestrowanej wartości [data],
- wartości temperatury w °C zmierzonej czujnikiem wbudowanym w urządzenie [temp].

Użytkownik ma do dyspozycji 10 000 próbek przechowywanych maksymalnie 6 miesięcy. Jeżeli wszystkie komórki pamięci są zapełnione nadpisywane są komórki najstarsze. Dane pojawiają się w tabeli w kolejności ich dodawania, a nie w porządku chronologicznym wg. daty. Ostatnio dodany zapis znajduje się na samej górze. Próbki rejestrowane są tylko jeżeli program jest uruchomiony. Częstotliwość rejestracji zależy od ustawień parametrów programu.

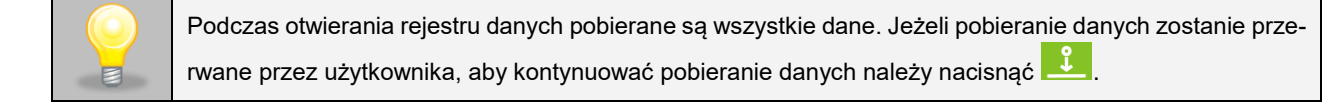

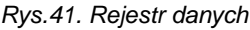

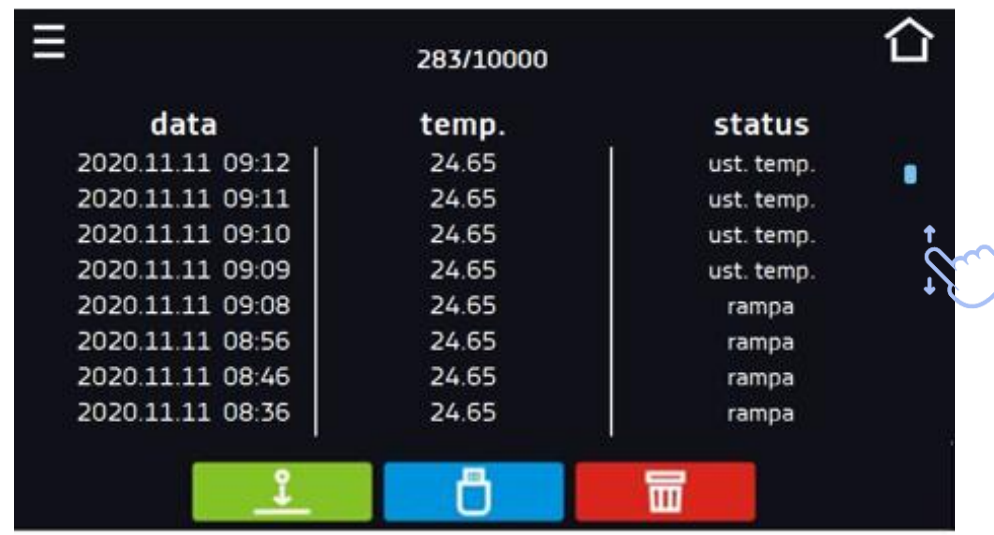

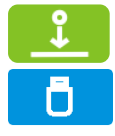

Nacisnąć, aby kontynuować pobieranie danych.

Zapisać dane na pendrive. Dostępne są pliki typu .csv – rozdzielany średnikami otwieranie za pomocą np. arkusza kalkulacyjnego, .plkx – otwieranie aplikacją Lab Desk (opcja).

Przed wyjęciem pendrive'a z gniazda USB należy go odmontować, patrz *Rozdział 5.8.)*

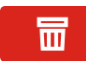

Usunąć dane (*Rys.43*)

Jeżeli danych jest dużo, na wyświetlaczu pojawia się pasek postępu (*Rys. 42*):

*Rys.42. Okno postępu*

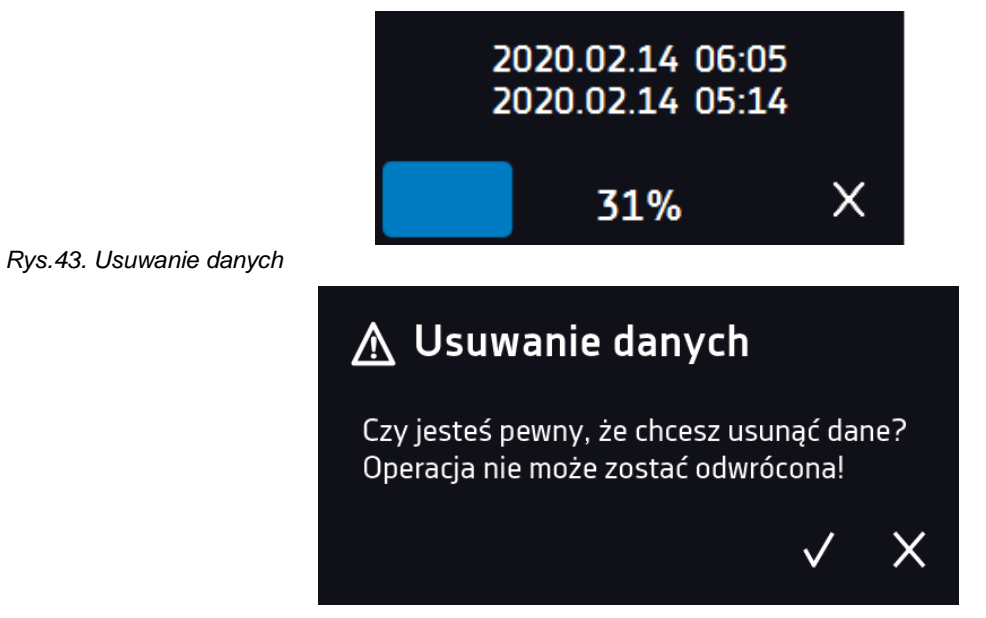

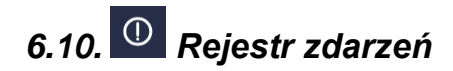

Nacisnąć ikonę menu głównego  $\Xi$ , a następnie nacisnąć  $\Omega$ . Okno wyświetla informacje na temat zdarzeń, alarmów i błędów jakie zostały zarejestrowane.

*Rys.44. Rejestr zdarzeń*

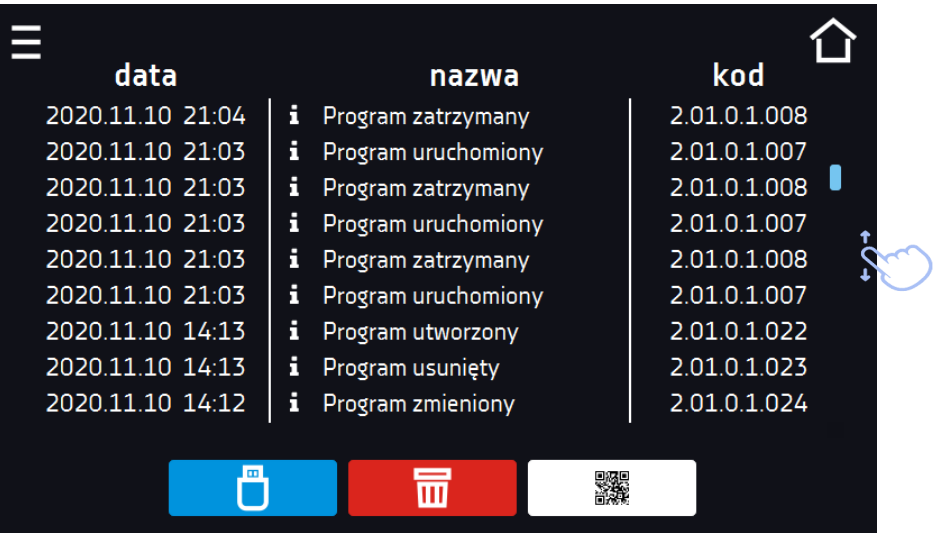

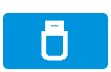

Zapisać dane na pendrive. Dostępne są pliki typu .csv – rozdzielany średnikami otwieranie za pomocą np. arkusza kalkulacyjnego, .plkx – otwieranie aplikacją Lab Desk (opcja).

Przed wyjęciem pendrive'a z gniazda USB należy go odmontować, patrz *Rozdział 5.8.)*

 $\overline{\mathbf{m}}$ 

灘

Usunąć dane.

QR kod - otwierający stronę smart4lab.eu (w zakładce "Wsparcie" znajdują się wyjaśnienia

niektórych informacji pojawiających się w rejestrze zdarzeń). Nacisnąć symbol **i powiek**szyć kod QR, a następnie zeskanować go za pomocą smartfona.

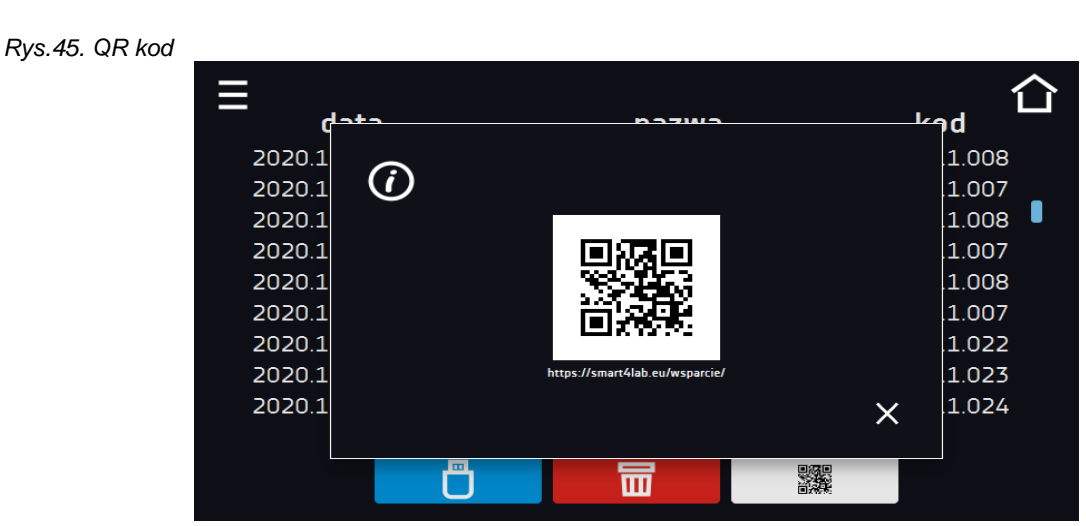

Zdarzenia w rejestrze zdarzeń są sortowane chronologiczne. Może się jednak zdarzyć, że zdarzenie "Program wznowiony" będzie wyświetlone niezgodnie z chronologią, przy czym data i godzina zdarzenia będą prawidłowe. Nie jest to błąd.

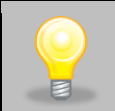

Przed wyjęciem pendrive'a z gniazda USB należy go odmontować, (patrz *Rozdział 5.8.)*

#### Znaki informacyjne w rejestrze zdarzeń:

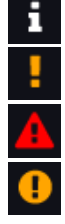

zdarzenie alarmowe błąd

zdarzenie informacyjne

ostrzeżenie

#### Możliwe zdarzenia:

**Program uruchomiony** uruchomienie programu **Program zatrzymany** *zatrzymanie programu* **Program zmieniony** *Program zmieniony zmiana parametrów programu* **Program zakończony program został zrealizowany Urządzenie włączone** urządzenie zostało włączone (na włączniku głównym) **Urządzenie wyłączone** urządzenie zostało wyłączone (na wyłączniku głównym) **Drzwi otwarte** drzwi zostały otwarte **Alarm otwartych drzwi Start** alarm otwartych drzwi został aktywowany **Drzwi zamknięte** drzwi zostały zamknięte **Alarm otwartych drzwi Koniec** alarm otwartych drzwi został dezaktywowany **Program wznowiony** program został zrestartowany po braku zasilania **Ochrona podtemperaturowa Start** zabezpieczenie podtemperaturowe zostało aktywowane **Ochrona podtemperaturowa Koniec** zabezpieczenie podtemperaturowe zostało zakończone **Ochrona nadtemperaturowa Start** zabezpieczenie nadtemperaturowe zostało aktywowane **Ochrona nadtemperaturowa Koniec** zabezpieczenie nadtemperaturowe zostało zakończone **Zmiana czasu** data/czas zostały zmienione **Alarm dolnego przekroczenia temp. Start** zadziałanie alarmu przekroczenia temperatury poniżej zadanej **Alarm dolnego przekroczenia temp. Koniec** zakończenie alarmu przekroczenia temperatury poniżej zadanej **Alarm górnego przekroczenia temp. Start** zadziałanie alarmu przekroczenia temperatury powyżej zadanej **Alarm górnego przekroczenia temp. Koniec**  zakończenie alarmu przekroczenia temperatury powyżej zadanej **Program utworzony nowy program został dodany Program usunięty program został usunięty program został usunięty Program zmieniony program został zmieniony Zmiana strefy czasowej** w ustawieniach czasu zmieniona została strefa czasowa **Korekcja temperatury zmieniona** zmieniona korekcja temperatury czujnika głównego **Awaryjne zatrzymanie programu** program został awaryjnie zatrzymany – wystąpiła sytuacja nie pozwalająca na dalsze kontynuowanie programu. NALEŻY SKON-TAKTOWAĆ SIĘ Z SERWISEM **Odszranianie Start rozpoczęcie procesu odszraniania** 

**Odszranianie Stop zakończenie procesu odszraniania Błąd zasilania Start** zanik zasilania/wybity bezpiecznik urządzenia **Błąd zasilania Koniec** powrót zasilania, powrót do utrzymywania zadanych parametrów programu

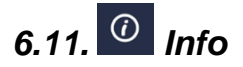

W panelu zawarte są informacje takie jak:

- nazwa urządzenia,
- zakres temperatury pracy
- nr seryjny urządzenia
- wersja oprogramowania,
- adres siedziby producenta,
- strona internetowa producenta.
- kod QR

#### *Rys.46. Okno informacyjne (przykład)*

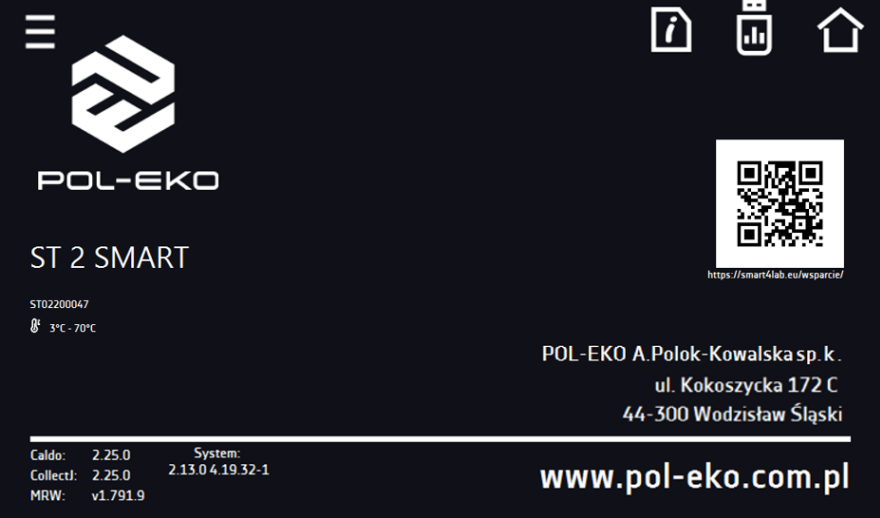

Aby zapisać zawartość folderu "Download" na nośniku USB należy nacisnąć ikonę **. Folder zawiera instrukcję obsługi.** Po włożeniu pendrive'a do gniazda USB należy odczekać kilka sekund, aż na wyświetlaczu pojawi się komunikat "Pen-

*drive połączono"* (dodatkowe informacje patrz *Rozdział 6.1*). Po naciśnięciu ikony na pendrive'a zapisywane są dane serwisowe – więcej informacji po kontakcie z serwisem.

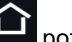

Naciśnięcie ikony pozwala na przejście do ekranu głównego.

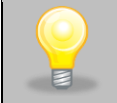

Przed wyjęciem pendrive'a z gniazda USB należy go odmontować, (patrz *Rozdział 5.8.)*

## *6.12. Panel ustawień użytkownika*

Nacisnąć ikonę menu głównego  $\Xi$ , a następnie nacisnąć  $\Xi$ , W tym oknie *(Rys.47)* można:

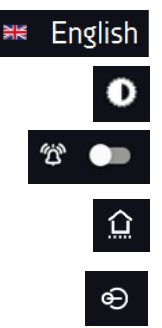

Zmienić język menu w urządzeniu.

Ustawić czas, po którym ekran zostanie przyciemniony.

Włączyć/wyłączyć dźwięk, przy czym dźwięki dla alarmów krytycznych nadal będą emitowane.

Ustawić czas, po którym nastąpi powrót do okna głównego. Dostępne ustawienia: wyłączone, 1 min, 3 min, 5 min, 10 min.

Ustawić automatyczne blokowanie ekranu. Dostępne ustawienia: wyłączone, 5min, 15min, 30min, 60min. Ustawienie fabryczne: wyłączone.

#### *Rys.47. Widok panelu*

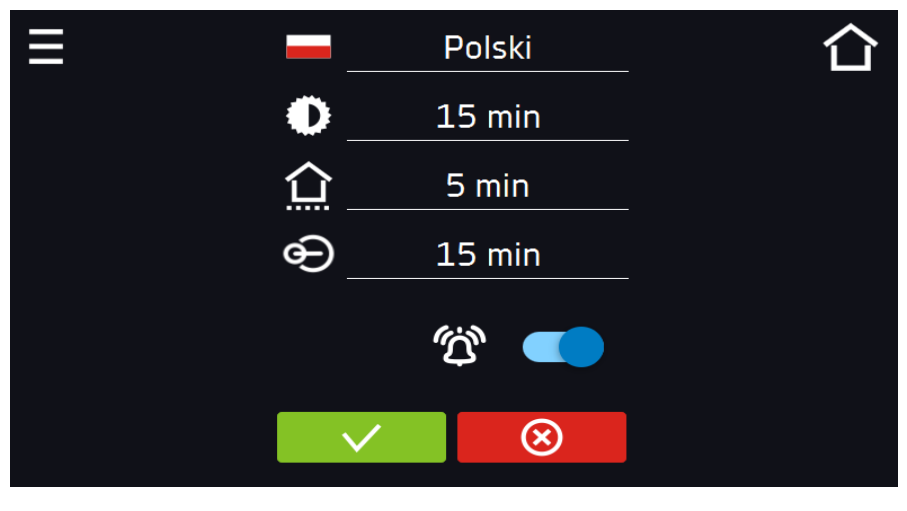

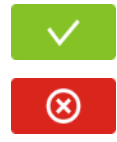

Zatwierdzić zmiany.

Anulować wprowadzone zmiany.

#### *6.12.1. Odblokowanie ekranu dotykowego*

W przypadku włączonej funkcji automatycznego blokowania ekranu dotykowego (*Rozdział 6.16*), aby odblokować ekran należy przesunąć niebieskie kółko w biały okrąg.

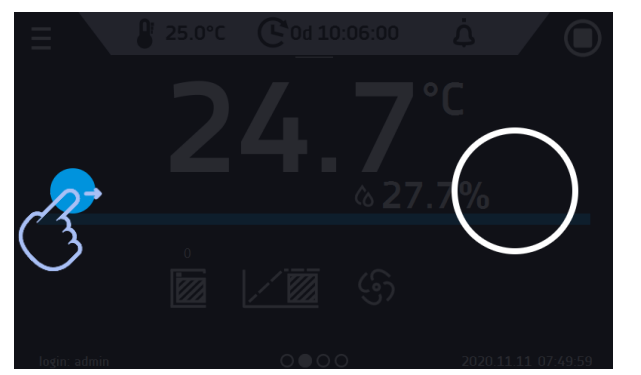

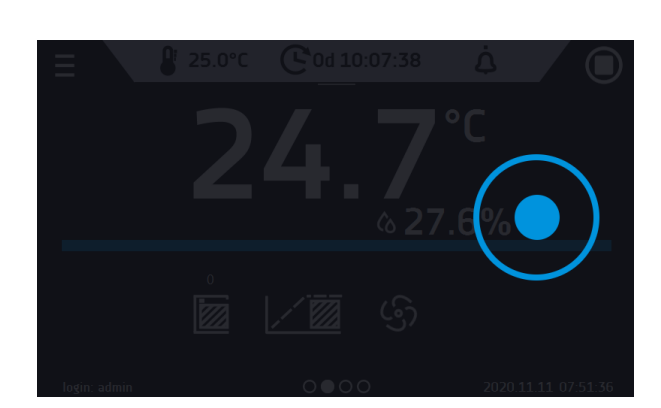

*Rys. 48. Odblokowanie ekranu dotykowego*

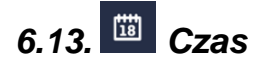

Nacisnąć ikonę menu głównego  $\Xi$ , a następnie nacisnąć  $\overline{\mathbb{R}}$ . W tym oknie można:

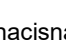

zmienić datę / czas systemowy

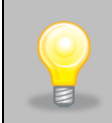

Jeżeli data/czas systemowy zostaną zmienione na późniejsze w stosunku do daty/czasu z jakimi są zapisane w pamięci dane i zdarzenia, pozostaną one w rejestrze. Jeżeli data/czas systemowy zostaną zmienione na wcześniejsze w stosunku do daty/czasu z jakimi są zapisane w pamięci dane i zdarzenia, zostaną one przeniesione do archiwum

Po zmianie daty/czasu systemowego następuję restart urządzenia.

• zmienić strefę czasową – zmiana strefy czasowej nie powoduje zmiany daty/godziny w danych i zdarzeniach dotychczas zapisanych.

Aby zmienić datę lub czas systemowy należy w oknie *(Rys.49)* nacisnąć przycisk . Zostanie wyświetlone okno pozwalające na dokonanie zmian *(Rys.50)*.

*Rys.49. Zmiana czasu*

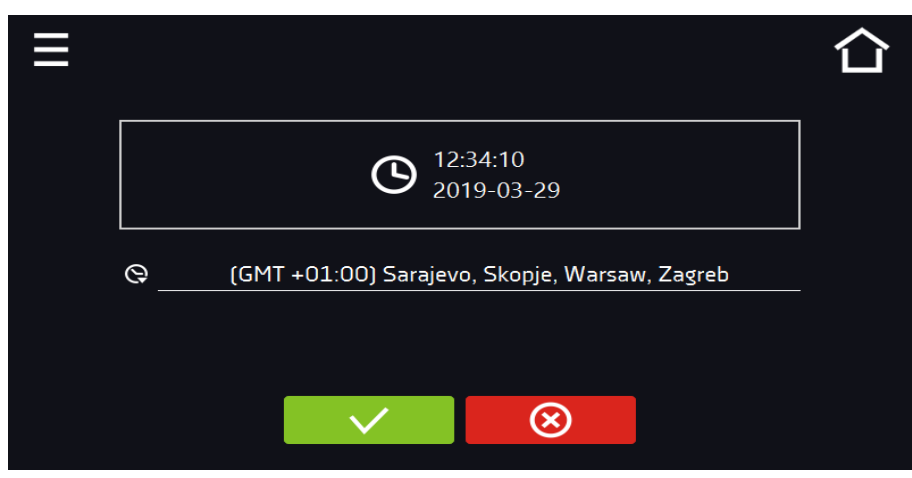

*Rys.50. Zmiana daty / czasu*

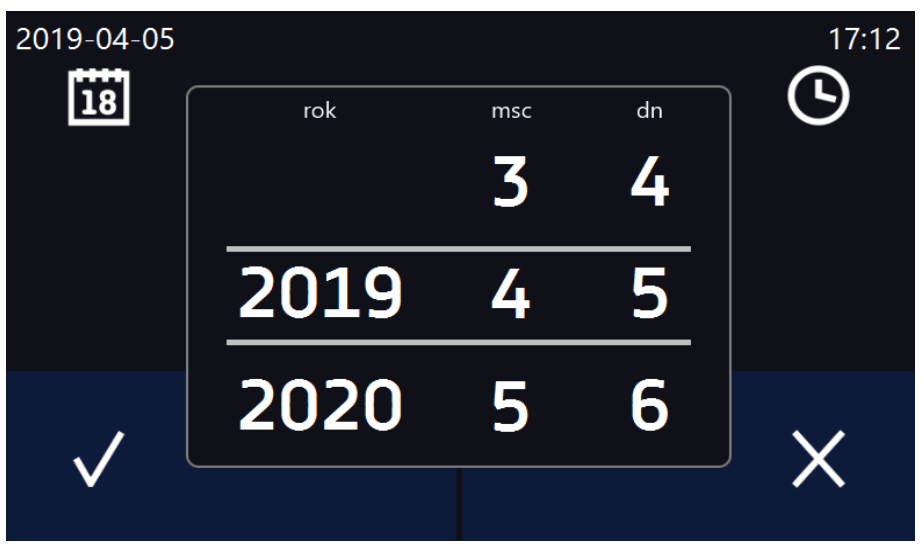

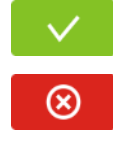

Zatwierdzić zmiany.

Anulować wprowadzone zmiany.

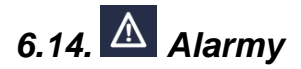

#### *6.14.1. Alarmy przekroczenia zadanych parametrów*

Nacisnąć ikonę menu głównego  $\Xi$ , a następnie nacisnąć  $\Xi$ . Tutaj można ustawić parametry związane z alarmami.

- **alarm dolny** zostanie wygenerowany alarm jeśli temperatura spadnie poniżej zadanej o podaną w tym polu wartość,
- **alarm górny** zostanie wygenerowany alarm jeśli temperatura wzrośnie powyżej zadanej o podaną w tym polu wartość.

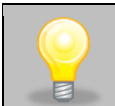

W polu "alarm dolny" można wpisać wartość z zakresu -0,5°C do -5°C, a w polu "alarm górny" z zakresu +0,5°C do +5°C.

#### *Rys.51. Alarmy przekroczenia parametrów*

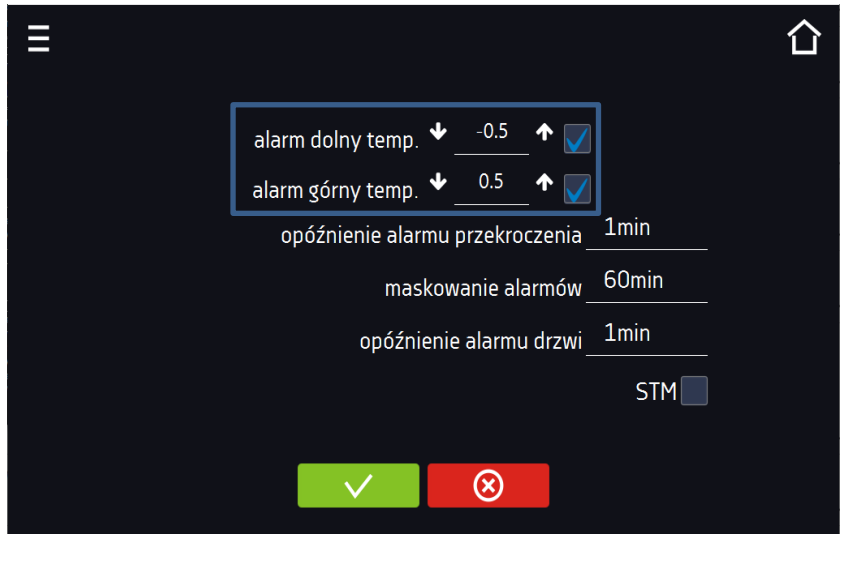

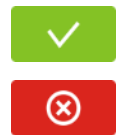

Zatwierdzić zmiany.

Anulować wprowadzone zmiany.

Alarm górny i dolny mogą zostać wygenerowane dopiero po osiągnięciu temperatury zadanej.

• **opóźnienie alarmu temperatury**: alarm zostanie uruchomiony z opóźnieniem (1 min, 2 min, 5 min, 10 min, 15 min) po przekroczeniu temperatury dozwolonej.

#### *6.14.1.1. Maskowanie alarmów przekroczenia parametrów*

Maskowanie alarmów przekroczenia zadanych parametrów może być wykorzystane w przypadku, gdy do komory wkładane są nowe próbki lub próbki są dokładane do już inkubowanych. Podczas tych czynności może dojść do przekroczenia zadanych parametrów tj. temperatury i uaktywnienia alarmów - alarmy przekroczenia parametrów są ustawione przy założeniu, że w komorze panują stabilne warunki (temperatura) i drzwi są zamknięte. Po otwarciu drzwi i umieszczeniu w komorze próbek potrzebny jest czas na ustabilizowane parametrów - funkcja maskowania alarmów pozwala na opóźnienie alarmów przekroczenia parametrów.

Alarm przekroczenia parametrów zostanie uruchomiony z opóźnieniem (15 min, 30 min, 45 min, 60 min, 120 min, 150 min, 180 min) po włożeniu nowych próbek. Czas jest odliczany od ostatniego otwarcia drzwi. Ustawienie 0 s oznacza wyłączone maskowanie.

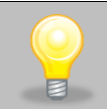

Jeżeli drzwi zostaną otwarte podczas trwania alarmu przekroczenia parametrów, trwający alarm nie zostanie "zamaskowany". Dopiero kolejny alarm można zamaskować.

#### *Rys.52. Maskowanie alarmów*

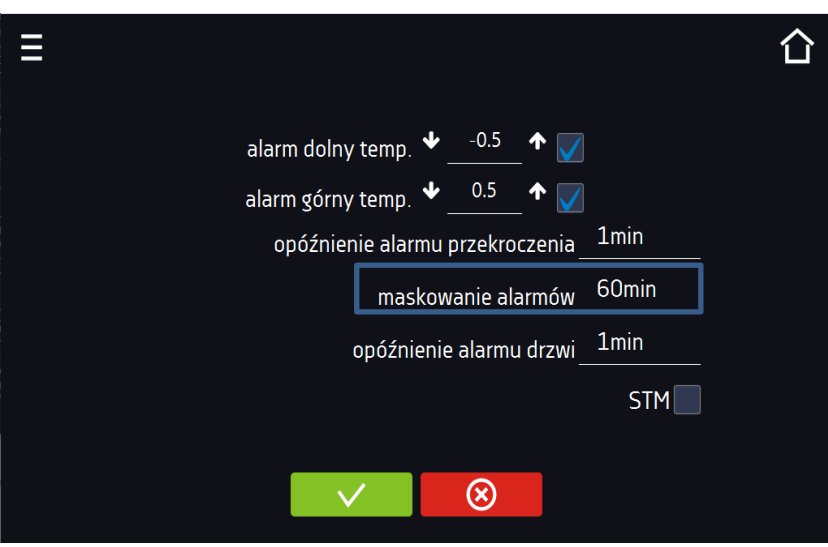

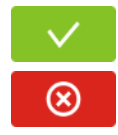

Zatwierdzić zmiany.

Anulować wprowadzone zmiany.

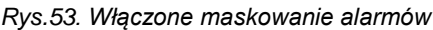

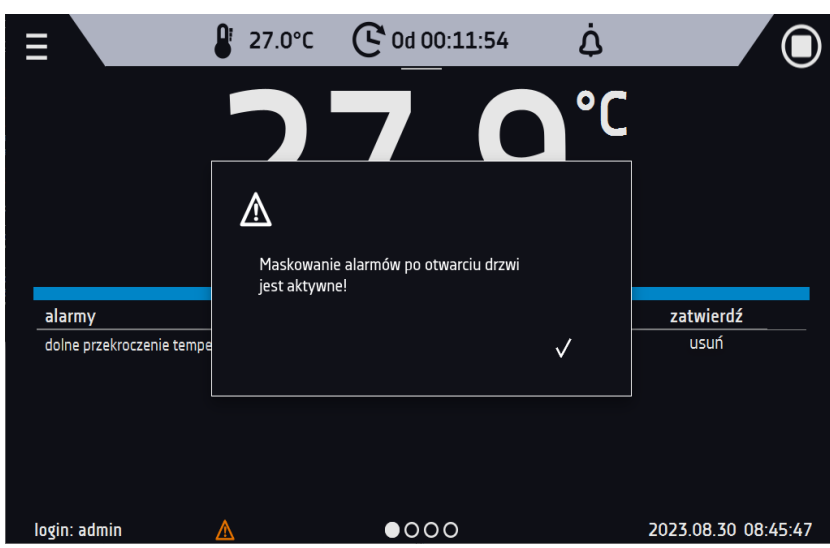

#### *6.14.2. Alarm otwartych drzwi*

Wszystkie urządzenia zostały wyposażone w czujnik otwartych drzwi. Jeżeli drzwi pozostaną otwarte dłużej niż ustawiony przez użytkownika czas pojawi się sygnał dźwiękowy, czerwony pulsujący pasek alarmowy oraz alarm "otwarte drzwi" ze statusem "aktywny".

#### • **opóźnienie alarmu otwartych drzwi**:

alarm drzwi zostanie uruchomiony, gdy drzwi będą otwarte przez wybrany przez użytkownika czas (30 s, 1 min, 2 min, 5 min, 10 min).

*Rys.54. Opóźnienie alarmu otwartych drzwi*

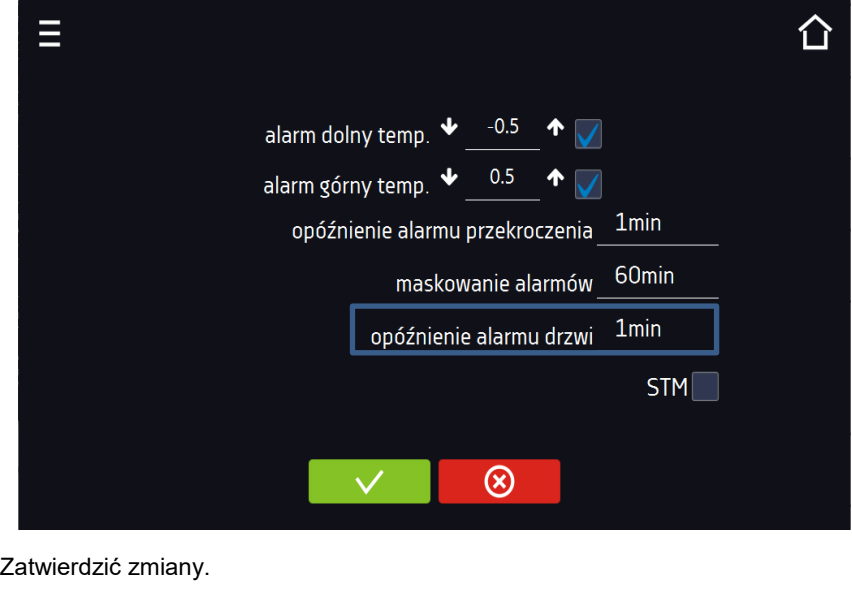

Anulować wprowadzone zmiany.

Anulować wprowadzone zmiany.

#### *6.14.3. Funkcja STM*

⊗

 $\infty$ 

Funkcja STM (Smart Temperature Monitor) informuje użytkownika o problemie osiągania lub utrzymywania temperatury zadanej. Użytkownik ma możliwość włączenia/wyłączenia funkcji *(Rys.55)*.

Jeżeli funkcja STM jest włączona na ekranie obok temperatury głównego czujnika pojawi się symbol STM.

Ξ  $-0.5$ alarm dolny temp  $0.5$ alarm górny temp. Os opóźnienie alarmu przekroczenia 1<sub>min</sub> opóźnienie alarmu drzwi **STM**  $\circledR$ Zatwierdzić zmiany.

*Rys. 55. Włączenie/wyłączenie funkcji STM*

Status funkcji jest sygnalizowany kolorem:

- brak napisu opcja wyłączona,
- kolor biały opcja włączona, program jest zatrzymany *(Rys. 56),*
- kolor niebieski opcja włączona (monitorowanie temperatury), program uruchomiony *(Rys. 57),*
- kolor czerwony opcja włączona, ostrzeżenie o problemach z osiąganiem / utrzymaniem temperatury *(Rys. 58).*

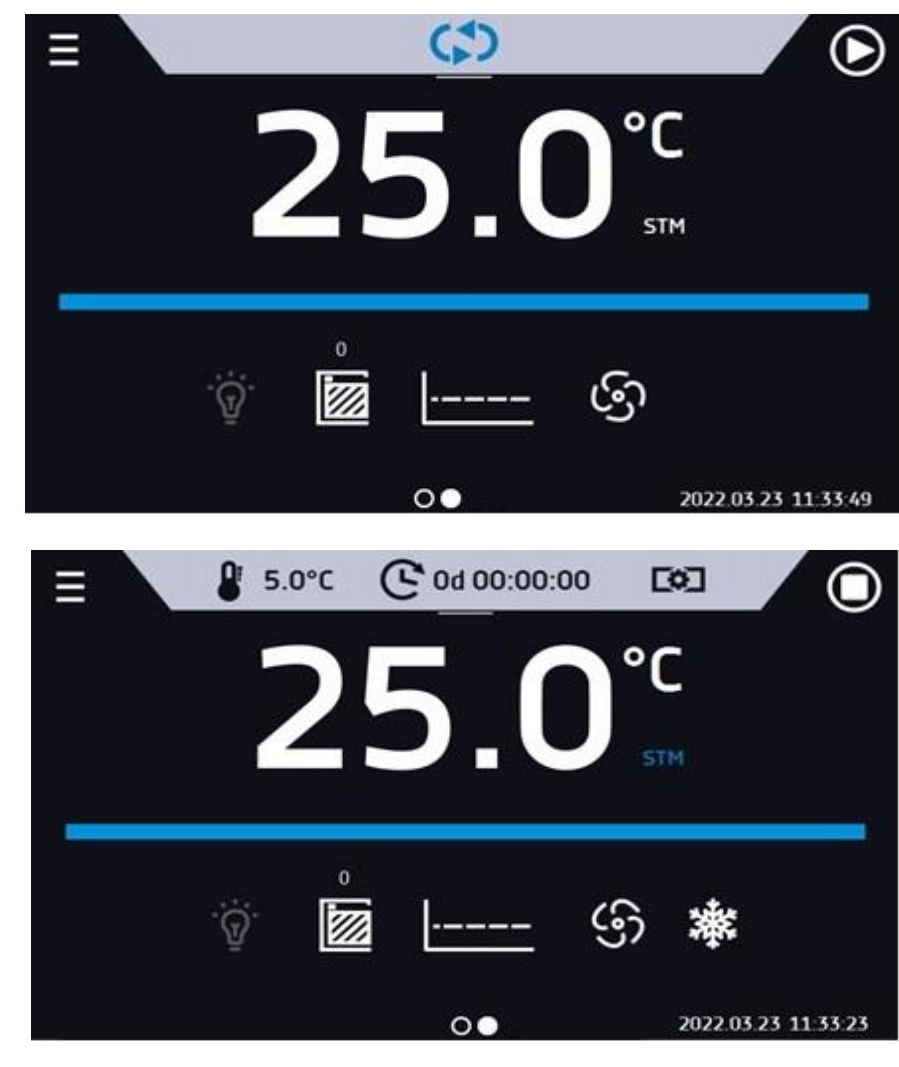

*Rys. 58.*

*Rys. 57.*

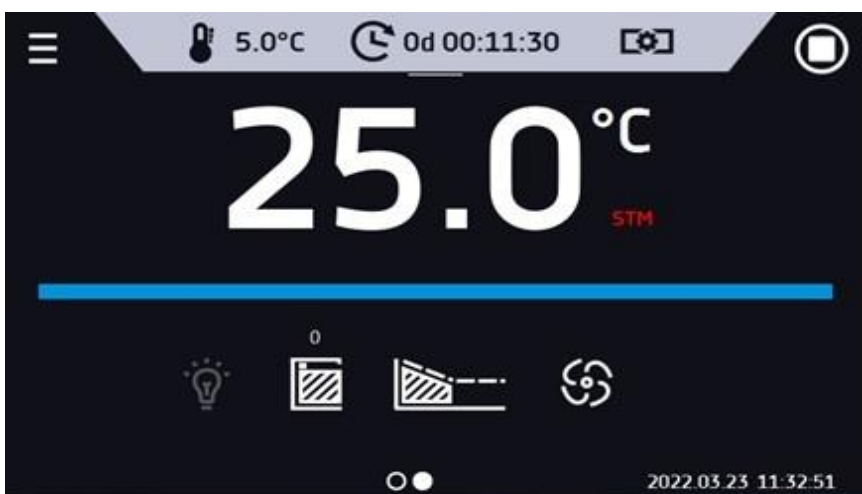

Możliwe przyczyny zadziałania:

- 1. uszkodzona grzałka,
- 2. wkład włożony do komory pochłania / oddaje zbyt dużo energii.

Jeżeli przed otwarciem drzwi kolor był czerwony, to po otwarciu drzwi kolor zmienia się na niebieski. W przypadku zadziałania funkcji (wykrycie problemów z osiąganiem/utrzymywaniem temperatury):

- w rejestrze zdarzeń pojawia się ostrzeżenie 4.00.0.1.009….
- kolor napisu STM zmienia się na czerwony i pozostaje przez cały czas wystąpienia zakłócenia, zmiany segmentu, wyłączenia programu

przy zmianie stanu z czerwonego na niebieski w rejestrze zdarzeń pojawia się wpisu o zakończeniu działania funkcji 4.00.0.1.010

#### *6.14.4. Czasowe wyłączenie dźwięku alarmów (wyciszanie)*

Przycisk znajdujący się na górnej belce panelu głównego pozwala na czasowe wyciszenie dźwięku alarmów otwartych drzwi i przekroczenia zakresu temperatury (np. aby uniknąć alarmu otwartych drzwi podczas planowanego załadunku wsadu do komory). Czas wyciszenia alarmu można ustawić na 5 min, 10 min lub 15 min *(Rys.59)*, przy czym dźwięki alarmów krytycznych (np. uszkodzenia czujnika temperatury, zabezpieczenie nad- i podtemperaturowe) nadal będą emitowane.

*Rys.59. Ustawienie czasu wyciszenia dźwięku alarmów*

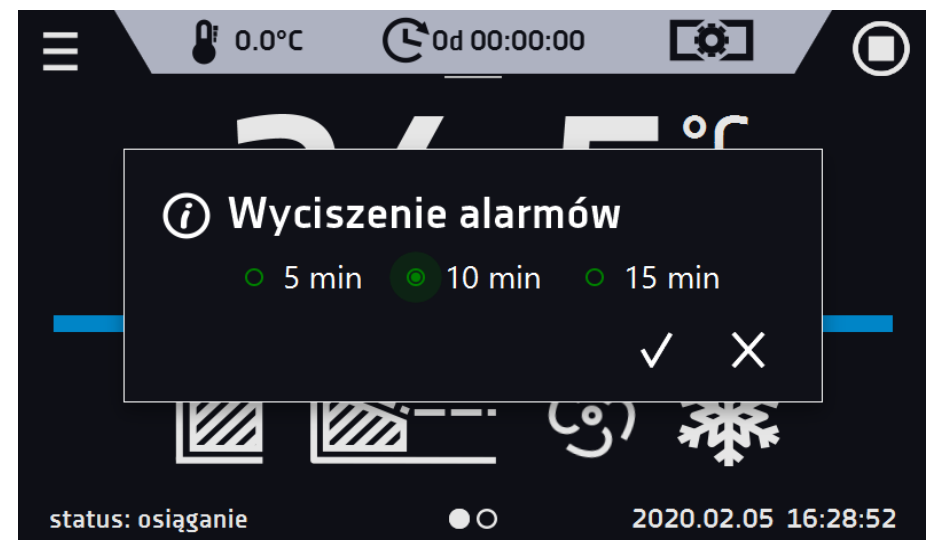

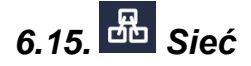

Nacisnąć ikonę menu głównego  $\blacksquare$ , a następnie nacisnąć  $\blacksquare$ . W tym panelu *(Rys.60)* można zmienić ustawienia dla sieci LAN.

- **IP** adres IP urządzenia,
- **Maska** maska sieci Ethernet, do której jest podłączone urządzenie,
- **Brama** adres IP serwera lub routera zarządzającego siecią Ethernet,
- **DNS** adres IP systemu nazw domenowych,
- **MAC** fizyczny adres karty sieciowej, tylko do odczytu,
- **DHCP** można zaznaczyć jeśli w sieci lokalnej działa serwer przydzielający adresy IP. Można wtedy pominąć ustawianie IP, Maski, Bramy.

Status połączenia jest symbolizowany za pomocą ikon:

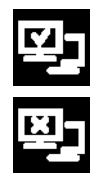

urządzenie podłączone do sieci,

urządzenie odłączone od sieci.

*Rys.60. Sieć LAN*

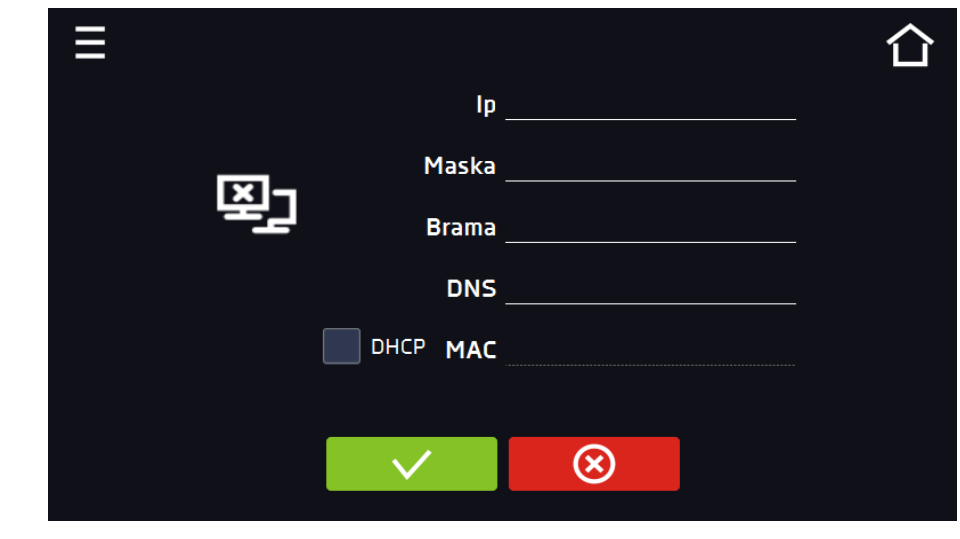

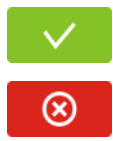

Zatwierdzić zmiany.

Anulować wprowadzone zmiany.

### *6.16. Funkcja automatycznego odszraniania (opcja dla ST 1-6, ST 500- 1450, CHL 1-6, CHL 500-1450, ILW, standard w ST 500 M-1450 M i CHL 500 M-1450 M)*

\* Wszystkie modele z funkcją automatycznego odszraniania (ST/CHL PLUS) nie posiadają standardowej funkcji rozmrażania.

Funkcja automatycznego odszraniania jako opcja (zalecana) jest dostępna dla szaf termostatycznych ST, modele od ST 1 do ST 6 i ST od 500 do 1450, chłodziarek laboratoryjnych CHL modele od CHL 1 do CHL 6 i CHL od 500 do 1450 oraz inkubatorów laboratoryjnych ILW. Szafy termostatyczne ST modele od ST 500 M do ST 1450 M oraz chłodziarki laboratoryjne CHL modele od CHL 500 M do CHL 1450 M posiadają funkcję automatycznego oszraniania w standardzie (urządzenia posiadają układ chłodzenia w postaci monobloku, który się nie lodzi (no Frost)). Należy pamiętać, że podobnie jak w przypadku funkcji automatycznego odszraniania w urządzeniach ST 1-6, ST 500-1450 i CHL 1-6, CHL 500-1450, parametry odszraniania w urządzeniach z monoblokiem należy zdefiniować w programie jak to opisano poniżej.

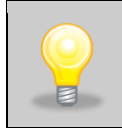

Ustawienie fabryczne: odszranianie co 2 h trwające 2 min. Podczas odszraniania następuje chwilowy wzrost temperatury w komorze. Parametry odszraniania mogą być zmienione przez Użytkownika w zależności od aplikacji - rodzaju próby (mokra/sucha), częstotliwości otwierania drzwi, temperatury otoczenia, itp.

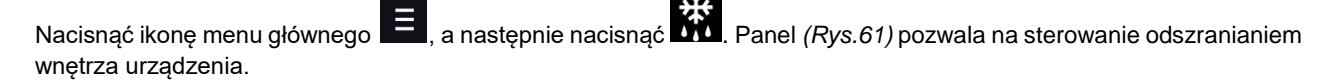

Funkcja automatycznego odszraniania jest aktywna, gdy zaznaczone jest pole "włączone" (*Rys.61*, **Ⅰ włączone** w przeciwnym wypadku funkcja nie będzie działać (również ustawienia fabryczne).

Można ustawić:

- **okres [h]** − jest to interwał co jaki czas jest włączane odszranianie dla zadanej temperatury ≤ 5°C.
- **czas [s]** czas trwania odszraniania,
- **opóźnienie [min]** czas po zakończeniu odszraniania, w którym nie są generowane alarmy temperaturowe, określane w minutach.

Naciśnięcie przycisku Ustawienia fabryczne – przywraca ustawienia fabryczne odszraniania (okres [h]: 2, czas [s]: 120,

opóźnienie [m]: 0). UWAGA: zaznaczona musi być opcja "włączone" . włączone Z

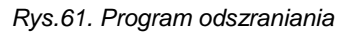

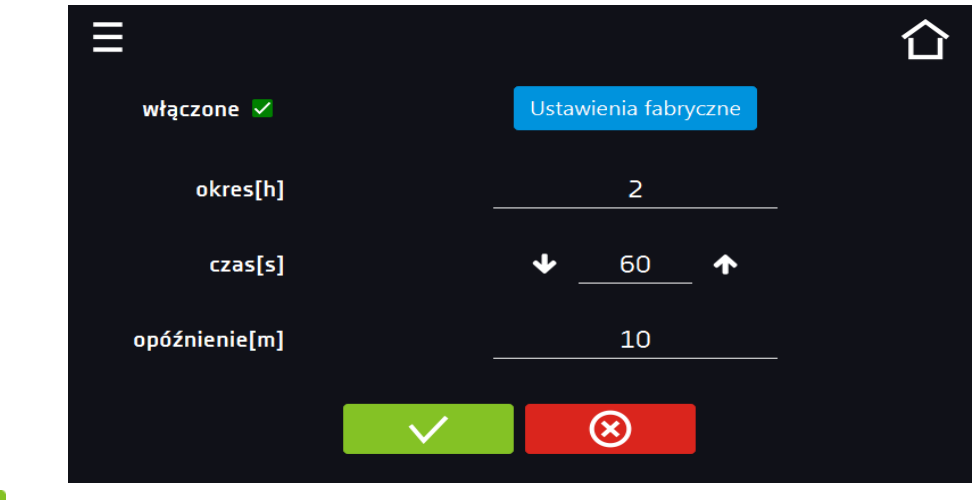

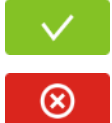

Zatwierdzić zmiany.

Anulować wprowadzone zmiany.

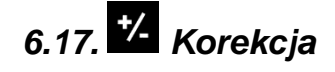

Nacisnąć ikonę menu głównego  $\Xi$ , a następnie nacisnąć  $\blacksquare$ . W tym oknie można *(Rys.62)* można skorygować wartość temperatury wskazywanej na wyświetlaczu, poprzez dodanie do niej wartości korekcji. Ustawiona wartość korekcji jest przyjmowana w całym temperaturowym zakresie pracy urządzenia. Na przykład: jeżeli średnia temperatura wskazywana przez urządzenie to 20°C, a średnia temperatura mierzona przez niezależny zewnętrzny czujnik temperatury to 20,5°C, wówczas należy ustawić korekcję na +0,5°C. Temperaturę średnią należy wyliczyć z pewnego odcinka czasowego np. z 30 min. Zakres korekcji wynosi od -5°C do 5°C.

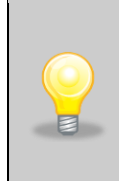

Urządzenie zostało skalibrowane u producenta zgodnie z obowiązującymi normami. Temperatura wyświetlana na urządzeniu odpowiada z dużą dokładnością temperaturze w środku geometrycznym komory. Dla poprawnej pracy urządzenia nie jest konieczne stosowanie kalibracji Użytkownika. Użytkownik przeprowadza kalibrację urządzenia **na własną odpowiedzialność** i musi być świadomy konsekwencji wynikających ze zmiany parametrów fabrycznych urządzenia. Jeżeli urządzenie było wywzorcowane, po wprowadzeniu korekcji świadectwo wzorcowania **traci ważność**.

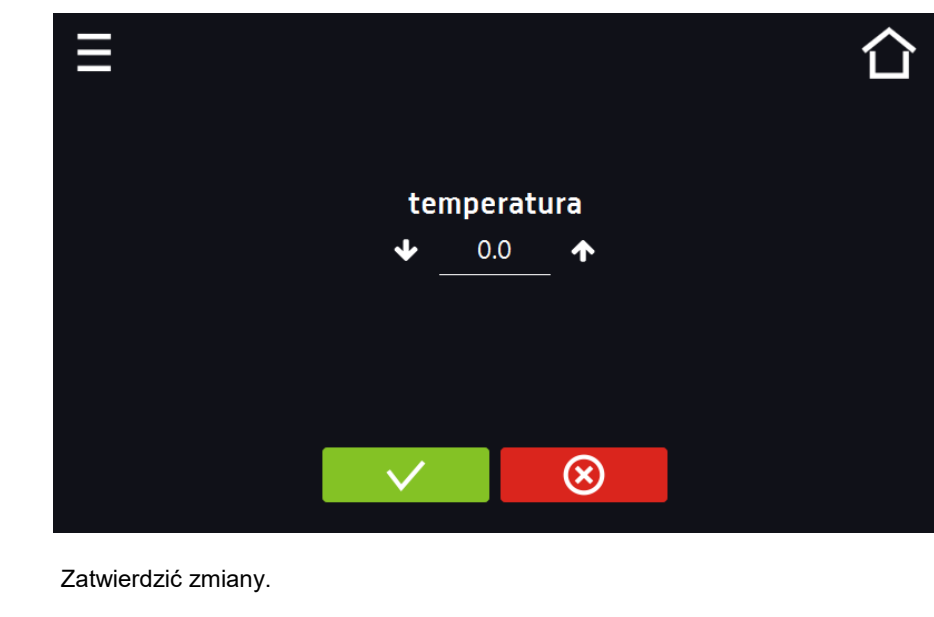

*Rys.62. Korekcja użytkownika*

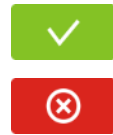

### **7. INTERFEJS**

### *7.1. MODBUS TCP*

Urządzenie umożliwia monitorowanie stanu przy wykorzystaniu interfejsu komunikacyjnego MODBUS TCP. Parametry połączenia:

• Adres IP: taki sam jak urządzenia (ustawiany w panelu patrz *Rozdział 6.15.)*

Anulować wprowadzone zmiany.

• port: 502

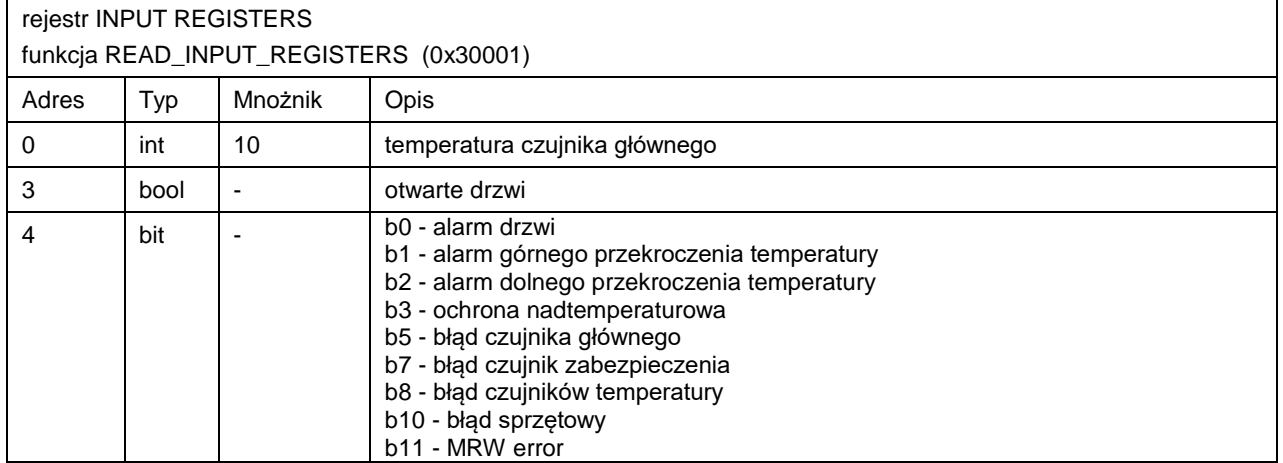

### **8. ZABEZPIECZENIE TEMPERATUROWE.**

Urządzenie fabrycznie jest wyposażone w ochronę wkładu – zabezpieczenie temperaturowe. Jeśli uszkodzeniu ulegnie któraś z części odpowiedzialna za utrzymywanie zadanej temperatury lub nastąpi nieświadoma zmiana ustawień temperatury pracy przez Użytkownika, zadziała ustawione zabezpieczenie.

### *8.1. Klasa zabezpieczenia*

Standardowo w szafie termostatycznej ST i chłodziarce laboratoryjnej CHL jest zabezpieczenie klasy 1.0 zgodnie z DIN 12880. W inkubatorze laboratoryjnym ILW jest zabezpieczenie klasy 2.0 zgodnie z DIN 12880.

Opcjonalnie w urządzeniach ST i ILW można zastosować zabezpieczenie klasy 3.3 zg. DIN 12880, natomiast w CHL można zastosować zabezpieczenie klasy 3.2 zg. z DIN 12880. Użytkownik sam programuje wartość temperatury zabezpieczenia dolną/górną. W momencie, gdy zadana temperatura zostanie przekroczona, zasilanie układu chłodzenia lub grzania zostanie wyłączone. Kiedy temperatura powróci do dozwolonego zakresu, urządzenie wznowi pracę. Poniżej na rysunku przedstawiono zasadę działania zabezpieczeń.

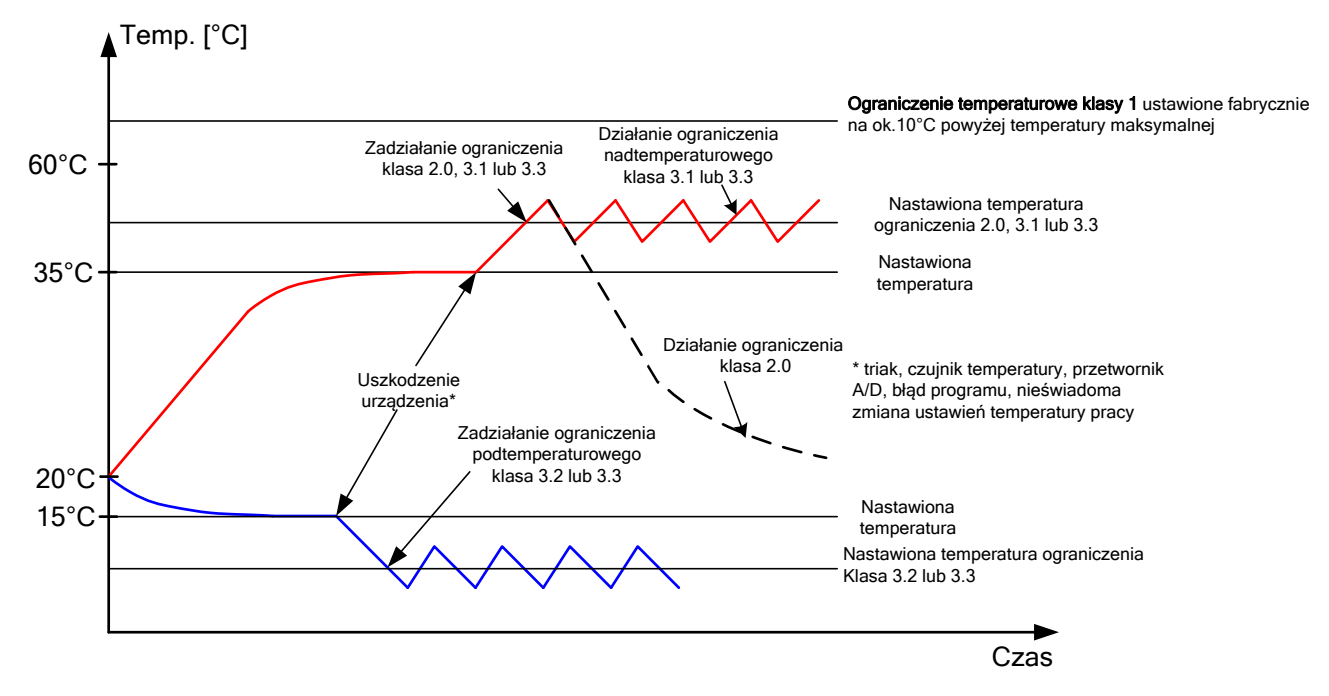

### **9. PODŁĄCZENIE URZĄDZENIA DO KOMPUTERA**

Każde urządzenie w wersji SMART może zostać podłączone do sieci Ethernet lub bezpośrednio do komputera za pomocą kabla LAN (wyposażenie opcjonalne). Do sczytywania danych (zapamiętane dane i rejestr zdarzeń) potrzebne jest oprogramowanie Lab Desk (wyposażenie opcjonalne). W zestawie z oprogramowaniem dostarczony jest kabel LAN oraz klucz sprzętowy, który należy umieścić w gnieździe USB komputera. Zainstalowane oprogramowanie Lab Desk i klucz sprzętowy pozwalają na sczytywanie zapamiętanych w pamięci urządzenia danych. Dokładne informacje na programu Lab Desk znajdują się w oddzielnej instrukcji obsługi.

### **10. DZIAŁANIE UKŁADU CHŁODZENIA**

W szafach termostatycznych ST w modelach: ST 1, ST 2, ST 3, ST 4, ST 5, ST 6, ST 500, ST 700, ST 1200, ST 1450, chłodziarkach laboratoryjnych CHL w modelach: CHL 1, CHL 2, CHL 3, CHL 4, CHL 5, CHL 6, CHL 500, CHL 700, CHL 1200, CHL 1450 oraz inkubatorach laboratoryjnych ILW w niskich temperaturach pracy urządzenia może dochodzić do oblodzenia parownika. Sygnałem zbyt dużej ilości lodu na parowniku jest niższa sprawność chłodzenia urządzenia.

W przypadku szaf termostatycznych ST w modelach: ST 500 M, ST 700 M, ST 1200 M i ST 1450 M i chłodziarek laboratoryjnych CHL w modelach: CHL 500 M, CHL 700 M, CHL 1200 M i CHL 1450 M układ chłodzenia jest oparty na monobloku, w którym parownik jest odszraniany za pomocą ciepłych gazów, co zapobiega jego zaladzaniu. W zależności od przechowywanego materiału należy empirycznie zdefiniować parametry odszraniania *(patrz Rozdział 6.16).*

Aby zapewnić prawidłowe działanie urządzenia, należy przestrzegać następujących zasad:

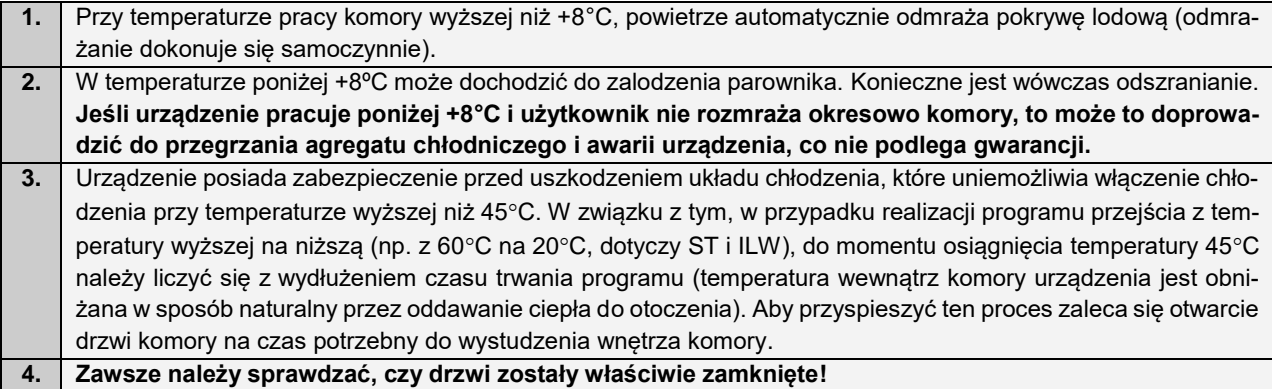

### **11. CZYSZCZENIE I KONSERWACJA URZĄDZENIA**

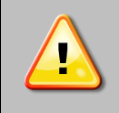

**Przed przystąpieniem do jakiejkolwiek czynności związanej z czyszczeniem, należy odłączyć urządzenie od sieci zasilającej! Jeżeli urządzenie jest wyposażone w bateryjne podtrzymanie pracy wyświetlacza (opcja) również należy je wyłączyć.**

Na wewnętrznych ściankach urządzenia (w szczególności nowego), wykonanych ze stali nierdzewnej, mogą pojawiać się przebarwienia (plamy) – które nie są spowodowane wadami fabrycznymi, a jedynie procesem produkcyjnym stali. Można je wyczyścić przy użyciu benzyny ekstrakcyjnej.

W urządzeniach produkowanych ze stali nierdzewnej ich użytkowanie w standardowych warunkach laboratoryjnych nie powoduje rdzewienia. Istnieje jednak możliwość pojawienia się na ich powierzchni nalotu wyglądem przypominającego rdzę (związanego np. z rodzajem przechowywanych / inkubowanych prób). Wówczas zaleca się wyczyszczenie zabrudzonych powierzchni przy pomocy specjalnego preparatu, np. Pelox.

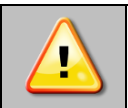

**Podczas czyszczenia urządzenia specjalnymi środkami czyszczącymi należy bezwzględnie przestrzegać wskazówek, zaleceń i środków bezpieczeństwa zapisanych w instrukcji użytkowania lub w karcie charakterystyki stosowanego preparatu.**

### *11.1. Czyszczenie obudowy*

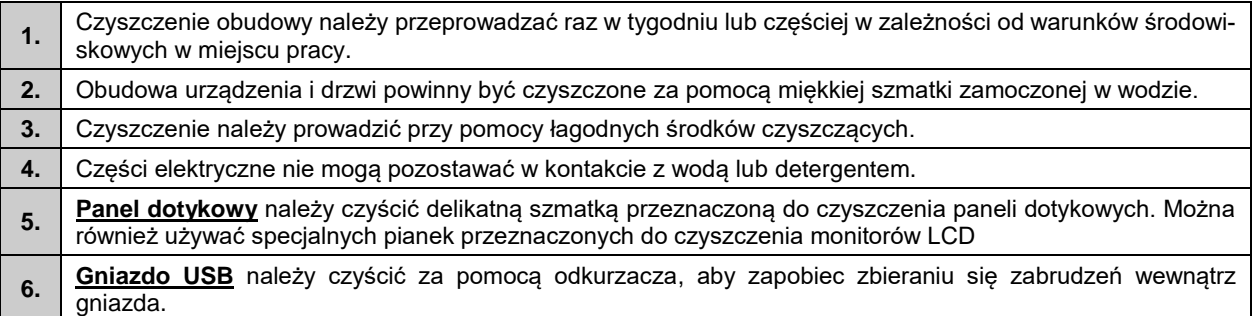

### *11.2. Czyszczenie wnętrza*

Wnętrze inkubatorów oraz szaf termostatycznych i chłodziarek laboratoryjnych w wersji COMFORT i PREMIUM jest wykonane ze stali nierdzewnej 0H18 zg. z DIN 1.4301 lub 0H17 zg. z DIN 1.4016. Stal nierdzewna również ulega korozji. Aby maksymalnie spowolnić proces korozji tego typu stal wymaga regularnej konserwacji oraz czyszczenia. Należy unikać agresywnych środków myjących i preparatów na bazie chloru oraz wybielaczy, nie dopuszczać do kontaktu stali nierdzewnej ze stalą niestopową, o ile nie mamy do czynienia ze stalą szlifowaną unikać materiałów które mogą zarysować powierzchnię.

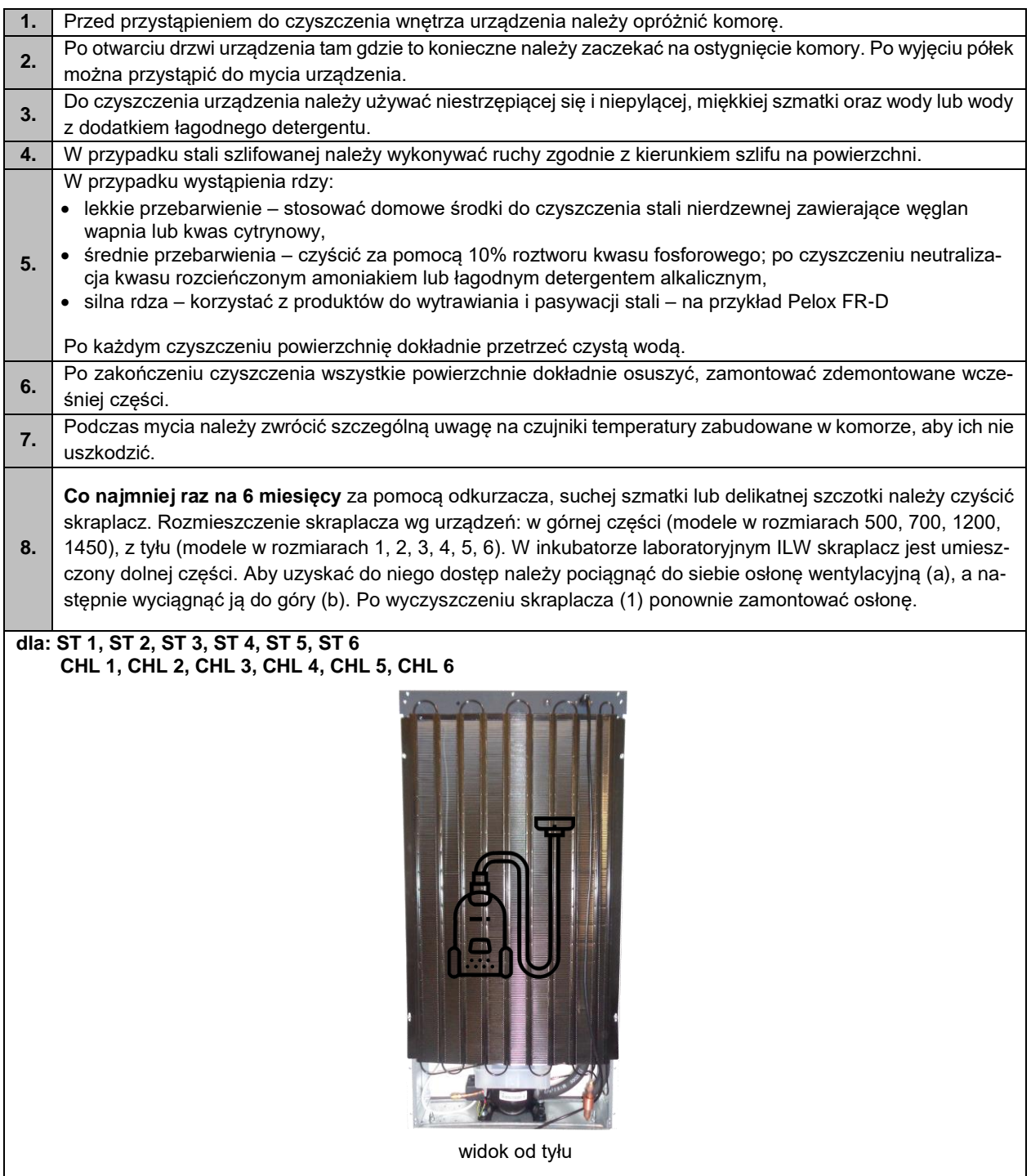

# **dla: ST 500 M, ST 700 M, ST 1200 M, ST 1450 M CHL 500 M, CHL 700 M, CHL 1200 M, CHL 1450 M** Przed przystąpieniem do czyszczenia skraplacza z układem monoblok należy wyłączyć urządzenie z sieci. Aby wyczyścić skraplacz nie ma konieczności zdejmowania pokrywy. Czyszczenie skraplacza należy wykonać odkurzaczem lub miękką szczotką. Skraplacz po czyszczeniu powinien być wolny od kurzu i zanieczyszczeń stałych. Czyszczenie należy wykonywać co 6 miesięcy lub kiedy zauważymy że skraplacz jest zanieczyszczony. model 500 model 700 贎 8888888888 model 1200 i 1450

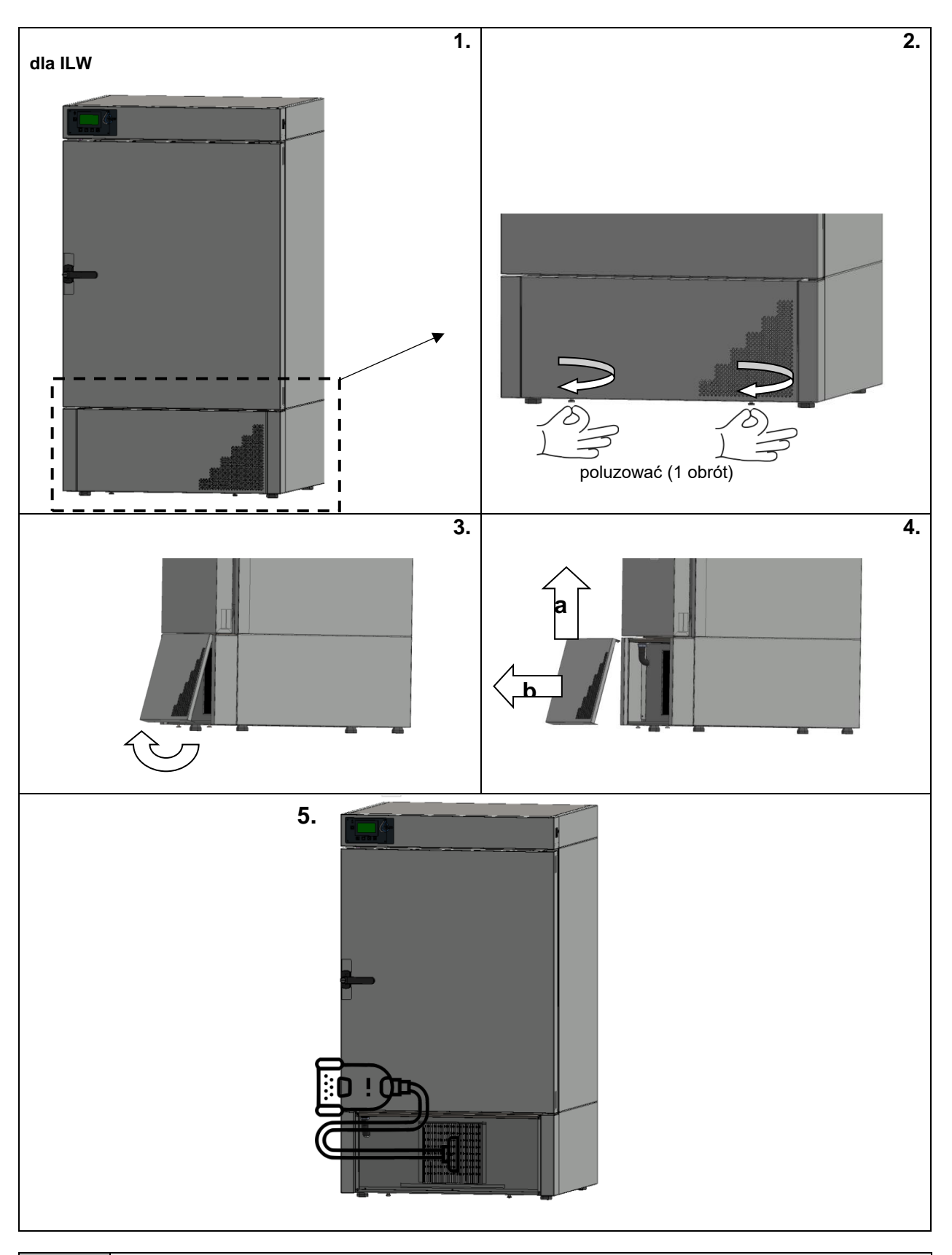

Ţ

**Brak regularnego czyszczenia może spowodować uszkodzenie sprężarki i utratę gwarancji.**

### *11.3. Czyszczenie ekranu dotykowego*

Ekran dotykowy jest narażony na zabrudzenia, dlatego należy go regularnie czyścić. Do czyszczenia ekranu dotykowego należy używać czystej i suchej ściereczki z mikrofibry. Jest to bardzo delikatny materiał i dobrze zbiera zabrudzenia.

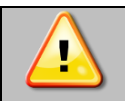

Przed użyciem ściereczki trzeba sprawdzić, czy na jej powierzchni nie znajdowały się żadne okruchy lub drobiny. Podczas czyszczenia mogą one zadziałać jak papier ścierny i porysować powierzchnię ekranu.

Jeśli zabrudzeń nie da się usunąć na sucho, ściereczkę można delikatnie nawilżyć wodą.

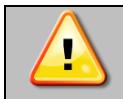

Do czyszczenia ekranu nie wolno używać ręczników papierowych, ponieważ na ekranie mogą powstać mikrouszkodzenia.

Przed rozpoczęciem czyszczenia należy zablokować ekran, poprzez naciśnięcie na rozwiniętej górnej belce *(Rys. 63).*

*Rys.63. Zablokowanie ekranu*

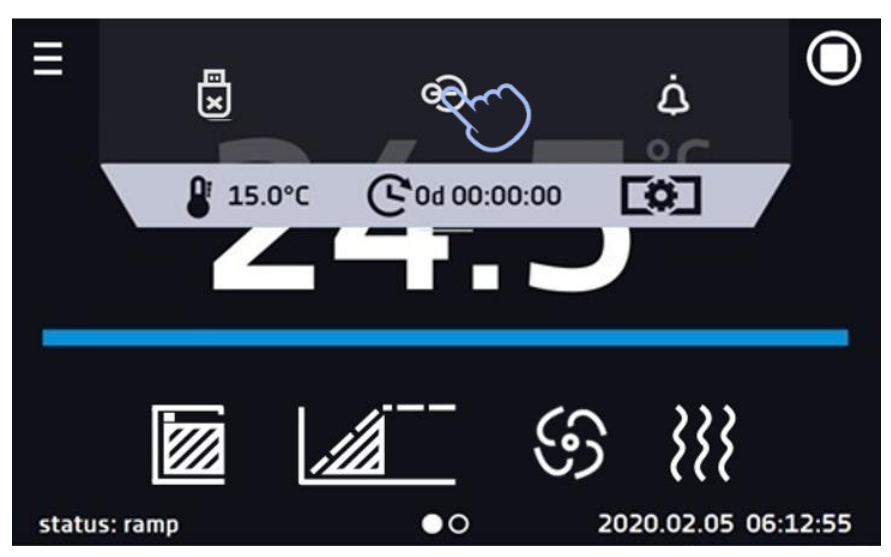

Ekran jest gotowy do czyszczenia.

Aby odblokować ekran dotykowy należy przesunąć niebieskie kółko w biały okrąg *(Rys. 64).*

*Rys. 64. Odblokowanie ekranu dotykowego*

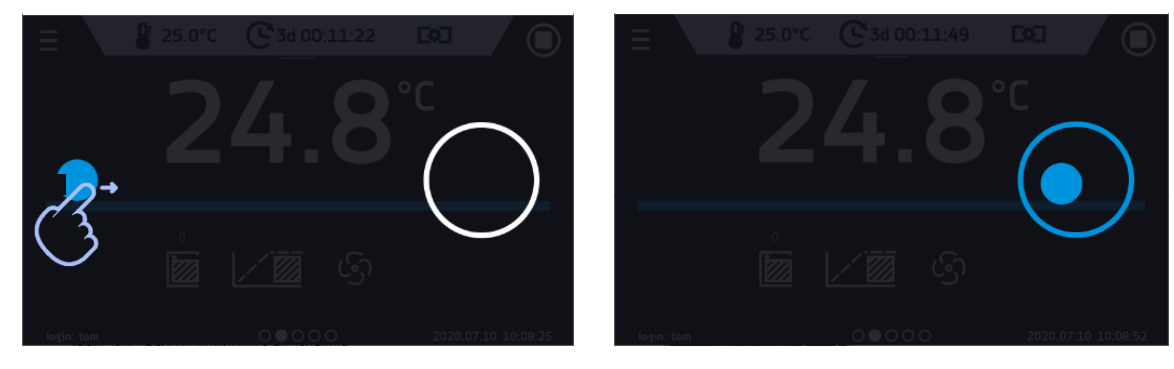

### *11.4. Materiały eksploatacyjne*

Części zużywające się podczas eksploatacji:

- silikonowa uszczelka we wszystkich urządzeniach
- wentylator w urządzeniach z wymuszonym obiegiem powietrza, wyposażonych w wentylator
- wewnętrzny punkt świetlny w urządzeniach standardowo (CHL, ST) lub opcjonalnie (ILW) wyposażonych w punkt świetlny
- świetlówki w urządzeniach opcjonalnie wyposażonych w funkcję FOT (fotoperiod)

### **12. POSTĘPOWANIE W PRZYPADKU PRZERWY W UŻYTKOWANIU**

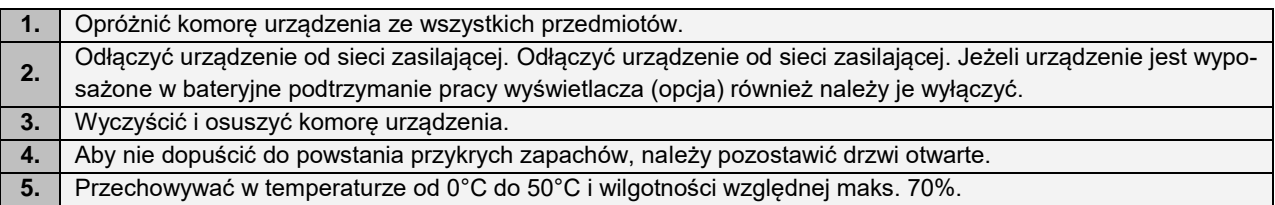

### **13. SYTUACJE PROBLEMOWE**

#### **Zanim zwrócą się Państwo do Serwisu:**

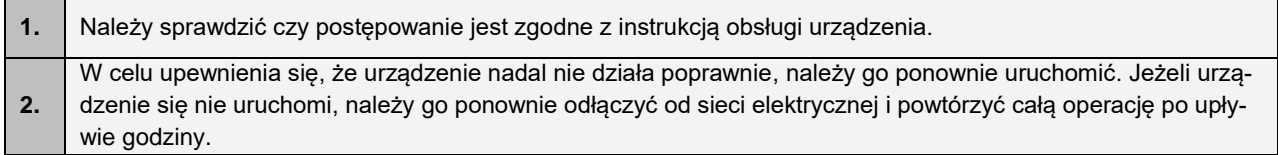

#### **Serwis**

Odwiedź stronę POL-EKO sp.k.: [www.pol-eko.com.pl](http://www.pol-eko.com.pl/) aby:

- uzyskać pełne dane kontaktowe serwisu technicznego
- uzyskać dostęp do katalogu on-line POL-EKO sp.k. oraz informacje o dostępnych akcesoriach oraz powiązanych produktach
- uzyskać informacje o produktach oraz ofertach specjalnych

Aby zdobyć informacje na temat urządzeń bądź uzyskać pomoc techniczną, skontaktuj się Działem Serwisu lub odwiedź stronę[: www.pol-eko.com.pl](http://www.pol-eko.com.pl/)

### *13.1. Możliwe usterki*

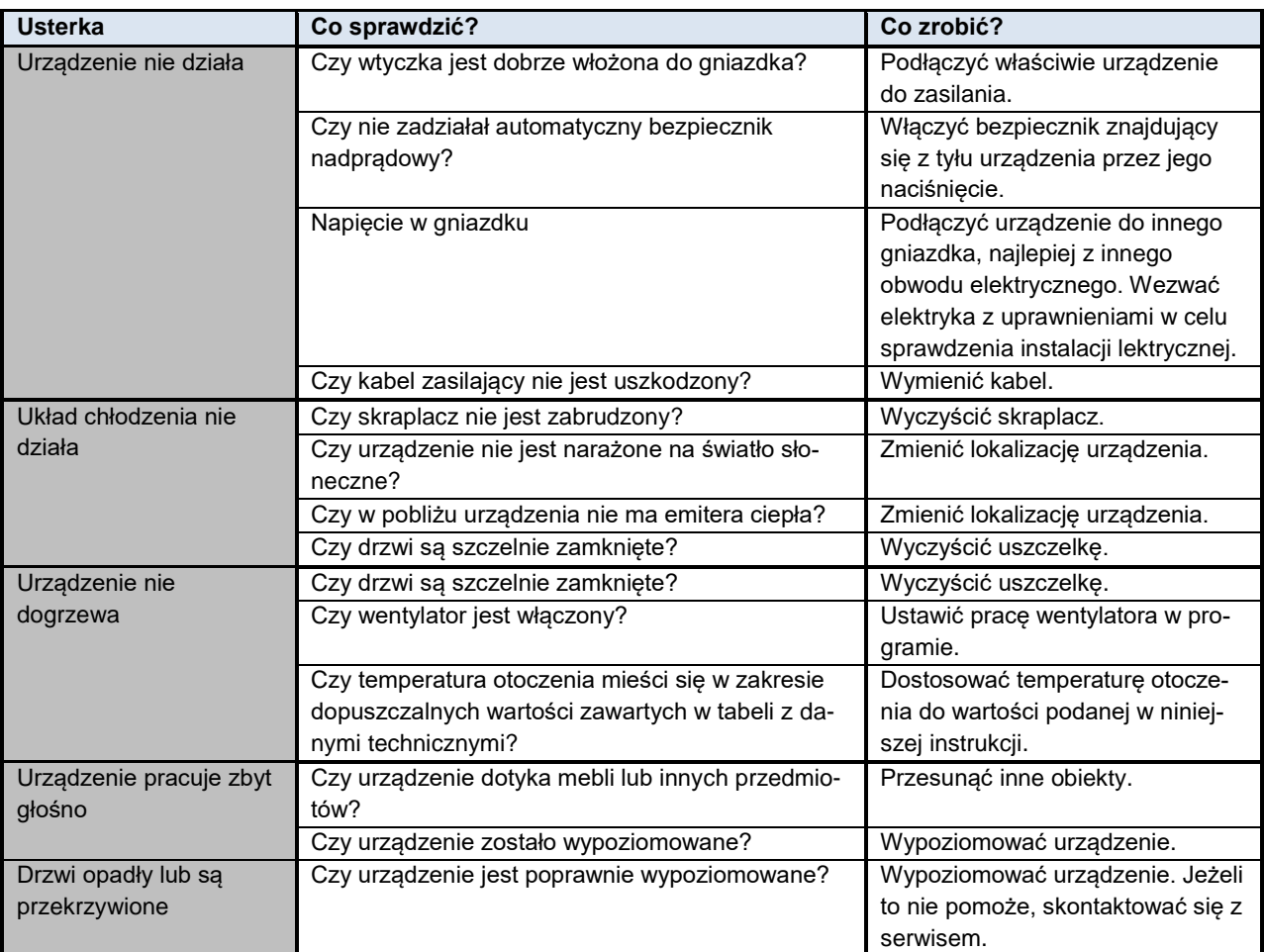

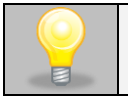

**Dla ILW, ST oraz CHL: bulgotanie, szmer przepływającego płynu chłodniczego pochodzące z obwodu chłodniczego są zjawiskiem normalnym.**

### **14. WARUNKI GWARANCJI**

POL-EKO sp.k. gwarantuje, że zakupiony produkt jest wolny od wszelkich wad materiałowych oraz produkcyjnych i został objęty gwarancją przez okres dwóch lat od daty dostarczenia urządzenia. W przypadku wystąpienia usterki, POL-EKO sp.k. na własny koszt dokona naprawy, wymiany lub zwrotu kosztów zakupu produktu, pod warunkiem, że urządzenie zostanie zwrócone w okresie gwarancji. Gwarancja nie obejmuje uszkodzeń wynikających ze złego użytkowania, nadmiernego przeciążenia urządzenia, powstałych z winy Użytkownika. Wszelkie zaniedbania lub używanie urządzenia niezgodnie z przeznaczeniem bądź zaleceniami zawartymi w instrukcji obsługi oraz innych lokalnych rozporządzeniach, powoduje utratę praw gwarancyjnych.

Urządzenie, które jest zwracane musi być ubezpieczone przez Klienta na wypadek ewentualnego uszkodzenia lub zagubienia. Gwarancja będzie ograniczać się wyłącznie do sytuacji wymienionych wyżej. NINIEJSZA KLAUZULA GWA-RANCYJNA W SPOSÓB WYRAŹNY WYŁĄCZA STOSOWANIE ODPOWIEDZIALNOŚCI Z TYTUŁU ZA PRZYDAT-NOŚCI DO CELÓW ZWYKŁYCH ALBO TEŻ DO CELÓW SZCZEGÓLNYCH.

Wszelkie reklamacje należy zgłaszać za pomocą formularza znajdującego się na stronie [https://www.pol](https://www.pol-eko.com.pl/serwis/)[eko.com.pl/serwis/](https://www.pol-eko.com.pl/serwis/) **W godzinach od 8.00 do 15.30 dostępna jest również infolinia serwisowa: 32 500 52 00.**

#### **Zgodność z lokalnym prawem i rozporządzeniami**

Użytkownik jest odpowiedzialny za uzyskanie wszelkich zezwoleń lub autoryzacji wymaganych do uruchomienia i korzystania z produktu. POL-EKO sp.k. nie ponosi odpowiedzialności za jakiekolwiek zaniedbania w w/w kwestii z wyjątkiem sytuacji, kiedy odmowa w uzyskaniu zezwolenia lub autoryzacji jest spowodowana usterką produktu.

### **15. TABLICZKA ZNAMIONOWA**

Tabliczka znamionowa znajduje się na lewej ściance, w lewym górnym rogu. Poniżej przykład tabliczki:

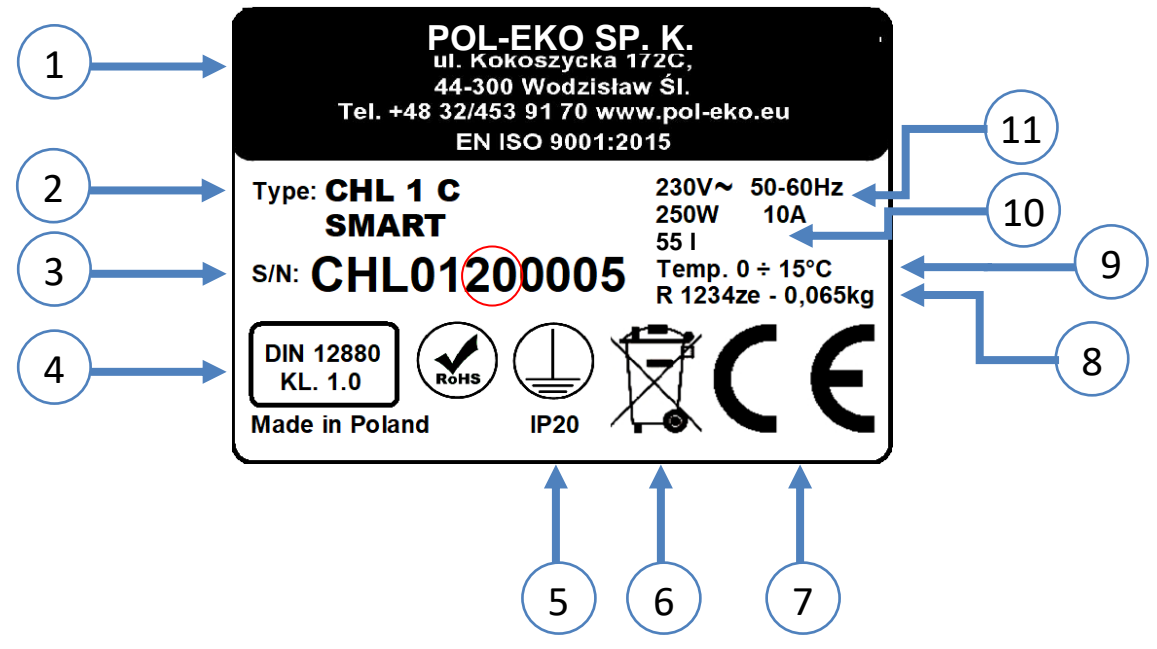

- 1. Dane producenta
- 2. Typ urządzenia
- 3. Nr seryjny (zaznaczone dwie cyfry stanowią datę produkcji urządzenia)
- 4. Klasa zabezpieczenia termicznego wkładu wg DIN 12880
- 5. Stopień ochrony przeciwporażeniowej (klasa I: ochrona przed dotykiem pośrednim) i stopień ochrony obudowy IP
- 6. Oznaczenie postępowania z urządzeniem zużytym wg dyrektywy WEE2
- 7. Oznaczenie CE, jako potwierdzenie zgodności z dyrektywami
- 8. Dane dotyczące układu chłodzenia urządzenia (rodzaj i ilość gazu)
- 9. Zakres temperatury pracy.
- 10. Dane dotyczące urządzenia (pojemność komory)
- 11. Dopuszczalny zakres wartości mocy, napięcia zasilania, częstotliwości.

Oznaczone czerwonym kółkiem dwie cyfry to rok produkcji urządzenia.
## **16. DANE TECHNICZNE**

Dane techniczne podano z tolerancją ± 5%, pojemność użytkowa komory jest zawsze mniejsza. Poniższe parametry dotyczą urządzeń standardowych (bez wyposażenia opcjonalnego).

## *16.1. Urządzenia serii ST, ST BD, CHL*

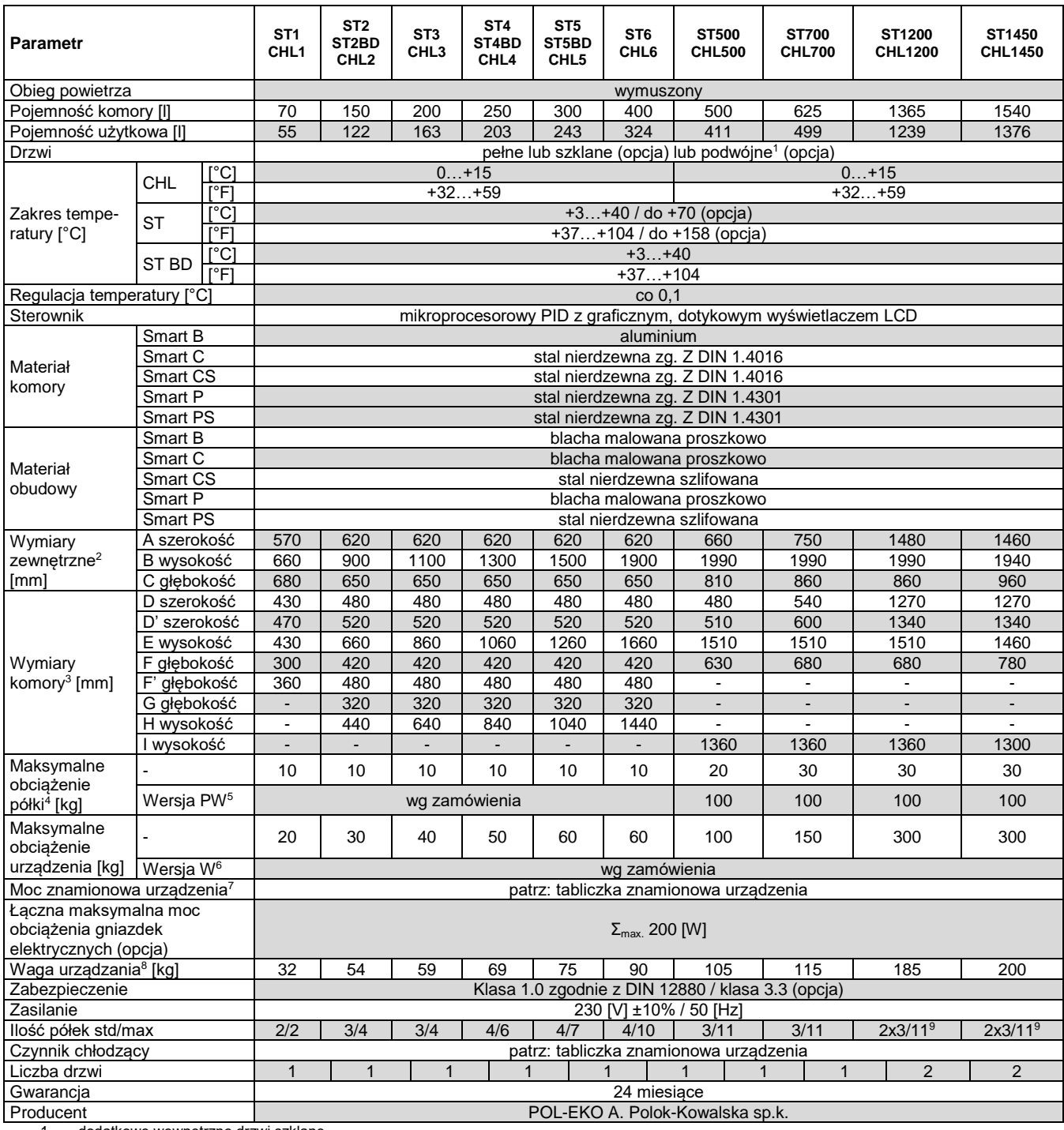

1. dodatkowe wewnętrzne drzwi szklane<br>
2. głębokość nie obejmuje przyłącza kab<br>
3. wymiary w wersji z drzwiami podwójny<br>
4. przy równomiernym obciążeniu całej p<br>
5. półka wzmocniona<br>
6. wersja wzmocniona (opcja dodatkowo<br>

2. głębokość nie obejmuje przyłącza kabla zasilającego 50mm

3. wymiary w wersji z drzwiami podwójnym są zawsze mniejsze

4. przy równomiernym obciążeniu całej powierzchni

5. półka wzmocniona

6. wersja wzmocniona (opcja dodatkowo płatna)

7. tabliczka znamionowa umieszczona jest na lewej ściance urządzenia w górnym lewym rogu

8. dla urządzeń z drzwiami pełnymi w wersji SMART

## *16.2. Urządzenia serii ST M, CHL M (z monoblokiem)*

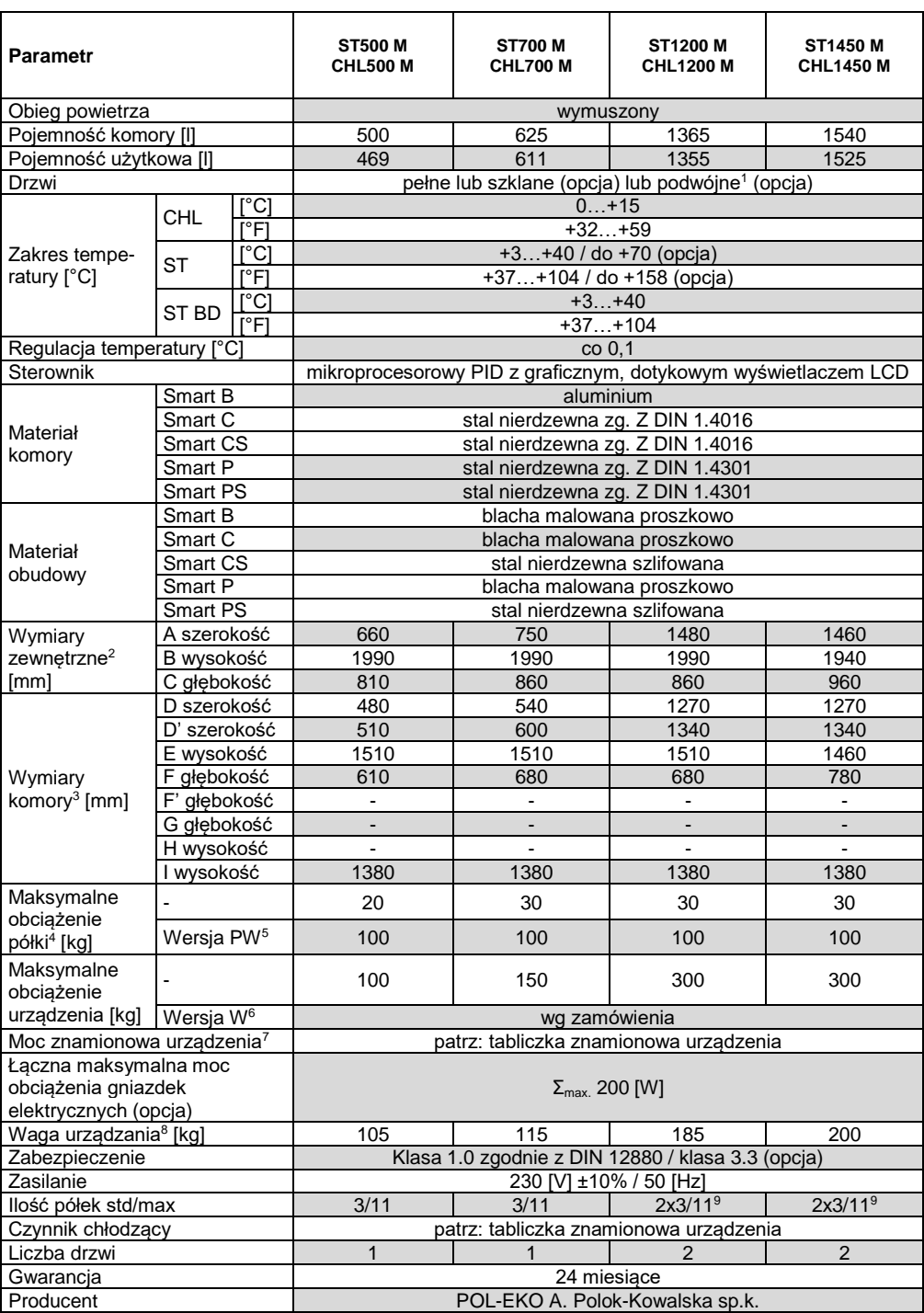

1. dodatkowe wewnętrzne drzwi szklane

2. głębokość nie obejmuje przyłącza kabla zasilającego 50mm

3. wymiary w wersji z drzwiami podwójnym są zawsze mniejsze

4. przy równomiernym obciążeniu całej powierzchni

5. półka wzmocniona

6. wersja wzmocniona (opcja dodatkowo płatna)

7. tabliczka znamionowa umieszczona jest na lewej ściance urządzenia w górnym lewym rogu

8. dla urządzeń z drzwiami pełnymi w wersji SMART

# *16.3. Urządzenia wielokomorowe serii ST, CHL*

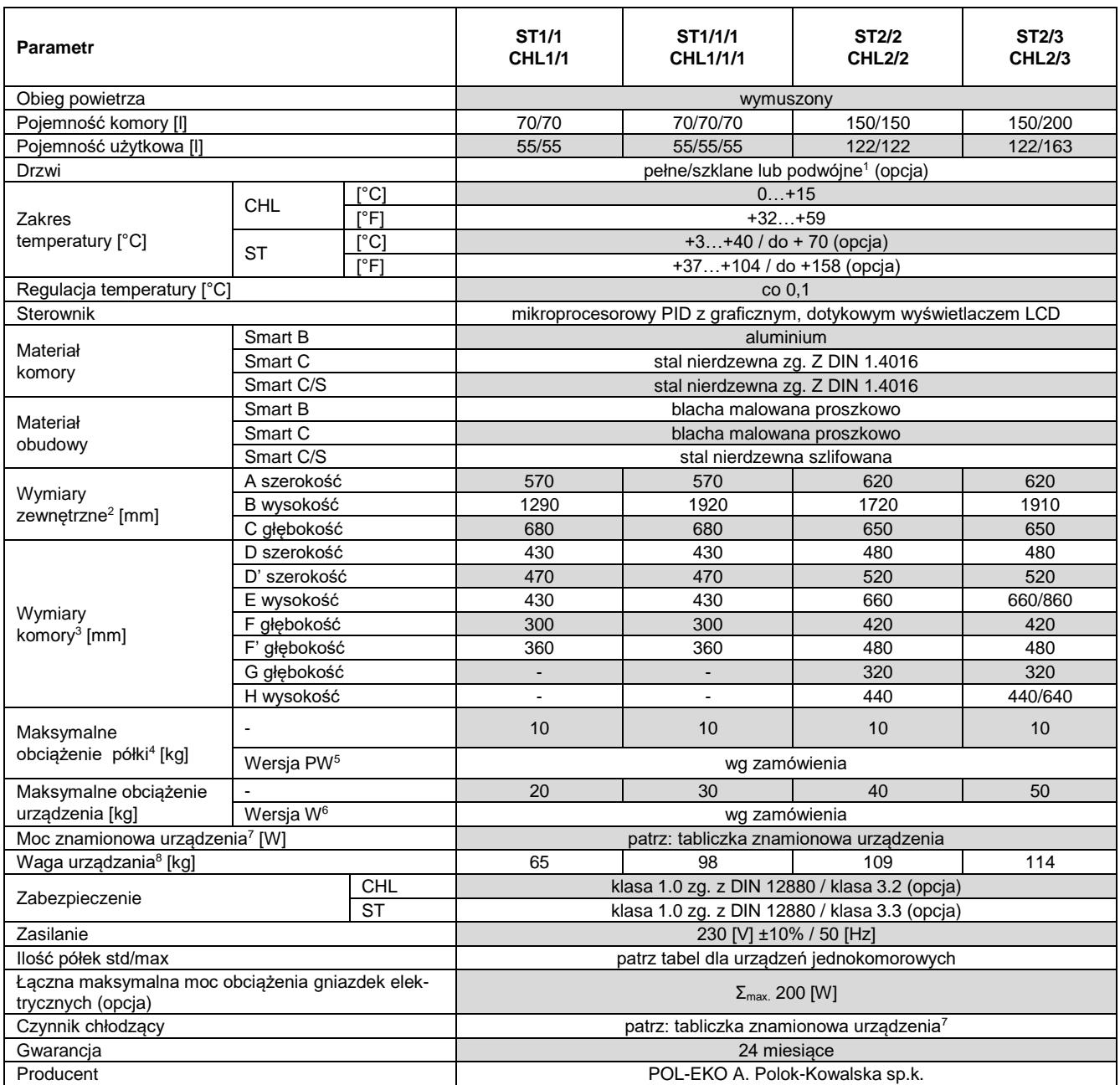

1. dodatkowe wewnętrzne drzwi szklane<br>
2. głębokość nie obejmuje przyłącza kab<br>
3. wymiary w wersji z drzwiami podwójny<br>
4. przy równomiernym obciążeniu całej p<br>
5. półka wzmocniona (opcja dodatkowo<br>
7. tabliczka znamionow

2. głębokość nie obejmuje przyłącza kabla zasilającego 50mm

wymiary w wersji z drzwiami podwójnym są zawsze mniejsze

4. przy równomiernym obciążeniu całej powierzchni

5. półka wzmocniona

6. wersja wzmocniona (opcja dodatkowo płatna)

7. tabliczka znamionowa umieszczona jest na lewej ściance urządzenia w górnym lewym rogu

8. dla urządzeń z drzwiami pełnymi w wersji SMART

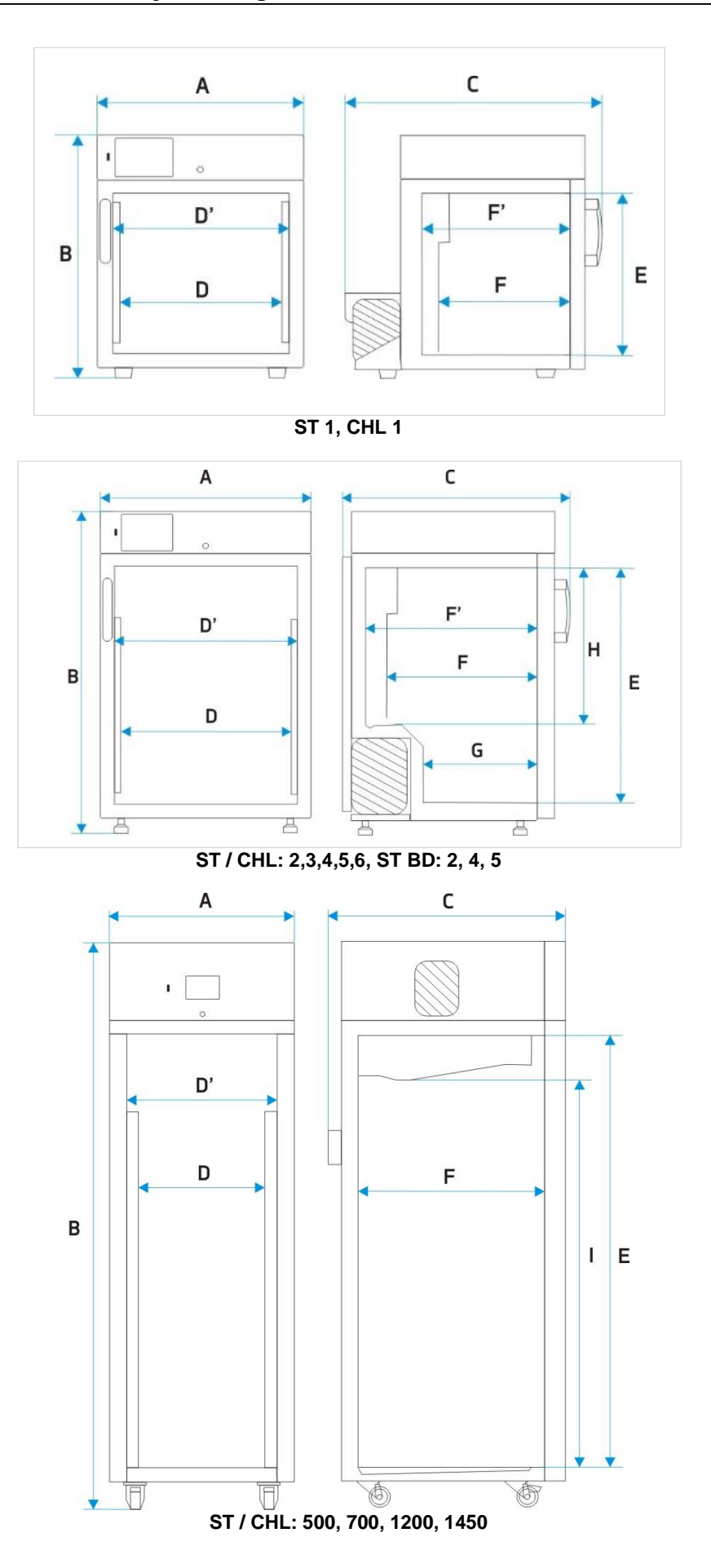

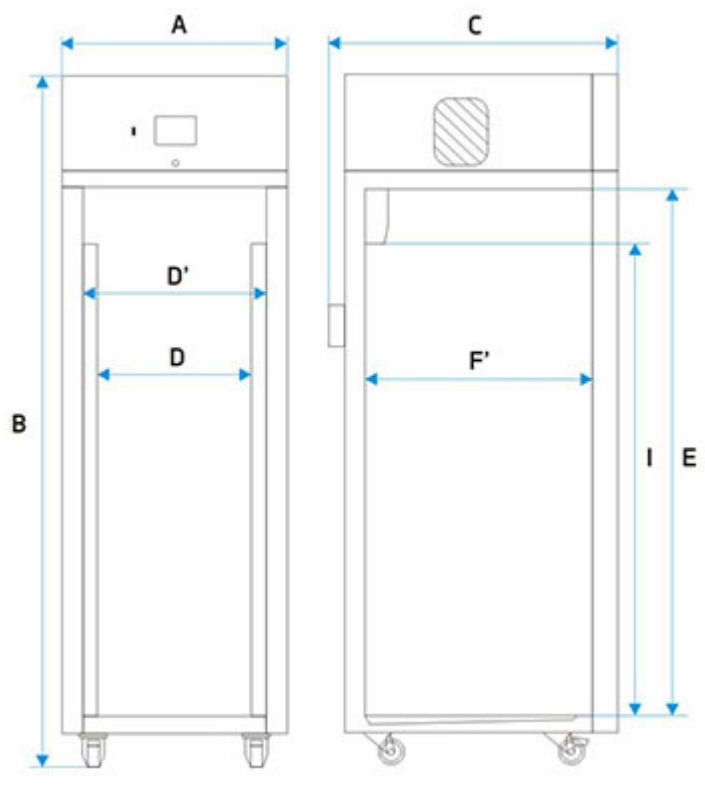

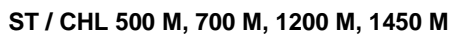

# *16.4. Urządzenia serii ILW*

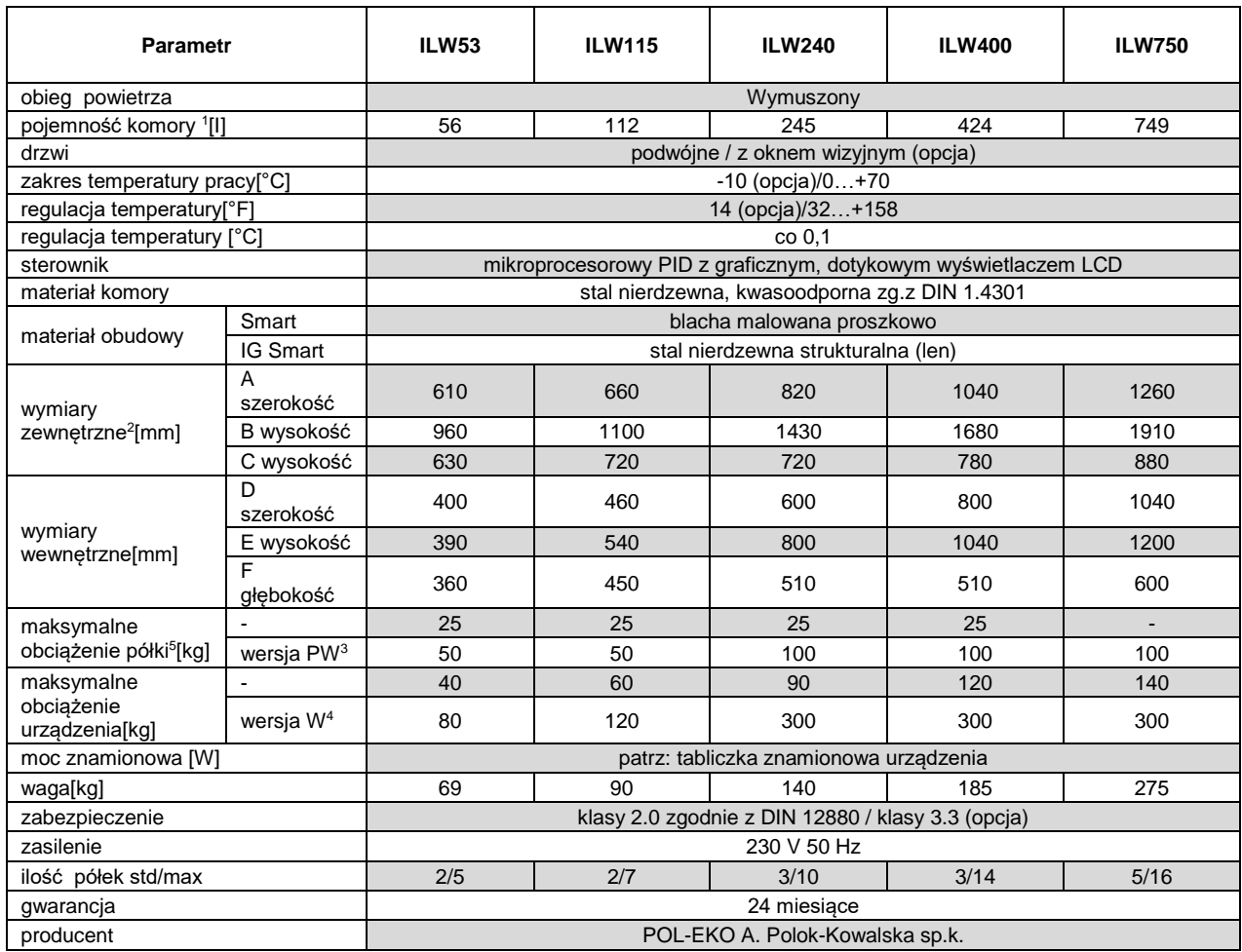

1. wymiary w wersji z drzwiami podwójnym są zawsze mniejsze

2. głębokość nie obejmuje przyłącza kabla zasilającego 50mm

3. półka wzmocniona

4. wersja wzmocniona

5. przy równomiernym obciążeniu całej powierzchni

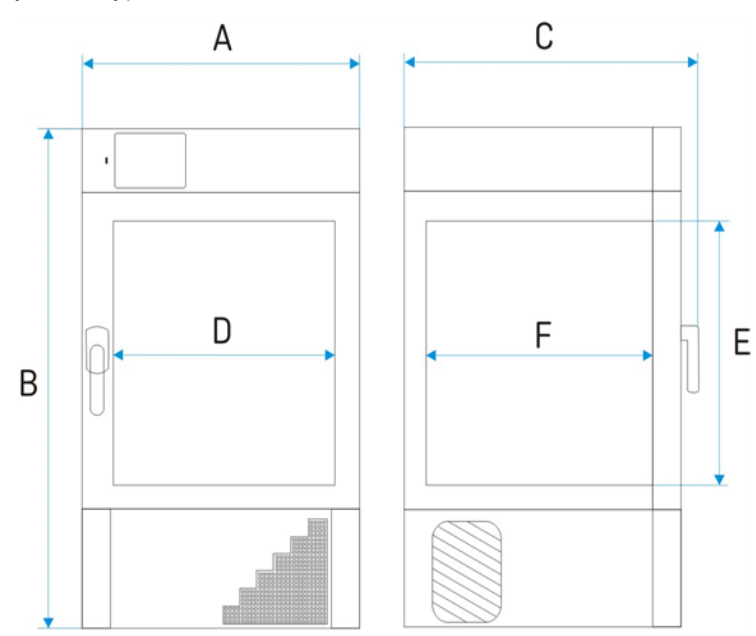

# **17. DEKLARACJE CE**

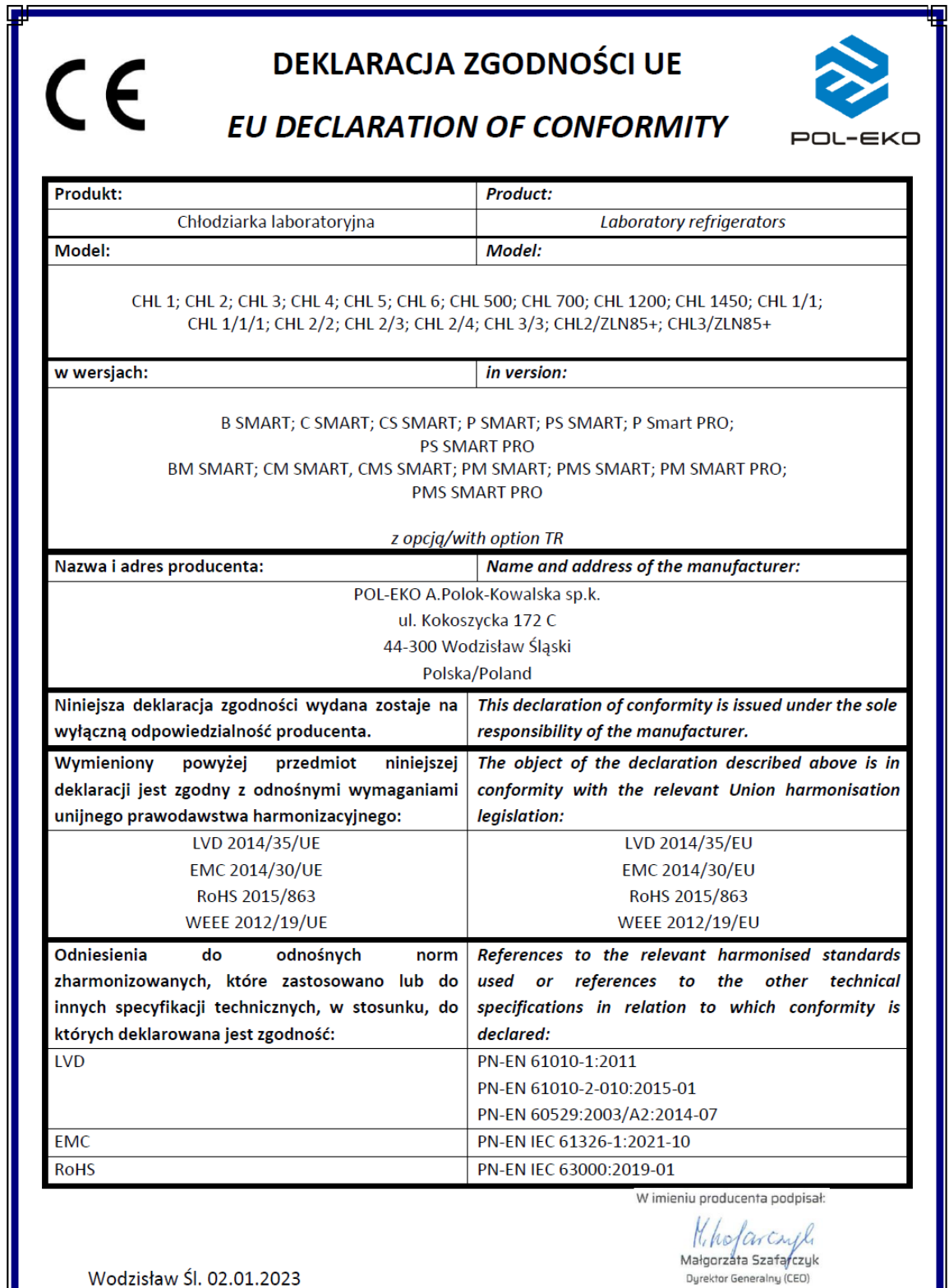

#### DEKLARACJA ZGODNOŚCI UE  $\epsilon$ **EU DECLARATION OF CONFORMITY** EKO Produkt: Product: Szafa termostatyczna Cooled incubator (ST) Model: Model: ST 1; ST 2; ST 3; ST 4; ST 5; ST 6; ST 500; ST 700; ST 1200; ST 1450; ST 1/1; ST 1/1/1; ST 2/2; ST 2/3; ST 2/4: ST 3/3: ST2/ZLN85: ST3/ZLN85: ST 2 BD; ST 4 BD; ST 5 BD; ST 2 BD A; ST 4 BD A; ST 5 BD A w wersjach: in version: B SMART\*: C SMART: CS SMART: P SMART: PS SMART: P SMART PRO: **PS SMART PRO** BM SMART; CM SMART, CMS SMART; PM SMART; PMS SMART; PM SMART PRO; **PMS SMART PRO** z opcją/with option TR Nazwa i adres producenta: Name and address of the manufacturer: POL-EKO A.Polok-Kowalska sp.k. ul. Kokoszycka 172 C 44-300 Wodzisław Śląski Polska/Poland This declaration of conformity is issued under the sole Niniejsza deklaracja zgodności wydana zostaje na responsibility of the manufacturer. wyłączną odpowiedzialność producenta. The object of the declaration described above is in Wymieniony powyżej przedmiot niniejszej conformity with the relevant Union harmonisation deklaracji jest zgodny z odnośnymi wymaganiami unijnego prawodawstwa harmonizacyjnego: legislation: LVD 2014/35/UE LVD 2014/35/EU **EMC 2014/30/UE** EMC 2014/30/EU RoHS 2015/863 RoHS 2015/863 **WEEE 2012/19/UE WEEE 2012/19/EU** Odniesienia do odnośnych norm References to the relevant harmonised standards zharmonizowanych, które zastosowano lub do used or references to the other technical innych specyfikacji technicznych, w stosunku, do specifications in relation to which conformity is których deklarowana jest zgodność: declared: LVD PN-EN 61010-1:2011 PN-EN 61010-2-010:2015-01 PN-EN 60529:2003/A2:2014-07 **EMC** PN-EN IEC 61326-1:2021-10 **RoHS** PN-EN IEC 63000:2019-01 W imieniu producenta podpisał: holarczyl Małgorzata Szafarczyk

Wodzisław Śl. 02.01.2023

Dyrektor Generalny (CEO)

#### DEKLARACJA ZGODNOŚCI UE  $C \in$ **EU DECLARATION OF CONFORMITY**  $-FK<sub>0</sub>$ Product: **Produkt:** Inkubator z chłodzeniem Cooled incubator Model: Model<sup>-</sup> ILW 53; ILW 115; ILW 240; ILW 400; ILW 750 w wersjach: in version: SMART; IG SMART; SMART PRO; IG SMART PRO Nazwa i adres producenta: Name and address of the manufacturer: POL-EKO A.Polok-Kowalska sp.k. ul. Kokoszycka 172 C 44-300 Wodzisław Śląski Polska/Poland Niniejsza deklaracja zgodności wydana zostaje na This declaration of conformity is issued under the sole wyłączną odpowiedzialność producenta. responsibility of the manufacturer. Wymieniony powyżej przedmiot niniejszej The object of the declaration described above is in conformity with the relevant Union harmonisation deklaracji jest zgodny z odnośnymi wymaganiami unijnego prawodawstwa harmonizacyjnego: legislation: LVD 2014/35/UE LVD 2014/35/EU EMC 2014/30/UE EMC 2014/30/EU RoHS 2015/863 RoHS 2015/863 **WEEE 2012/19/UE WEEE 2012/19/EU** Odniesienia do odnośnych References to the relevant harmonised standards norm zharmonizowanych, które zastosowano lub do used or references to the other technical innych specyfikacji technicznych, w stosunku, do specifications in relation to which conformity is których deklarowana jest zgodność: declared: LVD PN-EN 61010-1:2011 PN-EN 61010-2-010:2015-01 PN-EN 60529:2003/A2:2014-07 **EMC** PN-EN IEC 61326-1:2021-10 **RoHS** PN-EN IEC 63000:2019-01

W imieniu producenta podpisał:

hofavingle Małgorzata Szafarczyk Durektor Generalnu (CEO)

Wodzisław Śl. 02.01.2023

Producent wyposażenia kontrolno-pomiarowego do badań laboratoryjnych i procesów technologicznych, dystrybutor w Polsce firm: HAMILTON, NICKEL ELECTRO, RODWELL, THERMO SCIENTIFIC, WTW.

e-mail: [info@pol-eko.com.pl](mailto:info@pol-eko.com.pl)

**Oferujemy urządzenia przenośne,**

 $\Box$  fotometry i spektrofotometry

❑ czujniki konduktometryczne

 $\Box$  standardy konduktometryczne<br> $\Box$  testy fotometryczne

**laboratoryjne i on-line:** ❑ pH-metry ❑ jonometry  $\square$  tlenomierze  $\Box$  konduktometry<br> $\Box$  fotometry i spe

> ❑ termoreaktory □ mętnościomierze<br>□ elektrody pH  $\Box$  elektrody pH<br> $\Box$  czujniki kond

□ sondy tlenowe<br>□ łaźnie wodne ❑ łaźnie wodne ❑ autoklawy ❑ bufory pH

 $\Box$  testy fotometryczne<br> $\Box$  akcesoria laboratory  $\Box$  akcesoria laboratoryjne materiały eksploatacyjne

internet: [www.pol-eko.com.pl](http://www.pol-eko.com.pl/) \* [www.cieplarki.pl](http://www.cieplarki.pl/) \* [www.meblelab.com.pl](http://www.meblelab.com.pl/) \* [www.polekolab.pl](http://www.polekolab.pl/)

#### **Produkujemy:**

- $\Box$  szafy termostatyczne<br> $\Box$  chłodziarki laboratory
- □ chłodziarki laboratoryjne<br>□ cieplarki i inkubatory
- $\square$  cieplarki i inkubatory<br> $\square$  urządzenia z fotoperi
- $\Box$  urządzenia z fotoperiodem i fitotronem<br> $\Box$  suszarki, stervlizatory
- □ suszarki, sterylizatory<br>□ suszarki z przepływen
- ❑ suszarki z przepływem azotu
- ❑ zamrażarki
- ❑ zamrażarki niskotemperaturowe
- 
- ❑ komory klimatyczne □ komory grzewcze CALDERA<br>□ licznik kolonii bakterii
- 
- ❑ licznik kolonii bakterii
- ❑ wytrząsarki laboratoryjne ❑ aparaty do pobierania próbek
- 
- □ hydromaty<br>□ stacie Euro
- □ stacje Eurodrop<br>□ stacje zlewne Fl
- $\Box$  stacje zlewne FEKO
- □ przetworniki do pomiarów on-line<br>□ certyfikowane, metalowe i lamino certyfikowane, metalowe i laminowane meble labo-
- ratoryjne
- ❑ dygestoria

#### **Organizujemy:**

- $\Box$  szkolenia regionalne
- $\Box$  szkolenia indywidualne
- seminaria

#### **Zapewniamy:**

- $\square$  serwis gwarancyjny i pogwarancyjny<br> $\square$  szeroko pojete doradztwo w zakre
- ❑ **szeroko pojęte doradztwo w zakresie doboru, konserwacji i eksploatacji wyposażenia laboratorium**

### **Firma POL-EKO LABORATORIUM POMIAROWE Sp. z o. o. posiada**

### **akredytację Polskiego Centrum Akredytacji w zakresie wzorcowania:**

- ❑ komór termostatycznych i klimatycznych (cieplarki, suszarki, szafy termostatyczne, inkubatory, komory klimatyczne, zamrażarki)
- ❑ łaźni laboratoryjnych oraz termoreaktorów
- ❑ komór do sterylizacji parowej (autoklawów)
- ❑ termometrów elektrycznych i elektronicznych
- ❑ rejestratorów temperatury
- ❑ wysokotemperaturowych pieców laboratoryjnych
- ❑ termohigrometrów
- ❑ sit laboratoryjnych

### Wzorcowanie potwierdzane jest wystawieniem "Świadectwa wzorcowania".

### **Usługi poza zakresem akredytacji:**

- ❑ sprawdzanie wyposażenia do pomiarów fizykochemicznych (mierników i sond pomiarowych),
- ❑ przeprowadzanie procedur kwalifikacyjnych IQ, OQ, PQ,
- ❑ mapowanie temperatury i wilgotności w pomieszczeniach

### **Dodatkowe informacje nt. usług POL-EKO LABORATORIUM POMIAROWE znajdują się na stronie** [www.pole](http://www.polekolab.pl/)[kolab.pl](http://www.polekolab.pl/) oraz pod nr tel. 32 453 91 97.

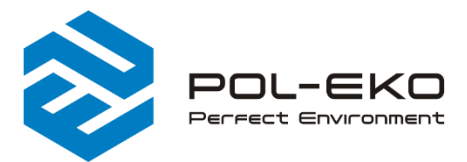

- $(+48)$  32 453 91 70 ⊠ info@pol-eko.com.pl
- www.pol-eko.com.pl
- © POL-EKO A. Polok Kowalska sp.k. 44-300 Wodzisław Śląski ul. Kokoszycka 172 C

**FKD**  $\triangle$  E PCA POLSKIE CENT  $> <$ **WZORCOWANI** AP 115

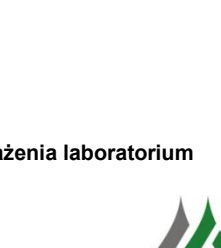